**Anschluss und Inbetriebnahme**

# **Stromversorgungssystem ohne Leistungsbegrenzung**

# **midiControl plus**

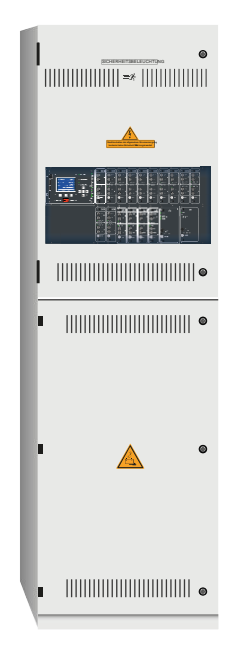

Kundenauftrags-Nr.:

Fertigungs-Nr.:

Kommission/Objekt:

Gerätenummer:

Seite 2 **Anschluss und Inbetriebnahme**

# **Anschluss und Inbetriebnahme**

# Inhalt

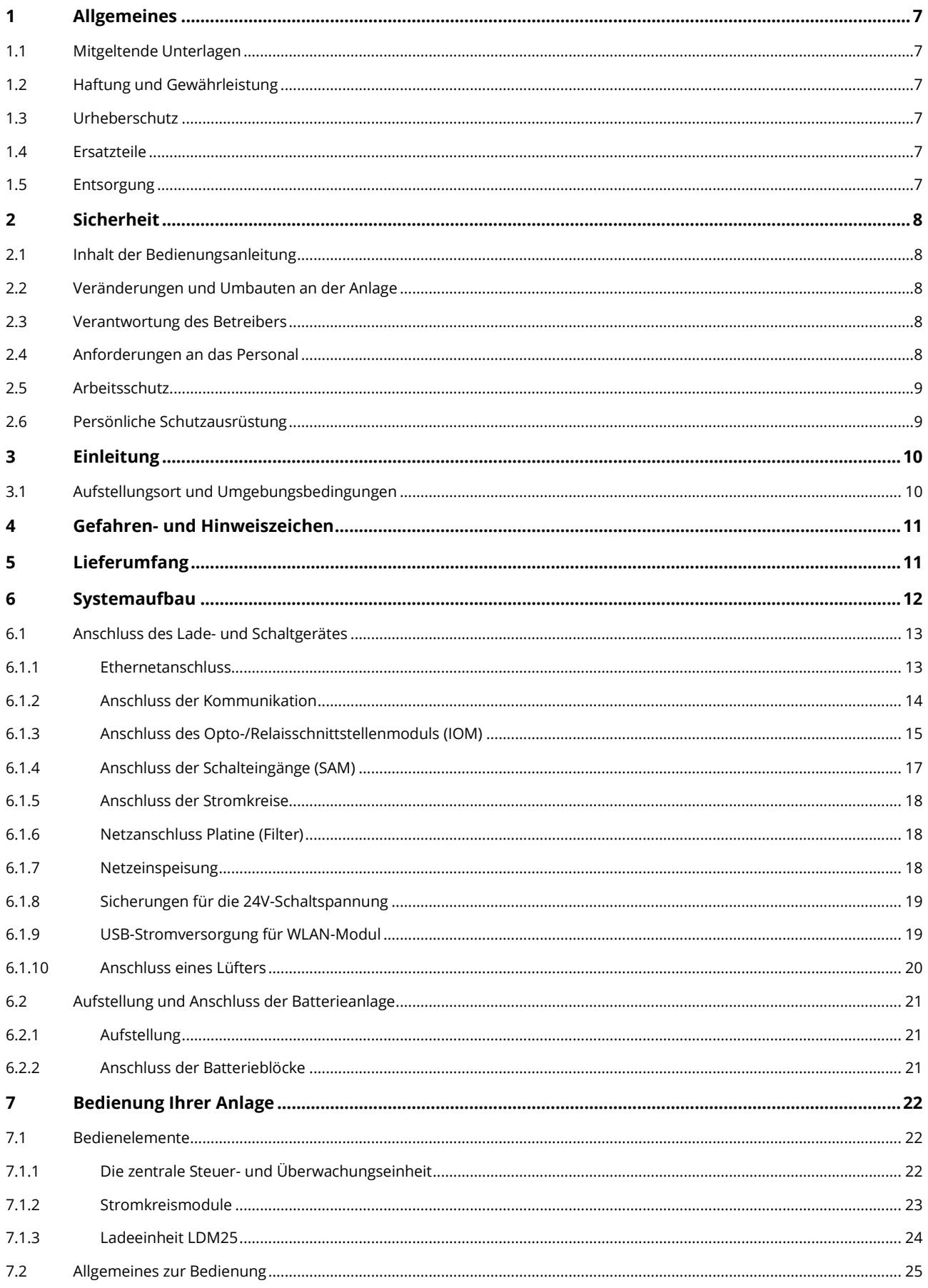

#### **Anschluss und Inbetriebnahme** Seite 4  $72$  $\mathbf{Q}$ 9  $9<sub>1</sub>$  $Q<sub>2</sub>$ 9.3  $94$  $Q \nabla$ 9.6  $10$  $10.1$  $102$  $10.3$ 10.4 10.5  $10<sub>6</sub>$  $107$  $11$  $111$  $112$  $11.3$  $11 \Delta$  $11.5$ 11.5.1 11.5.2  $1153$  $11<sub>6</sub>$  $117$ 11.8 11.9  $11.10$ 11 11 11.11.1 11.11.2  $11113$ 11 11  $\Delta$ 11.11.5 11 11 6 11.11.7 11 11 8

# **Anschluss und Inbetriebnahme**

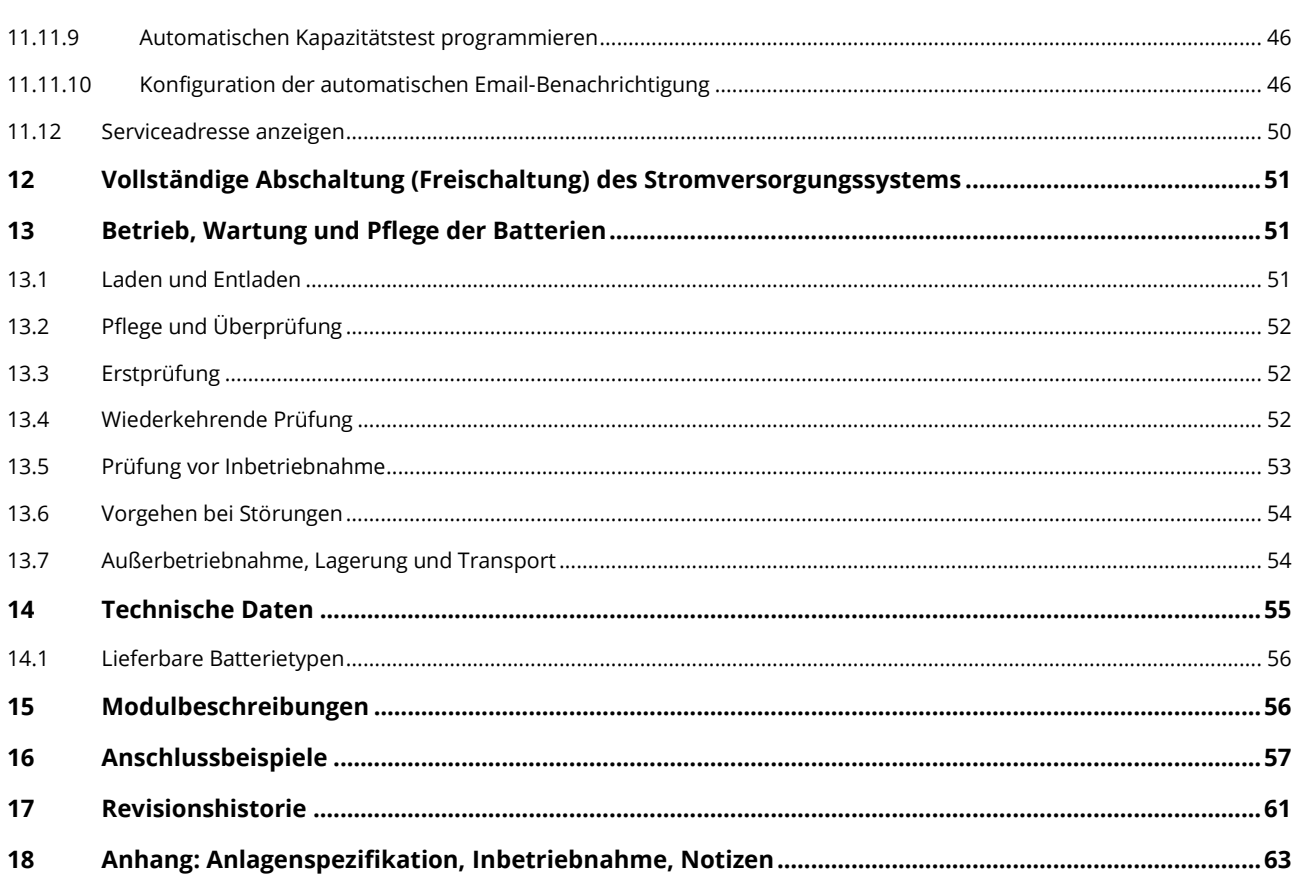

Seite 6 **Anschluss und Inbetriebnahme**

## **Anschluss und Inbetriebnahme** Seite 7

### <span id="page-6-0"></span>**1 Allgemeines**

Diese Bedienungsanleitung richtet sich an folgende Zielgruppe: Elektrofachkraft gemäß DIN VDE 0105 und autorisiertes Fachpersonal. Sie erläutert den sicheren und fachgerechten Umgang mit dem Stromversorgungssystem. Die allgemeinen Sicherheitsbestimmungen und für den Einsatzbereich geltenden örtlichen Unfallverhütungsvorschriften sowie Anweisungen und Sicherheitshinweise müssen eingehalten werden. Die Bedienungsanleitung, insbesondere das Kapitel Sicherheit, ist vor Beginn sämtlicher Arbeiten an der Anlage vollständig zu lesen.

#### <span id="page-6-1"></span>1.1 Mitgeltende Unterlagen

In den Anlagen sind Zukaufteile anderer Hersteller verbaut. Diese Teile wurden vom Hersteller einer Gefährdungsbeurteilung unterzogen. Eine Übereinstimmungserklärung nach geltenden europäischen und nationalen Vorschriften wurde bestätigt.

#### <span id="page-6-2"></span>1.2 Haftung und Gewährleistung

Diese Bedienungsanleitung wurde unter Berücksichtigung der geltenden Vorschriften zusammengestellt. Diese Bedienungsanleitung ist jederzeit in der Nähe und für alle an und mit der Anlage arbeitenden Personen frei zugänglich aufzubewahren.

Zusätzlich zu beachten sind alle Gesetze, Normen und Richtlinien des jeweiligen Landes, in dem die Anlage errichtet und betrieben wird. Der Hersteller übernimmt keine Gewährleistung oder Haftung für Schäden, oder Folgeschäden, die entstehen durch:

- nicht-bestimmungsgemäßen Gebrauch
- nicht-autorisierte oder nicht-fachgerechte Änderung bei den Anschlüssen, Einstellungen oder Programmierung der Anlage
- Nichtbeachtung von Vorschriften und Verhaltensmaßregeln für den sicheren Betrieb
- Betrieb von nicht zugelassenen oder nicht geeigneten Geräten oder Gerätegruppen am Low Power System

#### <span id="page-6-3"></span>1.3 Urheberschutz

Alle inhaltlichen Angaben, Zeichnungen, Bilder und sonstige Darstellungen sind im Sinne des Urheberrechtsgesetzes geschützt.

#### <span id="page-6-4"></span>1.4 Ersatzteile

Es dürfen nur Original Ersatzteile des Herstellers verwendet werden. Falsche oder fehlerhafte Ersatzteile können zu Beschädigungen, Fehlfunktionen oder Totalausfall des Gerätes führen, des Weiteren verfallen durch den Gebrauch nicht autorisierter Ersatzteile sämtliche Garantie-, Gewährleistungs-, Service-, Schadenersatz und Haftpflichtansprüche.

#### <span id="page-6-5"></span>1.5 Entsorgung

Verpackungsmaterialien sind kein Müll, sondern Wertstoffe, die einer Wiederverwendung oder Verwertung zuzuführen sind.

Batterien und elektronische Bauteile enthalten Stoffe, die bei nicht sachgerechter Entsorgung zu Gesundheits- und Umweltschäden führen. Nationale Richtlinien und Vorschriften für die sachgerechte Entsorgung von Alt-Batterien und Elektronikbauteilen sind zu beachten!

## Seite 8 **Anschluss und Inbetriebnahme**

# <span id="page-7-0"></span>**2 Sicherheit**

Das Stromversorgungssystem ist zum Zeitpunkt seiner Entwicklung und Fertigung nach geltenden, anerkannten Regeln der Technik gebaut und gilt als betriebssicher. Es können jedoch Gefahren von diesem Gerät ausgehen, wenn es von nicht fachgerecht ausgebildetem Personal, unsachgemäß oder nicht bestimmungsgemäß verwendet wird.

Die Anlage und die angeschlossenen Anlagenteile sind nur in einwandfreiem Zustand zu betreiben, dabei ist zusätzlich Folgendes zu beachten:

- Sicherheits- und Gefahrenhinweise in der Bedienungsanleitung
- Festgelegte Arbeits- und Sicherheitsanweisungen des Betreibers

Störungen, welche Funktion oder Sicherheit der Anlage beeinflussen, sind sofort an verantwortlicher Stelle zu melden und zu beseitigen.

#### <span id="page-7-1"></span>2.1 Inhalt der Bedienungsanleitung

Jede Person, die mit Arbeiten an oder mit der Anlage beauftragt ist, muss die Bedienungsanleitung vor Beginn sämtlicher Arbeiten an der Anlage oder Batterie vollständig gelesen und verstanden haben. Dies gilt auch, wenn die Person in der Vergangenheit mit einer solchen oder ähnlichen Anlage bereits gearbeitet hat oder durch den Hersteller geschult wurde.

### <span id="page-7-2"></span>2.2 Veränderungen und Umbauten an der Anlage

Um Gefährdungen zu vermeiden und um die optimale Leistung der Anlage sicherzustellen, ist es untersagt Veränderungen oder Erweiterungen jeglicher Art, welche nicht ausdrücklich vom Hersteller genehmigt worden sind, an er Anlage vorzunehmen. Erweiterungen, Umbauten oder Instandsetzungen, welche nicht in der Bedienungsanleitung beschrieben sind, sind ausschließlich geschultem Fach- und Servicepersonal vorbehalten!

#### <span id="page-7-3"></span>2.3 Verantwortung des Betreibers

Wie in Punkt 1.2 beschrieben muss diese Bedienungsanleitung allen Personen, welche an oder mit der Anlage arbeiten, jederzeit, in unmittelbarer Nähe der Anlage, frei zugänglich sein.

Die Anlage darf nur in technisch einwandfreiem und betriebssicherem Zustand betrieben werden, zudem muss die Anlage vor jeder Inbetriebnahme auf Unversehrtheit geprüft werden.

#### <span id="page-7-4"></span>2.4 Anforderungen an das Personal

Arbeiten an und mit der Anlage sind ausschließlich ausgebildetem Elektro-, bzw. autorisiertem Fachpersonal vorbehalten, welches eine Unterweisung über auftretende Gefahren erhalten haben muss.

Als Fachpersonal gilt, wer aufgrund seiner fachlichen Ausbildung, Kenntnisse und Erfahrungen sowie Kenntnis der einschlägigen Bestimmungen die ihm übertragenen Arbeiten beurteilen und mögliche Gefahren erkennen kann.

Liegen beim Personal nicht die notwendigen Kenntnisse vor, muss eine fachgerechte Einweisung erfolgen. Es ist zudem sicherzustellen, dass Aufgaben und Tätigkeiten genau definiert und verstanden worden sind. Diese Tätigkeiten sind nur unter Aufsicht und Kontrolle von Fachpersonal auszuführen.

# **Anschluss und Inbetriebnahme** Seite 9

### <span id="page-8-0"></span>2.5 Arbeitsschutz

Das Befolgen von Sicherheitshinweisen und Anweisungen sind Grundlage sicheren Arbeitens. Unter Einhaltung dieser können Personen- und Sachschäden, während der Arbeit an und mit der Anlage, vermieden werden.

Folgende organisatorischen Maßnahmen sind schriftlich festzulegen und einzuhalten:

- Sicherungsmaßnahmen während der Arbeit, z.B. Freischalten der Spannungsversorgung und gegen Wiedereinschalten sichern, Ersatzbeleuchtung
- Schutz- und Sicherheitseinrichtungen vor Gefährdung, die von benachbarten Anlagenteilen ausgehen
- Schutz- und Sicherheitseinrichtung für das Personal, welches die Arbeiten ausführt
- Informations- und Meldepflicht über Beginn, Dauer, Ende der Arbeiten

Während der Arbeiten an der Anlage ist der ESD-Schutz zu beachten!

#### <span id="page-8-1"></span>2.6 Persönliche Schutzausrüstung

Während der Arbeiten an und mit der Anlage ist grundsätzlich Schutzkleidung, in Form von:

Arbeitsschutzkleidung (enganliegend, geringe Reißfestigkeit, keine weiten Ärmel, keine Ringe oder sonstiger Schmuck) Sicherheitsschuhe (ESD-Schutzschuhe nach Norm EN 345)

# Seite 10 **Anschluss und Inbetriebnahme**

## <span id="page-9-0"></span>**3 Einleitung**

Herzlichen Dank für den Erwerb eines Stromversorgungssystems.

Dieses System entspricht den Vorgaben der nationalen und internationalen Normen EN 50171:2001, prEN 50171:2013, EN 50178:1997, DIN V VDE V 0108-100 sowie DIN VDE 0100-560, DIN VDE 0100-718, ÖVE/ÖNORM E 8002 und ÖVE/ÖNORM EN2 in der jeweiligen zum Lieferzeitpunkt gültigen Fassung und gewährleistet mit einem modernen, mikroprozessorgesteuertem Kontrollund Überwachungssystem das einwandfreie Funktionieren Ihrer Sicherheitsbeleuchtungsanlage. Diese Dokumentation hilft Ihnen bei der raschen Inbetriebnahme und unkomplizierten Bedienung der Anlage.

Wir empfehlen folgende Vorgehensweise:

- 1. Beachten Sie die relevanten Gefahrenzeichen und Sicherheitshinweise (Kapitel [4\)](#page-10-0)
- 2. Machen Sie sich mit dem Aufbau der midiControl *plus*-Anlage vertraut (Kapite[l 6\)](#page-11-0)
- 3. Stellen Sie die Anlage und die Batterien auf und schließen Sie sie an (Kapitel [6.2\)](#page-20-0)
- 4. Nehmen Sie die Anlage in Betrieb (Kapite[l 8\)](#page-26-0)
- 5. Programmieren Sie die Stromkreise (Kapite[l 9\)](#page-27-0)

Eine Beschreibung der zentralen Steuereinheit mit Menü-Kurzreferenz finden Sie in den Kapitel[n 7.1.1](#page-21-2) un[d 7.3.](#page-25-0) Hinweise für Betrieb und Wartung der Batterien sowie die technischen Daten der Anlage entnehmen Sie den Kapiteln [13](#page-50-1) und [14.](#page-54-0)

**Hinweis:** Für Wartungs- und Umbauarbeiten ist die Anlage fachgerecht spannungsfrei zu schalten. Die hierzu erforderlichen Schritte sind in Kapitel [12](#page-50-0) zusammengestellt.

**Hinweis:** Details zur Programmierung der Anlage mit Hilfe der Netzwerkschnittstelle (WebInterface) finden Sie auf der Internetseite des Herstellers.

#### <span id="page-9-1"></span>3.1 Aufstellungsort und Umgebungsbedingungen

Die Anlage und das Batteriesystem können, ohne Leistungsreduzierung, in einer Höhe bis zu 2000m über N.N. betrieben werden und sind in einem geeigneten Raum mit folgenden Umgebungsbedingungen aufzustellen:

- Umgebungstemperatur: 10°C bis 35 °C
- Luftfeuchtigkeit: bis 85% (nichtkondensierend)

Achten Sie bei der Auswahl bzw. Planung des Betriebsraumes auf ausreichende Be- und Entlüftung. Die erforderlichen Belüftungsquerschnitte nach EN 50272-2 finden Sie in Abschnitt [14.1.](#page-55-0) Achten Sie ferner darauf, dass der Betriebsraum die der Schutzart IP20 der Anlage entsprechenden Umgebungsbedingungen gewährleistet.

**Hinweis:** Die Leistung bzw. Kapazität der Batterieanlage ist von der Temperatur abhängig: Höhere Temperaturen verkürzen die Brauchbarkeitsdauer, während niedrigere Temperaturen die verfügbare Kapazität verringern. Die in diesem Dokument angegebenen technischen Daten gelten für 20°C (Nenntemperatur).

**Hinweis:** Die Anlage ist so im Gebäude zu positionieren, dass die zulässigen Leitungslängen für Notlichtstromkreise eingehalten werden.

# **Anschluss und Inbetriebnahme Seite 11** Seite 11

## <span id="page-10-0"></span>**4 Gefahren- und Hinweiszeichen**

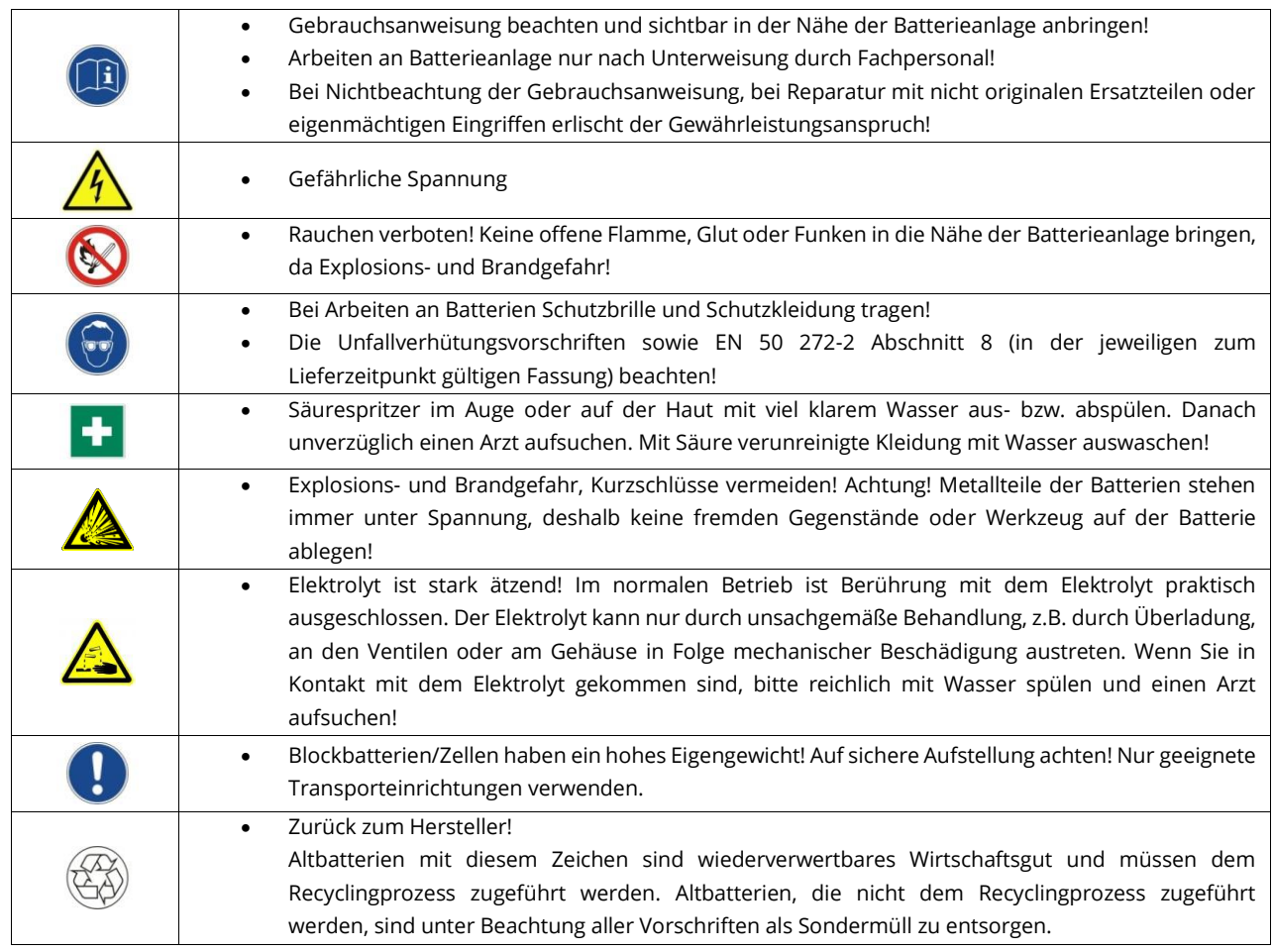

Bitte beachten Sie bei Installation und Verwendung Ihrer Anlage unbedingt die folgenden Sicherheitshinweise.

# <span id="page-10-1"></span>**5 Lieferumfang**

Im Lieferumfang enthalten sind:

- $\bullet$  1x Anlage midiControl  $plus$
- 1x Batterieschrank (siehe technische Daten)
- Optional 18x Batterie Typ RPower (laut Auftrag bzw. Lieferschein) inkl. Batterieverbinder-Kabelsatz (2 Stück Etagenverbinder 1000mm x 16mm<sup>2</sup>, 15 Stück Reihenverbinder 300mm x 16mm<sup>2</sup>)
- 1x Betätigungswerkzeug abgewinkelt 2,5mm, teilisoliert
- 1x ¼"- Sechskant-Bit 3 x 25mm mit Mittellochbohrung
- 1x Kurzanleitung Inbetriebnahme
- Crossover Netzwerkkabel

Für die Installation außerdem erforderliche Werkzeuge und Materialien (vom Installateur mitzubringen):

- geeichtes Messgerät für Spannungsmessungen im Bereich bis 500VAC bzw. 300VDC
- Sechskant-Bit-Schraubendreher (zur Aufnahme des oben aufgeführten Sechskant-Bits)
- Drehmomenten-Schlüssel/-Schraubendreher zum korrekten Anschluss der Energiezuleitungen
- 8er/10er Maul- bzw. Steckschlüssel (Drehmomentschlüssel), siehe Batteriebehandlungsvorschrift

# Seite 12 **Anschluss und Inbetriebnahme**

# <span id="page-11-0"></span>**6 Systemaufbau**

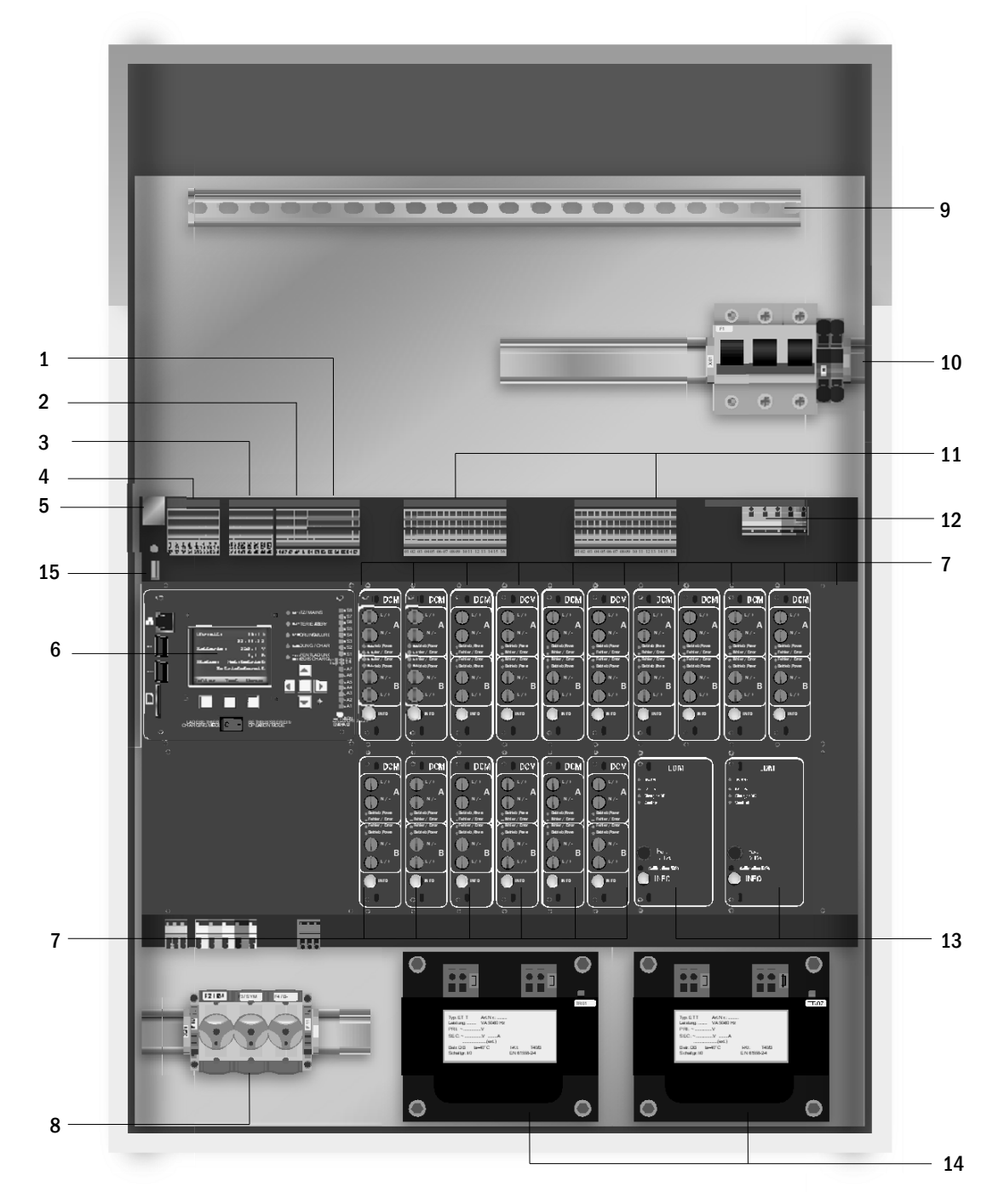

#### Abbildung 1: Innenansicht

- 1. SAM-Eingänge (Schalterabfragemodul)
- 2. IOM-Eingänge (Input/Output-Modul)
- 3. IOM-Ausgänge (Input/Output-Modul)
- 4. Kommunikation
- 5. Ethernetanschluss
- 6. Steuerzentrale
- 7. Stromkreismodule
- 8. Batterieanschluss & -sicherungen
- 9. Kabelabfangschiene
- 10. Netzanschluss & -sicherungen
- 11. Stromkreise
- 12. Netzeinspeisung (intern)
- 13. Lademodule (1-2 Stück)
- 14. Transformatoren (1-2 Stück)
- 15. USB-Port für 5V-WLAN-Modul
- 16. Anschluss BAT-LOGG®/GLT

# **Anschluss und Inbetriebnahme Seite 13** Seite 13

### <span id="page-12-0"></span>6.1 Anschluss des Lade- und Schaltgerätes

Der Anschluss der Netzzuleitung erfolgt auf den Netzeingang X01. Diese Anschlussklemmen sind in Klemmenblöcke eingeteilt, die zur besseren Übersicht hauptsächlich aus mehreren aneinander gereihten 3-Etagen-Klemmen bestehen, welche nachstehend aufgeführt einzeln beschrieben werden.

### <span id="page-12-1"></span>6.1.1 Ethernetanschluss

Ebenfalls wie alle anderen Systeme der multiControl Serie verfügt auch dieses System über eine Ethernet-Schnittstelle, mittels derer sie zur Fernüberwachung in ein Netzwerk eingebunden werden kann. Die nebenstehende Abbildung zeigt die Anordnung der Netzwerkanschlussbuchse auf der rückseitigen Hauptplatine im Gehäuseinneren. Zum Anschluss verwenden Sie bitte Standard-Netzwerkkabel nach Norm EN 50173 (Cat.5 - Patchkabel mit RJ45 - Stecker).

**Hinweis:** Bei Überschreitung der Maximallänge des Netzwerkkabels (90m) muss ein Repeater zur Signalauffrischung eingesetzt werden. Das Netzwerkkabel muss der Norm EN 50173 entsprechen.

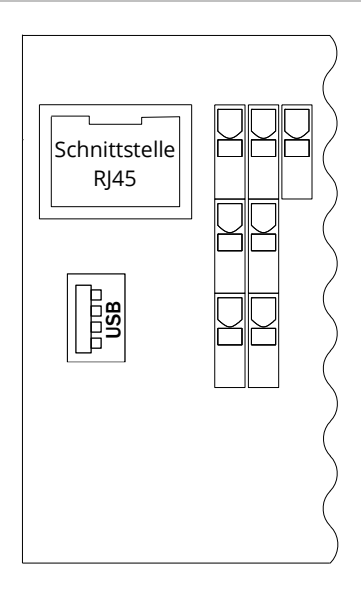

Abbildung 2: Ethernet-Schnittstelle

# Seite 14 **Anschluss und Inbetriebnahme**

#### <span id="page-13-0"></span>6.1.2 Anschluss der Kommunikation

Der nebenstehend dargestellte Klemmenblock "Kommunikation" dient dem Anschluss weiterer externer, busfähiger Befehls-, Kommunikations- und Schaltmodule. Für deren Anschluss muss ein geschirmtes 4-adriges Datenkabel (z.B. J-Y(St)-Y) verwendet werden. Folgende Anschlüsse können über diese Klemmen realisiert werden:

- ModBus/Gebäudeleittechnik o. BAT-LOGG (COM 1)
- externer Drucker (COM 2)
- Spannungsversorgung
- $\bullet$  RS485-1  $\left\{ \right.$  für SAM24, MC-LM,
- RS485-2  $\int MCT15(S)$
- Ruhestromschleife mit integriertem CCIF

Nähere Informationen entnehmen Sie bitte der nachstehenden Tabelle bzw. den entsprechenden Produktinformationen.

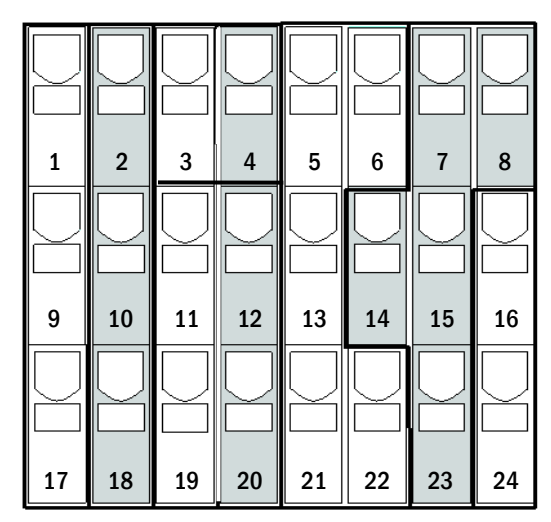

<span id="page-13-1"></span>Abbildung 3: Kommunikationsanschlüsse

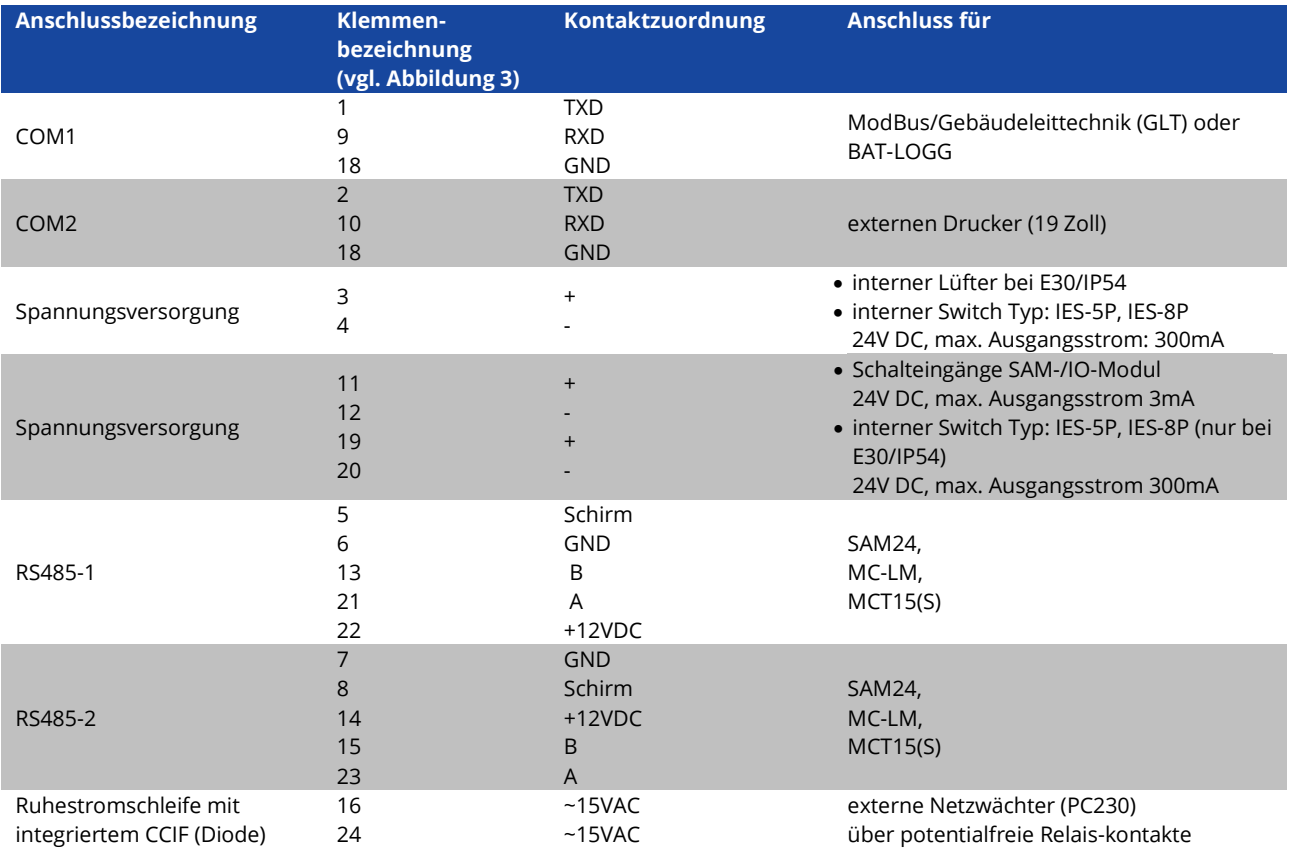

# **Anschluss und Inbetriebnahme Seite 15** Seite 15

### <span id="page-14-0"></span>6.1.3 Anschluss des Opto-/Relaisschnittstellenmoduls (IOM)

Das integrierte Opto-/Relaisschnittstellenmodul (IOM) dient der normkonformen Ein- und Ausgabe von Fehler- und Statusmeldungen dieses Stromversorgungssystems an externe Prüf- und Überwachungseinrichtungen. Es verfügt über 7 potentialfreie Relaisumschaltkontakte (IO-Ausgänge) und 4 verpolungstolerante Mehrbereichsspannungs-Eingänge (IO-Eingänge) sowie eine weitere Klemme (L) zur Spannungsversorgung (230V/50Hz) von potentialfreien Schaltkontakten. Die folgende Abbildung zeigt die zugehörigen Klemmen.

**Hinweis:** Die IO-Eingänge dürfen mit folgenden Spannungen belegt werden: 24V-255V DC oder 220/230V (50/60Hz). Die potentialfreien Relaiskontakte, der IO-Ausgänge, sind ausgelegt für max. 1, 6A / 30V DC oder max. 6A / 250V AC.

**Hinweis:** Die Ein- und Ausgänge des IOM dürfen nur mit Funktionskleinspannung (FELV) belegt werden, nicht Schutz- oder Sicherheitskleinspannung (PELV, SELV)!

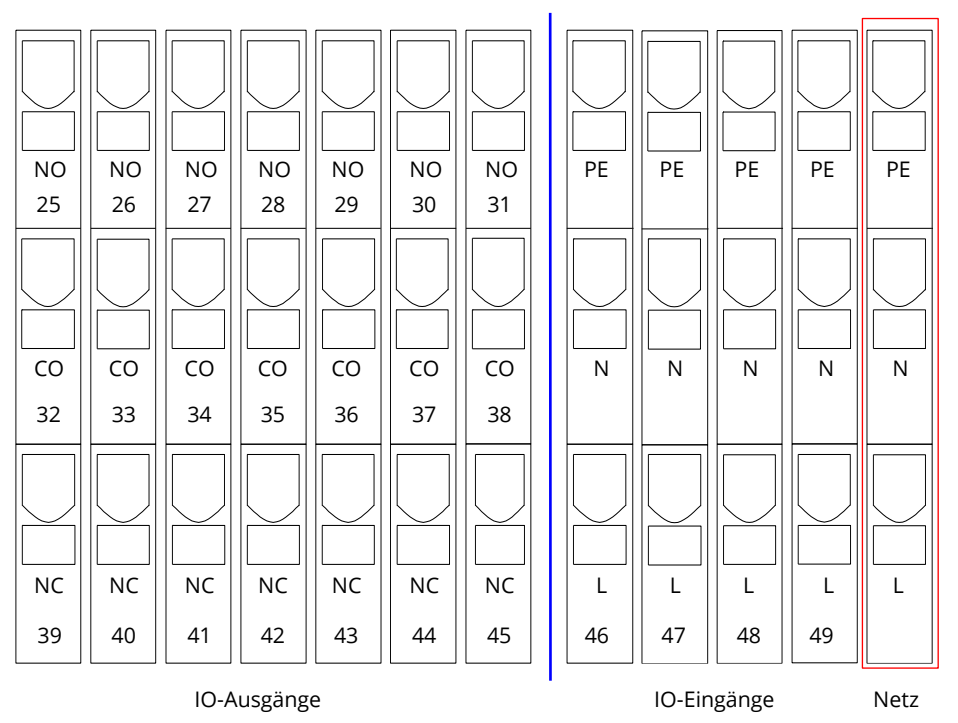

Abbildung 4: Ein- und Ausgänge IO-Modul

# Seite 16 **Anschluss und Inbetriebnahme**

IO-Ausgänge

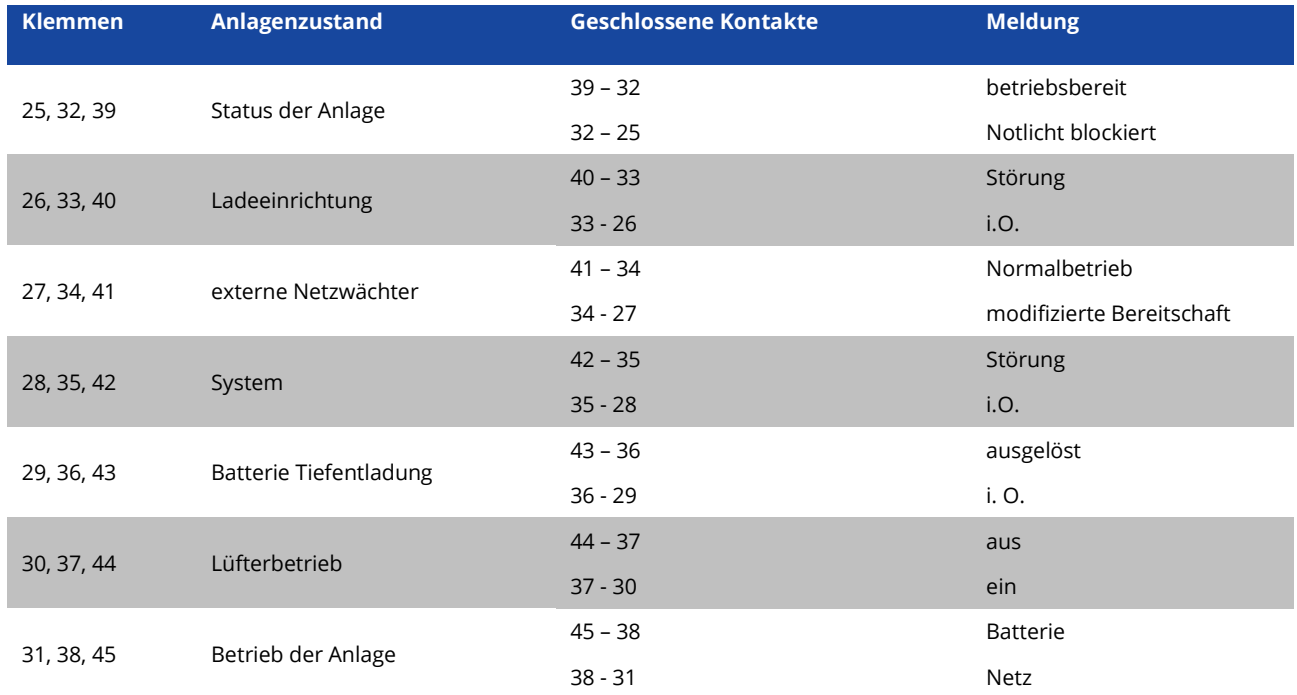

#### IO-Eingänge

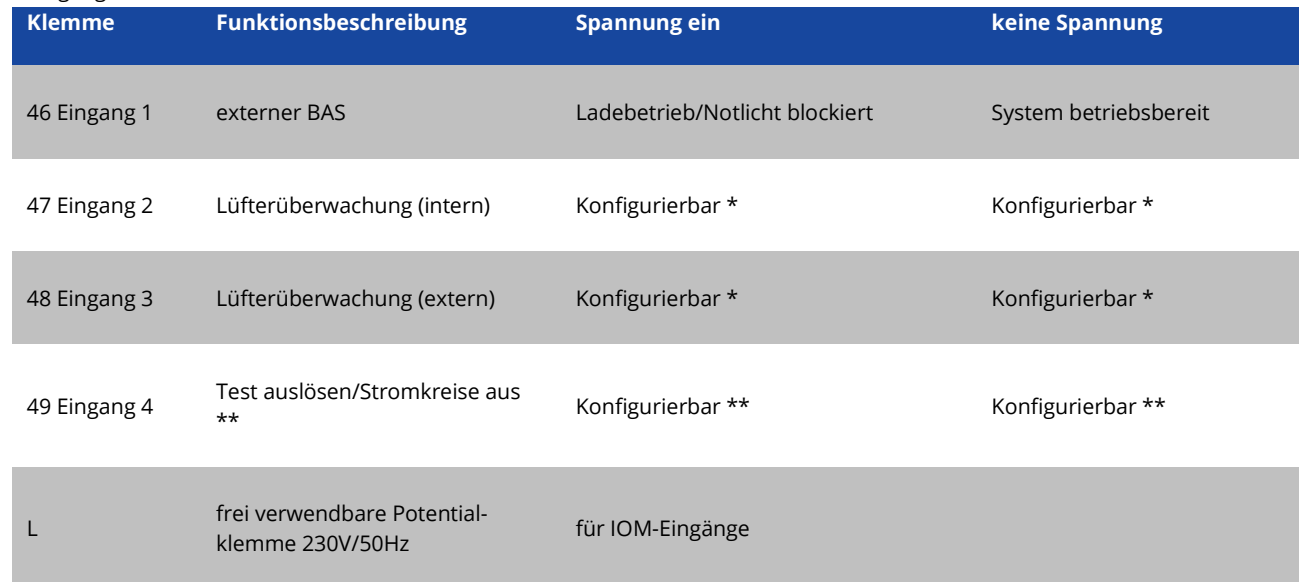

\* Die Funktion der Eingänge zur Lüfterüberwachung (IOM1, Eingang 2/3) ist konfigurierbar (Fehlermeldung bei Wegfall der Spannung an Eingang 2/3 oder Fehlermeldung bei Anliegen einer Spannung an Eingang 2 / 3).

\*\* Eingang 4 ist ab Werk deaktiviert, kann jedoch für eine der beiden folgenden Funktionen konfiguriert werden: Test auslösen: keine Spannung = keine Aktion; Spannung liegt an = Test wird ausgelöst

Stromkreise ausschalten: keine Spannung = Stromkreise abgeschaltet und Test verriegelt; Spannung ein = Stromkreise

eingeschaltet / normaler Betrieb

**Hinweis:** Die Ein- und Ausgänge des IOM dürfen nur mit Funktionskleinspannung (FELV) belegt werden, nicht mit Schutz- oder Sicherheitskleinspannung (PELV, SELV)!

# **Anschluss und Inbetriebnahme Seite 17** Seite 17

## <span id="page-16-0"></span>6.1.4 Anschluss der Schalteingänge (SAM)

Zur Übertragung von externen Schaltbefehlen der Allgemeinspannungsversorgung verfügt dieses Stromversorgungssystem viber ein Lichtschalterabfragemodul. Wie der nebenstehenden Abbildung zu entnehmen ist, handelt es sich hierbei ebenfalls um 3-Etagen-Federkraftklemmen, welche als Printklemmen auf der rückseitigen Hauptplatine aufgebracht sind. Diese sind für einen Kabelquerschnitt (eindrähtig) von 0,5mm² bis 2,5mm² zugelassen. In jedem dieser Stromversorgungsgeräte stehen hierfür 8 Etagenklemmen (50-57) als Schalteingänge (220/230V AC, 50/60Hz; 24-250V DC Schaltspannung) sowie eine weitere Klemme (L) zur Spannungsversorgung (230V/50Hz) von potentialfreien Schaltkontakten zur Verfügung. Für den Anschluss ist ebenfalls netzspannungstaugliches Kabelmaterial nach DIN 57250-1 VDE 0250-1 zu verwenden. Ferner sind die Richtlinien der MLAR, EltBauVo sowie DIN VDE 0100 zu beachten.

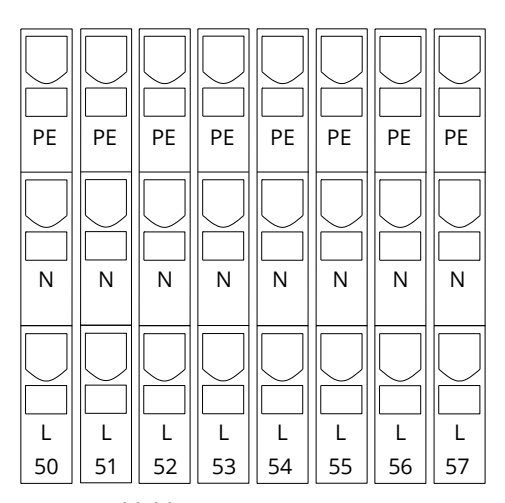

Abbildung 5: SAM-Eingänge

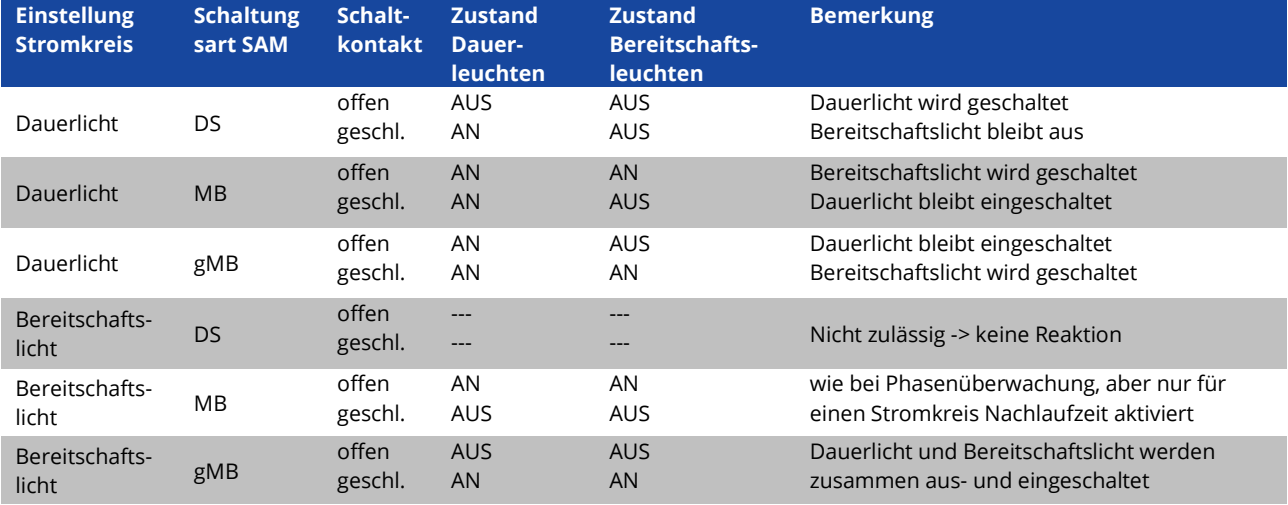

# Seite 18 **Anschluss und Inbetriebnahme**

#### <span id="page-17-0"></span>6.1.5 Anschluss der Stromkreise

Der Anschluss zu den Verbraucherstromkreisen erfolgt über 3-Etagen-Federkraftklemmen, welche als Printklemmen auf der rückseitigen Hauptplatine aufgebracht sind. Diese sind für einen Kabelquerschnitt (eindrähtig) von 1,5mm² bis 2,5mm² zugelassen. Hierbei ist unbedingt auf die korrekte Polarität zu achten. Für den Anschluss ist netzspannungstaugliches Kabelmaterial nach DIN 57250-1 VDE 0250-1 zu verwenden. Ferner sind die Richtlinien der MLAR, EltBauVo sowie DIN VDE 0100 zu beachten.

**Hinweis:** Die anzuschließenden Stromkreise müssen vorher auf Installationsfehler überprüft worden sein (Kurzschlussund Erdschlussfreiheit).

#### 32 LA … LA  $05$ LA 04 LA 03 LA 02 LA 01  $N \parallel N \parallel N \parallel N \parallel ...$ PE N  $PE || PE || PE || PE$ N LA PE

Abbildung 6: Endstromkreise

Abbildung 7: Netzanschluss

L1 L2 L3 N PE

 $\begin{array}{ccc} \circ & \circ & \circ & \circ & \circ \end{array}$ ------

#### <span id="page-17-1"></span>6.1.6 Netzanschluss Platine (Filter)

Die in der Grafik abgebildeten Anschlussklemmen dienen der Verbindung von der Netzeinspeisung auf der Montageplatte (siehe nächstes Kapitel) zur Hauptplatine. L1 bis L3 sind gebrückt.

#### <span id="page-17-2"></span>6.1.7 Netzeinspeisung

Der Anschluss der Netzeinspeisung erfolgt mit den nebenstehend gezeigten Anschlussklemmen (3x230V/50Hz gegen N). Beim Anschluss ist auf eine richtige Polung zu achten. Diese Anschlussklemmen sind für einen eindrähtigen Kabelquerschnitt bis maximal 16mm² ausgelegt.

**Hinweis:** Die Klemmschrauben für die Netzzuleitung sind mit einem Drehmoment von 3,5Nm anzuziehen. Die Überprüfung dieses Drehmoments ist Bestandteil der vorgeschriebenen regelmäßigen Systemwartung.

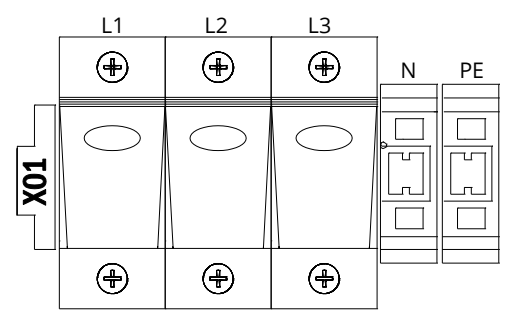

Abbildung 8: Netzeinspeisung

# **Anschluss und Inbetriebnahme** Seite 19

## <span id="page-18-0"></span>6.1.8 Sicherungen für die 24V-Schaltspannung

Zur Absicherung der auf den Klemmen 11/12 sowie 19/20 verfügbaren 24V-Schaltspannung sind auf der Hauptplatine der Anlage unterhalb des Klemmenblocks die Sicherungen F22 und F23 angebracht.

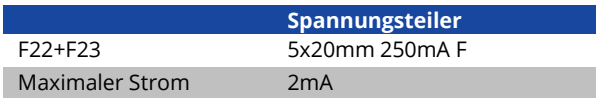

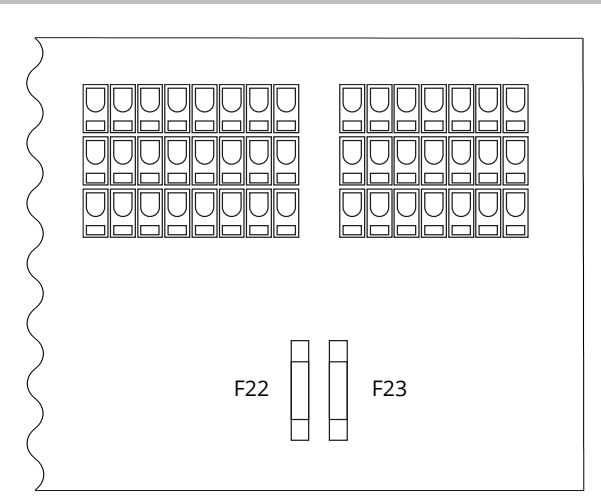

Abbildung 9: Sicherungen F22 + F23

### <span id="page-18-1"></span>6.1.9 USB-Stromversorgung für WLAN-Modul

Die USB-Buchse links auf der Hauptplatine dient zur Stromversorgung für ein optionales WLAN-Modul.

**Hinweis:** Diese Buchse besitzt keine Schnittstellen-Funktion.

**Hinweis:** Das WLAN-NT ist serienmäßig nicht verbaut.

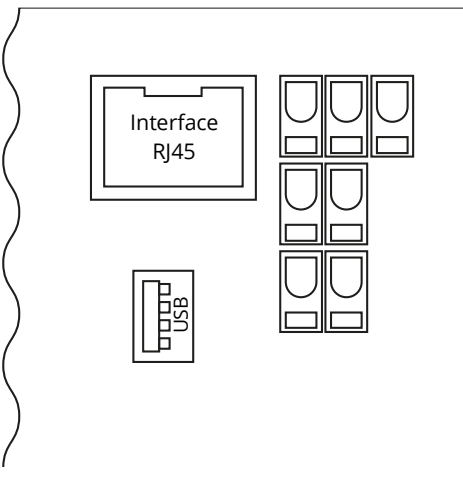

Abbildung 10: USB-Anschluss

# Seite 20 **Anschluss und Inbetriebnahme**

### <span id="page-19-0"></span>6.1.10 Anschluss eines Lüfters

Der Lüfteranschluss (intern oder extern) erfolgt nach dem gezeigten Anschlussschema. Folgende Klemmen werden verwendet: Kl.4 (Lüfter -), Kl. 3 (Lüfter +), Kl. 47 N+L (IOM-Eingang 2 zur Lüfterüberwachung, welcher anschließend über LC-Display oder Web programmiert werden muss). Für den Anschluss ist Kabelmaterial mit einem Kabelquerschnitt von 1,5 bis 2,5mm² nach DIN 57250- 1 VDE 0250-1 zu verwenden. Ferner sind die Richtlinien der MLAR, EltBauVo sowie DIN VDE 0100 zu beachten.

Die Absicherung des Lüfters erfolgt über die Sicherung F21 (Gerätesicherung Keramik 500mAT), welche sich auf der Hauptplatine hinter der Steuerzentrale befindet.

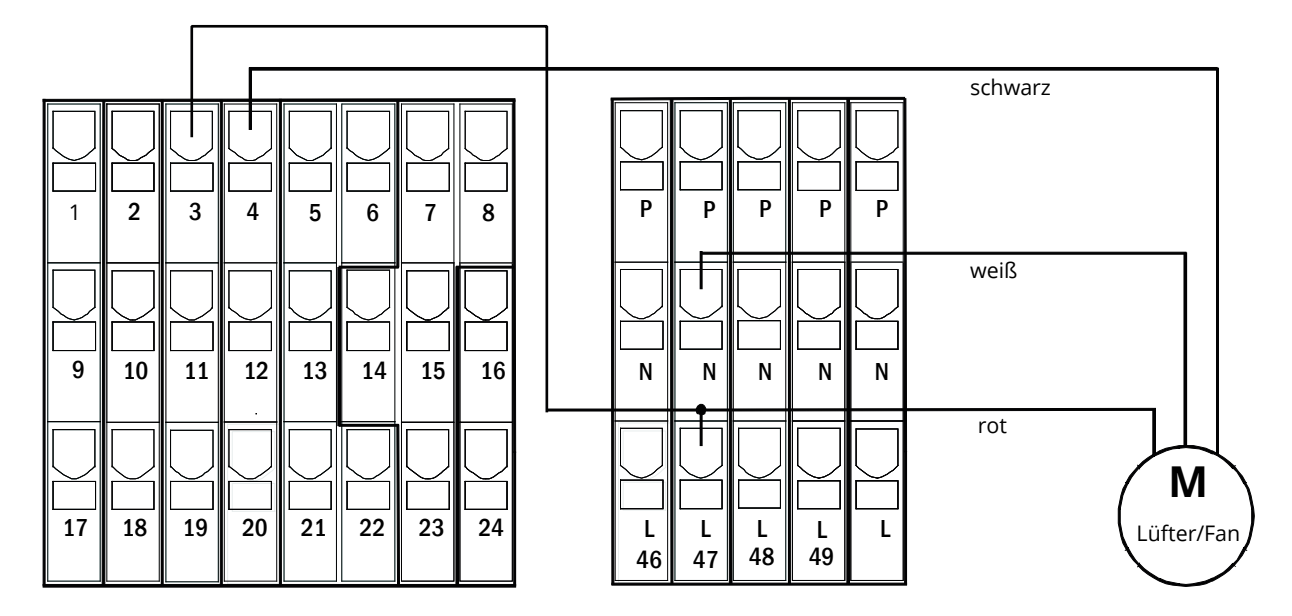

Abbildung 11: Anschluss eines Lüfters

# **Anschluss und Inbetriebnahme Seite 21** Seite 21

<span id="page-20-0"></span>6.2 Aufstellung und Anschluss der Batterieanlage

<span id="page-20-1"></span>6.2.1 Aufstellung

Positionieren Sie das System an den hierfür vorgesehenen Platz. Achten Sie bei der Auswahl des Betriebsraumes auf ausreichende Be- und Entlüftung gemäß DIN VDE 0510; EN 50272-2 bzw. EltBauVO. Vergewissern Sie sich, dass die Batteriesicherungen entnommen sind. Ordnen Sie die Batterieblöcke anhand der [Abbildung 12](#page-20-3) (je nach verwendetem Batterietyp) auf den entsprechenden Ebenen des Batteriegehäuses an. Die Batterien sind so aufzustellen, dass zwischen einzelnen Blöcken ein Abstand von ca. 5mm eingehalten wird. Auf diese Weise werden die Temperaturunterschiede zwischen den Blöcken geringgehalten.

**Hinweis**: Überprüfen Sie vor der Inbetriebnahme alle Blöcke auf mechanische Beschädigung, richtige Polarität und Festigkeit der Anschlusskabel.

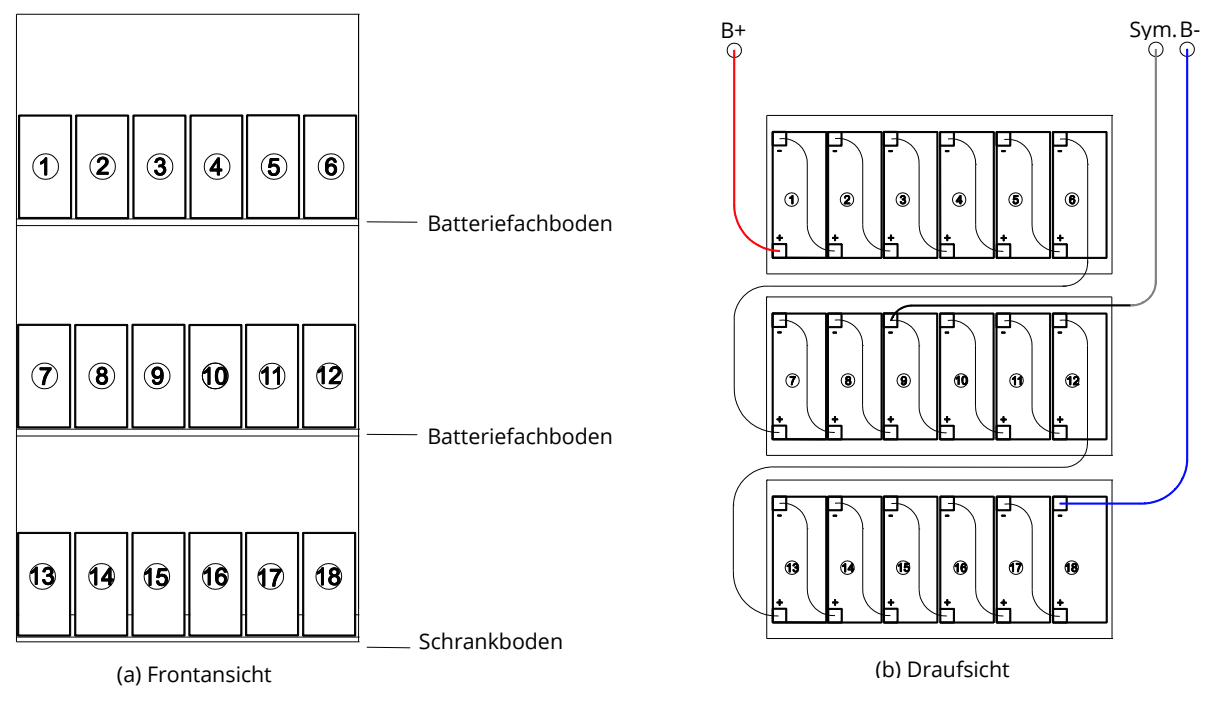

Abbildung 12: Aufstellung und Verschaltung der Batterieblöcke bei OGiV 12170 L

#### <span id="page-20-3"></span><span id="page-20-2"></span>6.2.2 Anschluss der Batterieblöcke

Entnehmen Sie die Batteriesicherungen F2, F3 und F4. Prüfen Sie die Batterieblöcke auf äußere Beschädigungen und schließen Sie sie in Reihe wie in [Abbildung 12.](#page-20-3) Danach schließen Sie die von der Batterieklemme kommenden Kabel entsprechend an (rot = B+/Pluspol an den Pluspol von Block 1, grau = Symmetrie an den Minuspol von Block 9 sowie blau = B-/Minuspol an den Minuspol von Block 18). Gegebenenfalls sind zuvor die Polabdeckungen aufzubringen.

Nachdem Sie die Batterien in Reihe und nach Aufbauskizze verschaltet haben, messen Sie bitte die Batteriespannung und kontrollieren Sie zeitgleich die richtige Polung (bei falscher Polung ertönt ein Piepton als Warnsignal) an folgenden Messpunkten:

Batteriepol (B+) an Batterieblock 1 gegen Batteriepol (B-) an Batterieblock 18; U ca. 185VDC - 240VDC Gesamtspannung Batteriepol (B+) an Batterieblock 1 gegen Batteriepol (B-) an Batterieblock 9; U ca. 92,5VDC - 120VDC Symmetriespannung

**Hinweis:** Vor der Inbetriebnahme sind alle Blöcke auf mechanische Beschädigung, polrichtige Verschaltung und festen Sitz der Verbinder zu prüfen.

# Seite 22 **Anschluss und Inbetriebnahme**

## <span id="page-21-0"></span>**7 Bedienung Ihrer Anlage**

<span id="page-21-1"></span>7.1 Bedienelemente

<span id="page-21-2"></span>7.1.1 Die zentrale Steuer- und Überwachungseinheit

Die zentrale Steuer- und Überwachungseinheit stellt das Hauptbedienelement dieser Sicherheitsbeleuchtungsanlage dar. Sie dient der Überwachung, Programmierung und Steuerung von Lade- und Schaltvorgängen. Der Systemzustand wird durch das hinterleuchtete LC-Display sowie fünf mehrfarbige LEDs angezeigt. Die zentrale Steuer- und Überwachungseinheit besitzt an der Frontseite folgende Schnittstellen:

- Ethernetzugang für Servicearbeiten
- Zwei USB-Anschlüsse für externe Tastatur und ebenfalls zum Einspielen von Firmware-Updates
- MMC/SD Slot zum Einspielen von Firmware-Updates

Der Anschluss USB1 wird dauerhaft aktiv betrieben, wobei USB2 erst aktiv wird, sobald sich ein Benutzer angemeldet hat. Bei der Autorisierung als "Gast" ist der Anschluss inaktiv.

Die Bedienung erfolgt über ein Tastenfeld mit vier Richtungstasten, einer Eingabetaste sowie drei Funktionstasten (F1, F2, F3). Bei Anschluss einer externen Tastatur kann die Bedienung auch komplett über die dort vorhandenen Tasten F1, F2, F3, die vier Pfeiltasten und die Eingabetaste erfolgen. Der in der Front ebenfalls integrierte MMC-Slot, sowie die USB-Anschlüsse dienen zum Einspielen von Firmware-Updates.

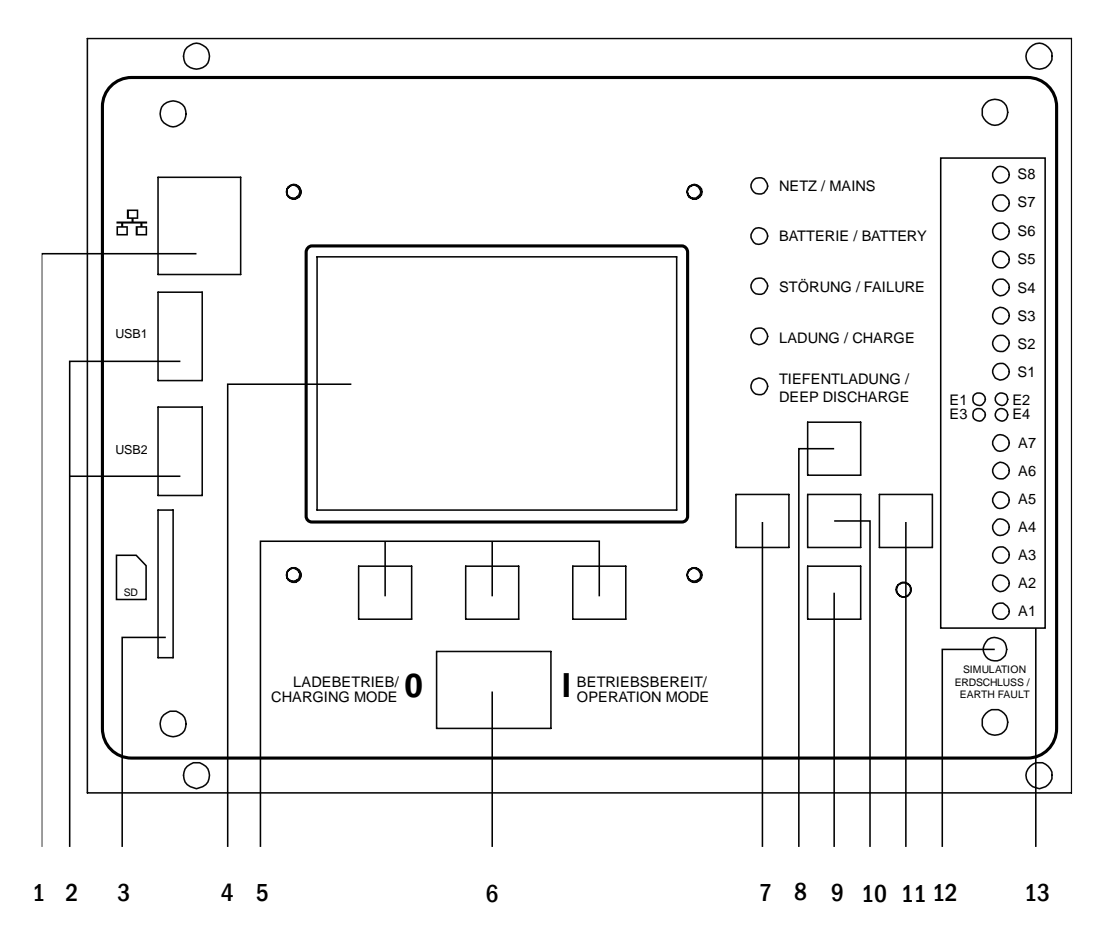

Abbildung 13: Zentrale Steuer- und Überwachungseinheit

- 1. Ethernet Schnittstelle
- 2. USB
- 3. MMC/SD-Slot
- 4. LC-Display
- 5. Funktionstaste F1/F2/F3
- 6. Betriebsartenwahlschalter BAS
- 7. Pfeiltaste links
- 8. Pfeiltaste hoch
- 9. Pfeiltaste runter
- 10. Taste Enter
- 11. Pfeiltaste rechts
- 12. Simulation Erdschluss
- 13. Status LEDs (siehe folgende Seite)
- 

# **Anschluss und Inbetriebnahme** Seite 23

Erklärung zu den Status-LEDs:

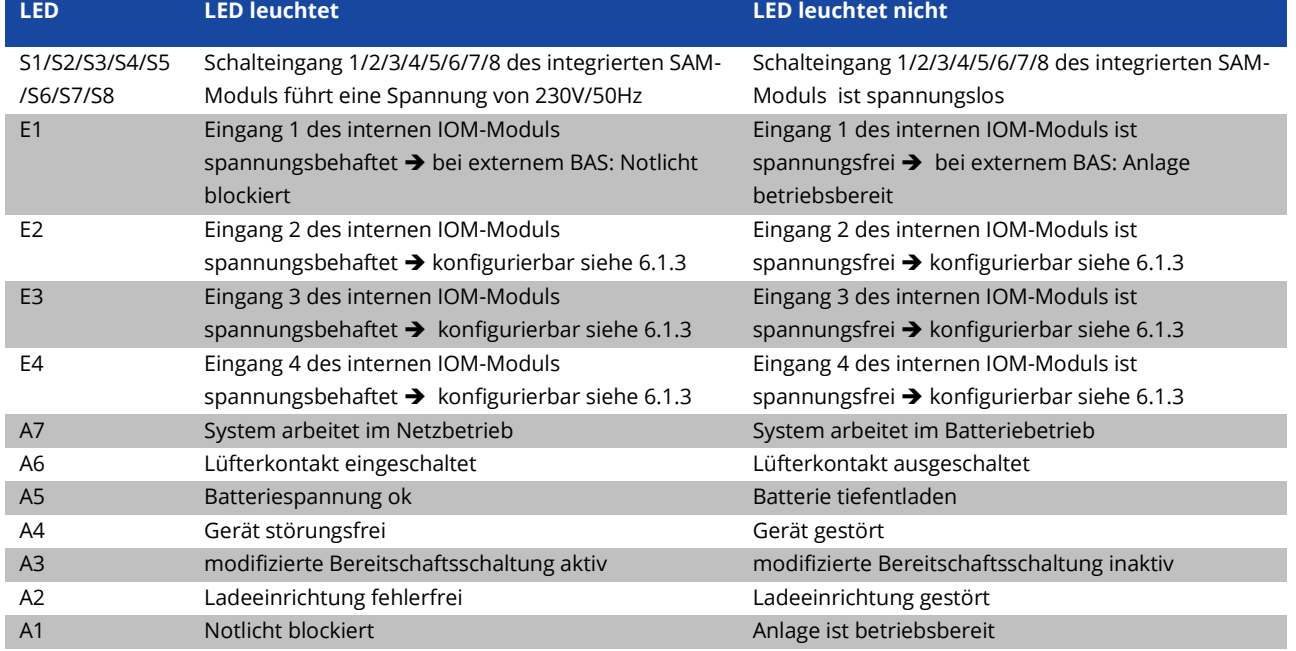

### <span id="page-22-0"></span>7.1.2 Stromkreismodule

Erklärung zu den LEDs:

Die Versorgung der Stromkreise dieses Systems erfolgt über sogenannte Stromkreismodule (DCM). Diese beinhalten zwei Stromkreise und realisieren die automatische Umschaltung zwischen Dauer- und Bereitschaftsbetrieb bzw. Netz- und Batterieversorgung. Zur Überwachung der Leuchtenfunktion ist sowohl eine Gesamtstromüberwachung als auch eine Einzelleuchtenüberwachung möglich.

Durch kurzes Drücken des INFO-Tasters wird im LC-Display der zentralen Steuer- und Überwachungseinheit der Zustand des jeweiligen Moduls angezeigt.

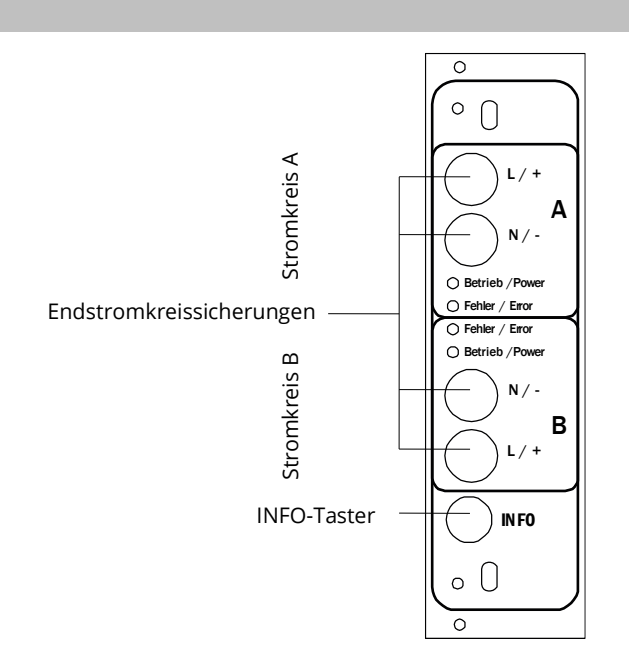

Abbildung 14: Stromkreismodul

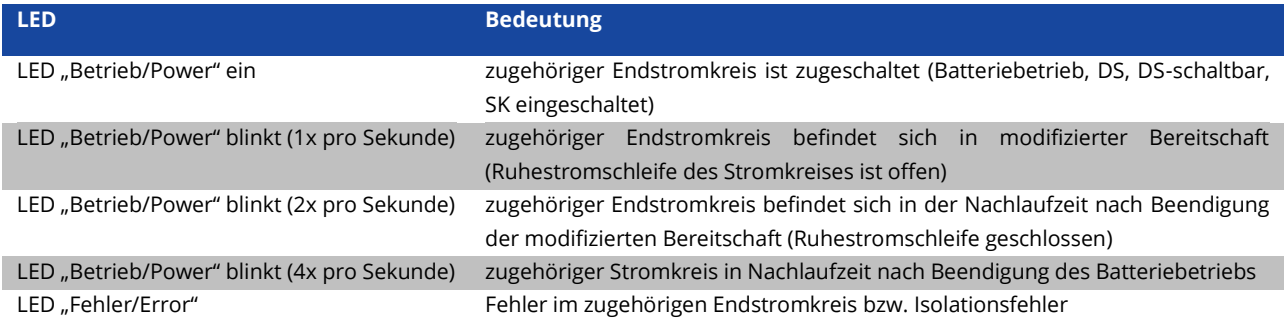

## Seite 24 **Anschluss und Inbetriebnahme**

### <span id="page-23-0"></span>7.1.3 Ladeeinheit LDM25

Das für die Ladung der integrierten Batterien verwendete Lademodul vom Typ LDM25 besitzt einen eigenen Prozessor und kann bei vorhandener Netzeingangsspannung völlig autark arbeiten. Es optimiert den Ladevorgang nach einer IUTQ-Kennlinie passend zur Umgebungstemperatur der Batterien; bei einer Umgebungstemperatur der Batterien von über 40°C findet zu deren Schutz keine Ladung statt. Das Lademodul ist kurzschlussfest und im Falle eines Defektes durch eine träge Sicherung (3,15AT, 5x20mm) vor Überstrom geschützt. Darüber hinaus verhindern eine Batteriespannungs-Symmetrieüberwachung und ein integrierter, redundanter Batteriespannungswächter (BSW) eine Überladung der Batterie. Dieser wird werksseitig kalibriert; seine Einstellung darf nicht verändert werden!

Durch kurzes Drücken des INFO-Tasters wird im LC-Display der zentralen Steuer- und Überwachungseinheit der Zustand des Lademoduls angezeigt.

**Hinweis**: Bei der Sicherung handelt es sich um einen speziellen, DC-tauglichen Typ. Eine Austauschsicherung können Sie vom Lieferanten oder Hersteller Ihrer Anlage beziehen.

**Hinweis**: Das LDM25 kann per Jumper an unterschiedliche Systemauslegungen (Ausgangsstrom, Batterietyp) angepasst werden. Beachten Sie hierzu im Falle eines Austausches das mitgelieferte Datenblatt.

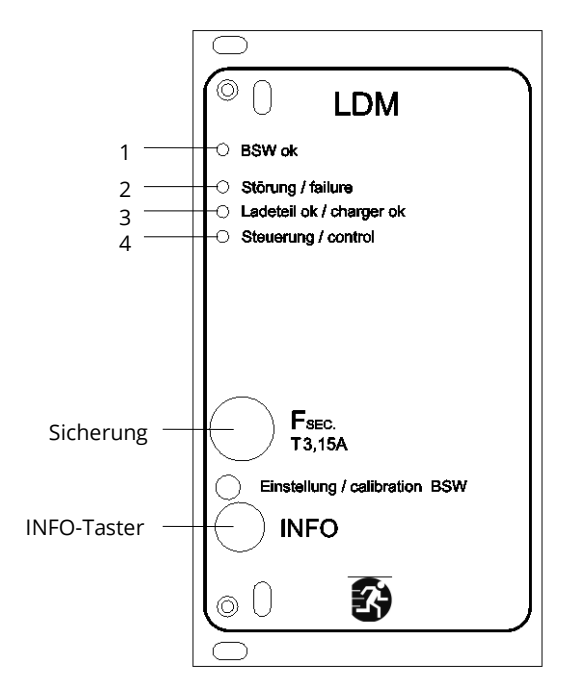

Abbildung 15: Lademodul LDM25

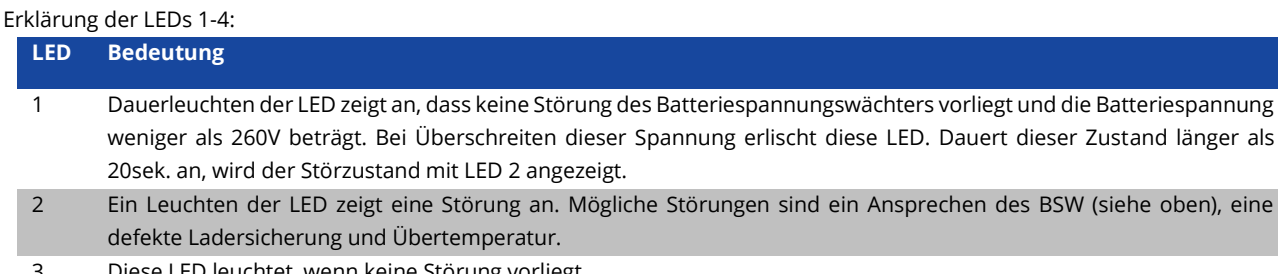

- Diese LED leuchtet, wenn keine Störung vorliegt.
- 4 Zeigt den Betriebszustand des Laders an. LED leuchtet = Batterien werden geladen (Lader in Betrieb). LED aus = es findet keine Aufladung statt (Lader nicht in Betrieb).

# **Anschluss und Inbetriebnahme Seite 25** Seite 25

### <span id="page-24-0"></span>7.2 Allgemeines zur Bedienung

Ihre Anlage kann vollständig über die Bedienelemente an der Vorderseite bedient und konfiguriert werden. Zur Eingabe von Text (z.B. Stromkreisbezeichnungen) empfiehlt sich der Anschluss einer externen Tastatur an den USB-Anschluss (1).

Der LCD-Bildschirm (2) dient zur Anzeige von Menüs und Informationen In der untersten Zeile werden – sofern aktiv – die mittels der drei Tasten (3) erreichbaren Softkey-Funktionen angezeigt. Zur Navigation und Dateneingabe werden die Pfeiltasten  $\triangle$ ,  $\triangledown$ ,  $\triangle$  und  $\triangleright$  (4) sowie die Enter-Taste  $\bigcirc$  (5) verwendet. Dabei dienen meist  $\bigtriangleup$  und  $\bigtriangledown$  zur Anwahl von Menüs und Eingabefeldern. Die Auswahl wird jeweils durch helle Hinterlegung angezeigt (invertierte Darstellung). Die Tasten  $\triangleleft$  und  $\triangleright$  dienen zum Ändern von Werten; in manchen Fällen muss die so erfolgte Eingabe mit der Enter-Taste O bestätigt werden. Wird am rechten Rand der Anzeige eine

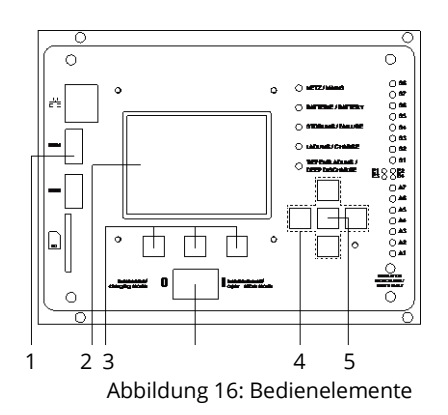

Pfeilspitze > angezeigt, so handelt es sich bei der betreffenden Zeile um ein Untermenü. Dieses kann nach Anwahl der Zeile durch Drücken von  $\triangleright$  oder Enter O geöffnet werden. Von dort gelangt man mit der Softkey-Taste Zurück bzw. Ende wieder zurück. In den folgenden Abschnitten werden einige grundlegende Schritte beschrieben, die zur Einrichtung Ihrer Anlage erforderlich sind. Die jeweils benötigten Anzeigen und Funktionen sind auf speziellen Ansichten und Menüs angeordnet, zu denen Sie zuerst im LCD-Bildschirm navigieren müssen. Unter der Überschrift zu jedem Abschnitt finden Sie daher je einen Kasten mit einem Kurzhinweis, wie sie von der Statusanzeige aus dorthin gelangen.

#### Beispiel:

#### Statusanzeige → INFO-Taster (DCM/ACM) →  $\triangle \triangledown$ (Stromkreis wählen) → Enter O

**Hinweis:** Bei Anschluss einer externen Tastatur entsprechen die Pfeiltasten △, ▽, ⊲ und ▷ (4) den dortigen Pfeiltasten, die Enter-Taste (5) der Eingabetaste sowie die Softkey-Tasten (3) den Funktionstasten F1, F2 und F3.

#### **Passwortanmeldung**

Eine Vielzahl von Einstellungen kann nur mit entsprechender Autorisierung verändert werden. Dazu ist die vorherige Anmeldung am System mittels eines Passwortes erforderlich. Zur Übernahme der geänderten Einstellung verlangt das System nach einer Bestätigung (Ja/Nein). Falls noch keine Anmeldung per Passwort erfolgte, kann sie zu diesem Zeitpunkt nachgeholt und dann mit der Bestätigung fortgefahren werden. In jedem Fall erlischt die Autorisierung ca. zwei Stunden nach der letzten Bedienung und das System kehrt zum Standard-Benutzerstatus "Gast" zurück.

#### **Serviceadresse**

Die Kontaktadresse des für Ihre Anlage zuständigen Servicetechnikers wird bei der Installation im System hinterlegt.

# Seite 26 **Anschluss und Inbetriebnahme**

## <span id="page-25-0"></span>7.3 Menü – Übersicht (Kurzreferenz)

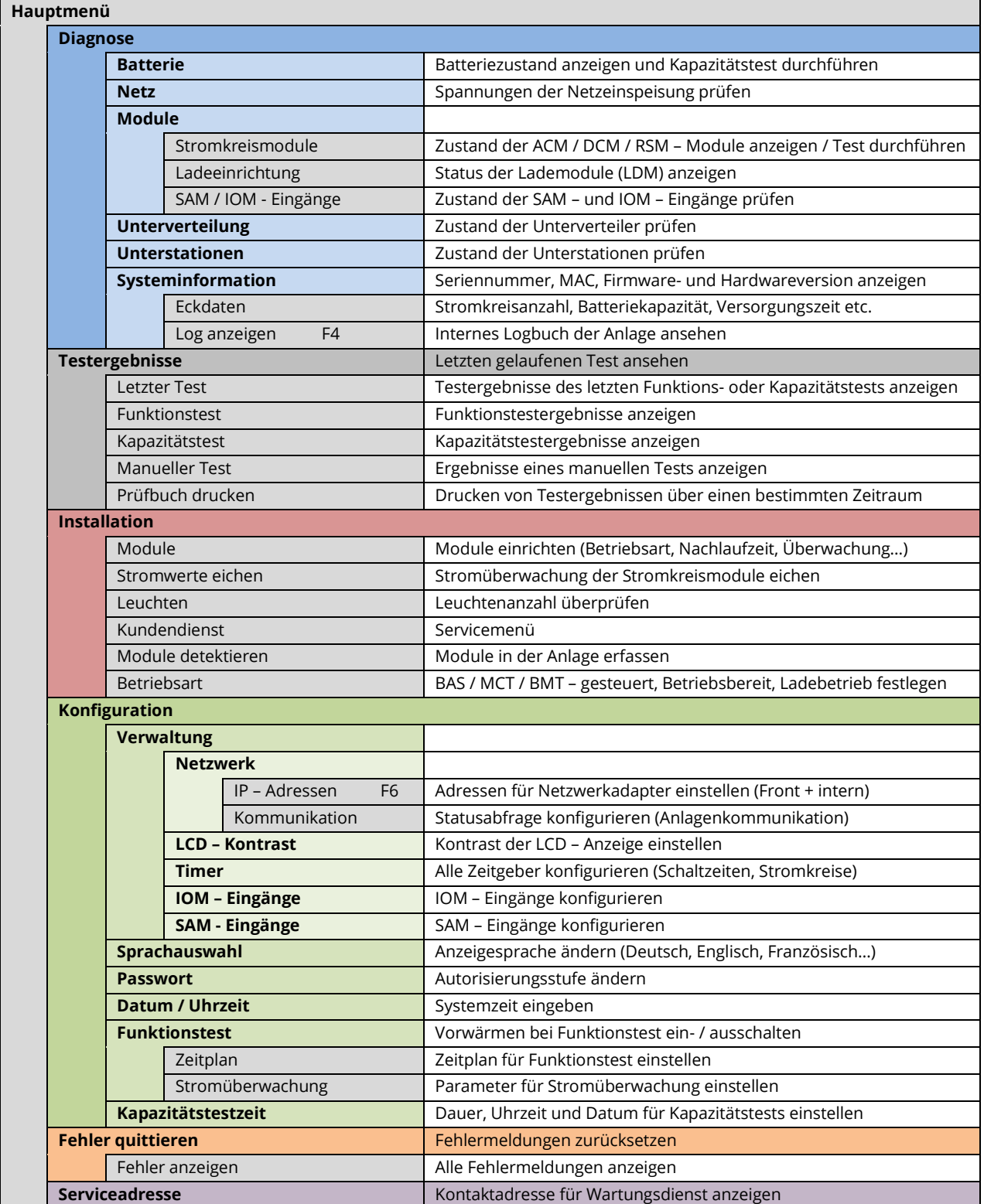

**Hinweis:** Bei Anschluss einer externen USB-Tastatur können mit Hilfe der Funktionstasten F4 und F6 die Menüpunkte

• Diagnose > Systeminformation > Log anzeigen (F4) und

• Konfiguration > Verwaltung > Netzwerk > IP-Adressen (F6)

direkt aufgerufen werden.

# **Anschluss und Inbetriebnahme Seite 27** Seite 27

#### <span id="page-26-0"></span>**8 Inbetriebnahme des Stromversorgungssystems**

Nachdem Sie die Anlage aufgestellt, die Batterien und die spannungslose Netzzuleitung angeschlossen und die Sicherungen der Stromkreismodule entfernt haben, gehen Sie wie nachfolgend beschrieben vor.

**Achtung!** Die internen Stromkreisklemmen sind spannungsbehaftet. Aus diesem Grund sollten vor dem Einschalten alle Sicherungen der Stromkreismodule DCM entfernt werden.

**1.Netzschalter aus und Betriebsartenwahlschalter auf Ladebetrieb stellen.** Stellen Sie den Betriebsartenwahlschalter auf Ladebetrieb (Position "0").

**2. Batteriesicherungen F2 / F4 einsetzen.** Setzen Sie die Batteriesicherungen wieder ein.

**3. Netzspannungsversorgung herstellen.** Setzen Sie die Netzzuleitung unter Spannung und prüfen Sie die korrekte Belegung der Netzklemmen durch die nachfolgend genannten Messungen.

Bei einem Anschlussfehler brechen Sie die Inbetriebnahme ab:

Spannung zwischen L1 und PE  $\int$  Ist dies nicht der Fall, so liegt ein Anschlussfehler vor.

Spannung zwischen L1 und N Diese Spannungen sollten ca. 220V bis 240V betragen (bereitgestellte Netzversorgung).

Spannung zwischen PE und N Diese Spannung sollte Null sein. Ist sie es nicht, so liegt ein Anschlussfehler vor.

**4. Netzsicherung F1 einsetzen.** Setzen Sie die Netzsicherung ein. Schalten Sie nun den Netzhauptschalter ein. Nun ist das System eingeschaltet.

**5. Bootvorgang abwarten.** Nach Einschalten des Systems ertönt ein akustisches Signal und die Systemsteuerung fährt hoch (sog. Bootvorgang). Dieser Vorgang kann mehrere Minuten dauern. **Achtung:** Warten Sie das Ende des Bootvorganges ab und schalten die Anlage während dieser Zeit auf gar keinen Fall ab! Während des Bootvorgangs bzw. danach sollte die Anzeige im LC-Display wie folgt aussehen:

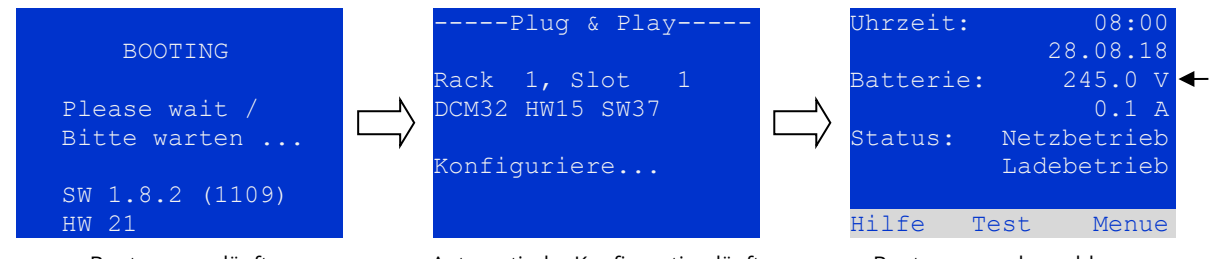

Bootvorgang läuft

Automatische Konfiguration läuft

Bootvorgang abgeschlossen

Abbildung 17: Bootvorgang (links, Mitte) und Statusanzeige (rechts).

**6. Batteriespannung sowie Stromkreis- und Lademodule überprüfen.** Überprüfen Sie die Batteriespannung anhand der Statusanzeige im LC-Display. Sie sollte zwischen 192V und 250V betragen. Kontrollieren Sie auch die LEDs der DCM-Module und des LDM-Lademoduls. Grünes Dauerleuchten oder Blinken der LEDs zeigt eine ordnungsgemäße Funktion an.

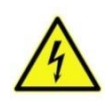

**Achtung**: Da beim Einschalten alle auf Dauerlichtbetrieb programmierten Stromkreise unter Spannung gesetzt werden, vergewissern Sie sich vorher unbedingt, dass keine Arbeiten mehr daran ausgeführt werden. Sollten noch Arbeiten an Stromkreisen stattfinden, so sind die betreffenden Sicherungen vor dem Einschalten zu entfernen. Setzen Sie diese Sicherungen erst wieder ein, wenn Sie die Stromkreise auf Kurzschlussfreiheit und Isolation geprüft haben.

7. Betriebsartenwahlschalter auf "Betriebsbereit" stellen. Schalten Sie den Betriebsartenwahlschalter auf "Betriebsbereit" (Position "1"). Hierdurch werden die Stromkreise eingeschaltet.

**8. Spannung an Stromkreisklemmen prüfen.** Auf Dauerlicht programmierte Stromkreise führen an ihren internen Stromkreisklemmen eine Netzwechselspannung. Aus diesem Grund sollten vor dem Einschalten alle Sicherungen der Stromkreismodule entfernt werden. Setzen Sie diese Sicherungen erst wieder ein, wenn Sie die Stromkreise auf Kurzschluss- und Isolation geprüft haben, und überprüfen Sie die Spannung an allen Stromkreis-Anschlussklemmen. Die gemessene Spannung sollte bei jedem Stromkreis der Netzwechselspannung entsprechen. **Die Anlage ist nun fertig installiert und betriebsbereit.**

# Seite 28 **Anschluss und Inbetriebnahme**

# <span id="page-27-0"></span>**9 Überprüfen des Anlagenzustandes und grundlegende Einrichtung**

<span id="page-27-1"></span>9.1 Statusanzeige

Nach der Inbetriebnahme wird in der LCD-Anzeige der Anlagenzustand dargestellt [\(Abbildung 18\).](#page-27-2) Angezeigt werden im Einzelnen: Uhrzeit (1) und Datum (2), aktuelle Batteriespannung (3), aktueller Batterie-Ladestrom (im Batteriebetrieb – Entladestrom) (4), Anlagenstatus (5, 6). Über die Softkey-Tasten (8) erreichen Sie die eingebaute Hilfe-Funktion, können einen Test ausführen oder das Menue aufrufen.

<span id="page-27-2"></span>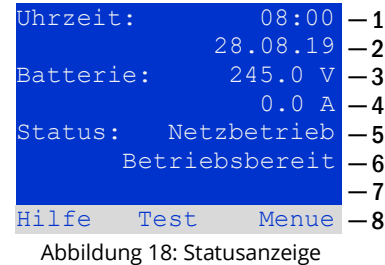

**Hinweis:** Das System kehrt aus jeder anderen Anzeige stets nach ca. zwei Minuten zur Statusanzeige zurück, falls keine Eingabe erfolgt.

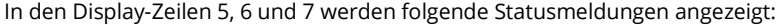

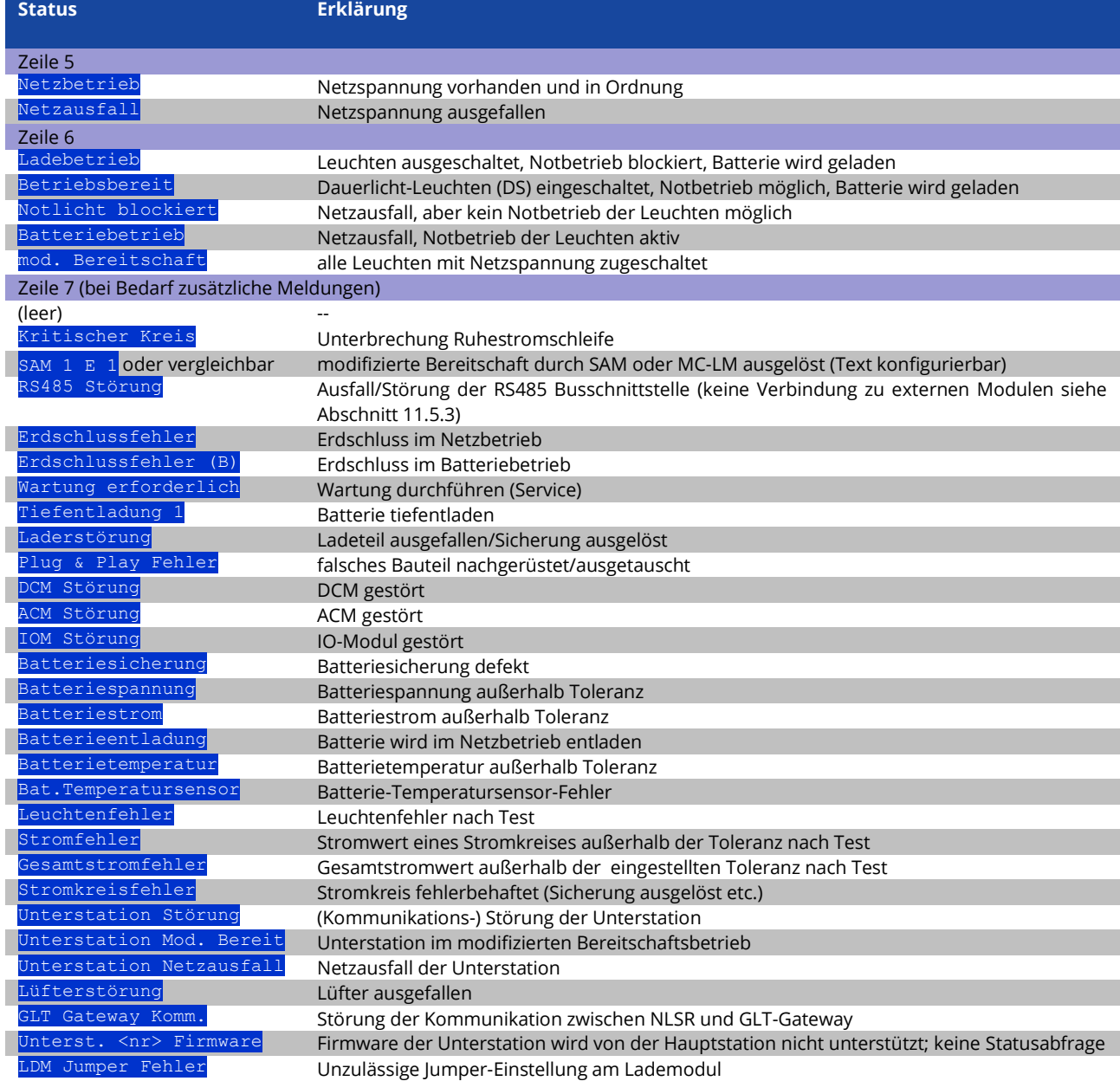

### **Anschluss und Inbetriebnahme Seite 29** Seite 29

#### <span id="page-28-0"></span>9.2 Zustand der Stromkreise überprüfen

Statusanzeige → INFO-Taster DCM/ACM →  $\triangle \triangledown$ (Stromkreis wählen)

Die Stromkreise sind von 1 beginnend durchnummeriert; jedes DCM-Modul besitzt zwei Stromkreise, die mit A und B bezeichnet werden, während ein ACM-Modul nur einen Stromkreis besitzt, der mit A bezeichnet wird. Die Nummerierung der Stromkreise erfolgt nach dem Steckplatz des jeweiligen Modules von links nach rechts, so dass die A-Stromkreise jeweils eine ungerade und die B-Stromkreise eine gerade Nummer tragen. Damit ergibt sich die in der nebenstehenden Abbildung die gezeigte Nummerierung. Wird ein Steckplatz freigelassen, so sind auch die zugehörigen Stromkreisnummern nicht vorhanden. Auf diese Weise können der Anlage weitere Stromkreismodule hinzugefügt werden, ohne dass sich die Nummerierung der vorhandenen Stromkreise ändert.

Um nun den Status eines Stromkreises anzuzeigen, drücken Sie am zugehörigen DCM- bzw. ACM-Modul kurz den mit "INFO" beschrifteten Taster. Jetzt werden für Stromkreis A und B jeweils die folgenden Informationen angezeigt:

- 1. die laufende Nummer des Stromkreises
- 2. die aktuell entnommene Leistung (in Klammern: Soll- bzw. Referenzwert für Stromüberwachung)
- 3. der Zustand des Stromkreises (Status)

Die laufende Nummer des gerade ausgewählten Stromkreises ist in der Anzeige hell hinterlegt (invertierte Darstellung, bei Stromkreis A mit lfd. Nr. 1). Mit den Tasten  $\triangle$  und  $\nabla$  können Sie zwischen Stromkreis A und B wechseln. Durch mehrfaches Drücken dieser Tasten können Sie außerdem zur Statusanzeige für die Stromkreise der anderen Module wechseln. Durch Drücken von  $\triangleright$  oder Enter  $\bigcirc$ gelangen Sie zu den Einstellungen des ausgewählten Stromkreises (siehe folgenden Abschnitt). Für jeden Stromkreis können in Zeile 3 folgende Statusmeldungen angezeigt werden:

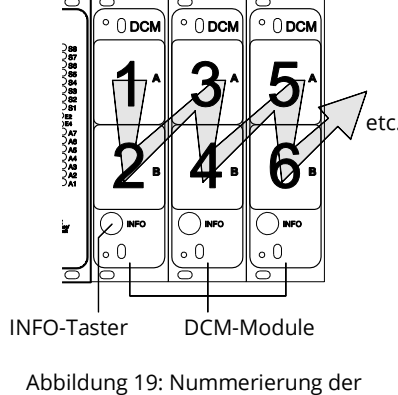

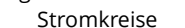

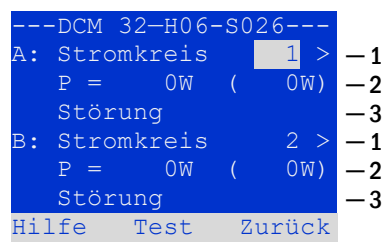

Abbildung 20: Stromkreis-Statusanzeige

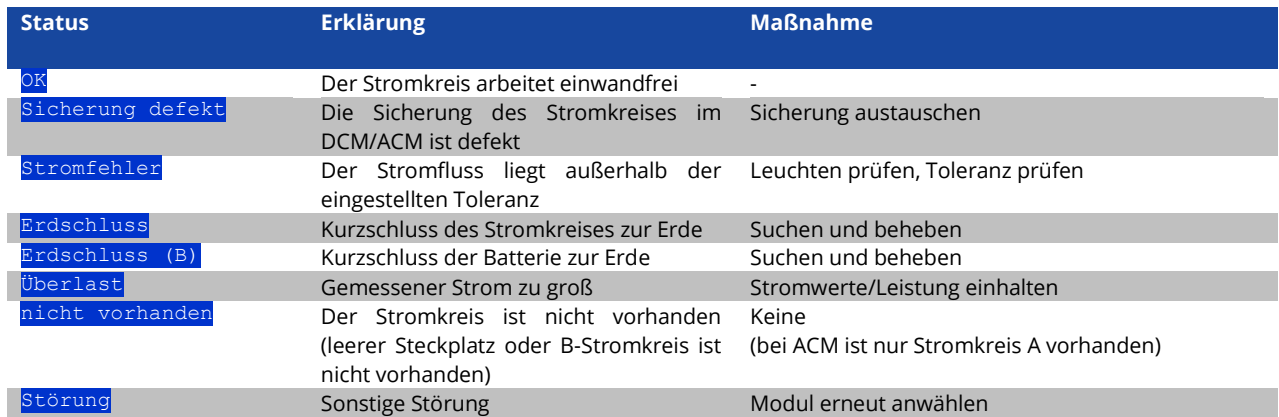

**Hinweis:** Sicherung defekt wird vom System nur registriert, wenn der Stromkreis zugeschalten ist. Das bedeutet für Bereitschaftslichtstromkreise, dass die Erkennung erst im Notbetrieb oder nach einem Test stattfindet.

Nachdem die defekte Sicherung ausgetauscht wurde, muss der Fehler in der Anzeige des DCM zurückgesetzt werden. Sie können den Fehler zurücksetzen indem Sie den Betriebsartenwahlschalter von der Stellung "1" (Betriebsbereit) auf die Stellung "0" (Ladebetrieb) und wieder auf die Stellung "1" (Betriebsbereit) schalten.

Bei Bereitschaftslichtstromkreisen wird der Fehler durch einen Not- oder Testbetrieb zurückgesetzt.

Um den Notbetrieb auszulösen, öffnen Sie den kritischen Kreis (Klemme 16 oder Klemme 24).

Um einen Test zu starten drücken Sie in der Statusanzeige die Funktionstaste F2.

Nachdem der Sicherungsfehler am DCM zurückgesetzt ist, kann der Fehler im LCD der Anlage quittiert werden.

# Seite 30 **Anschluss und Inbetriebnahme**

#### <span id="page-29-0"></span>9.3 Weitere Stromkreis-Einstellungen ansehen und ändern Statusanzeige → INFO-Taster DCM/ACM →  $\triangle \triangledown$ (Stromkreis wählen) → Enter O

Nachdem Sie mit dem INFO-Taster die Stromkreis-Statusanzeige geöffnet und den gewünschten Stromkreis mit  $\triangle$  und  $\nabla$  ausgewählt haben (vgl. voriger Abschnitt), gelangen Sie mit  $\triangleright$  oder Enter  $\bigcirc$  zu der Seite mit den Einstellungen für diesen Stromkreis. Folgende Punkte werden angezeigt:

- 1. die laufende Nummer des angezeigten Stromkreises. Wenn diese ausgewählt (d.h. hell hinterlegt) ist, können Sie mit  $\triangle$  und  $\triangleright$  zur Ansicht der übrigen Stromkreise wechseln.
- 2. Nachlaufzeit\* (Erklärung siehe unten). Diese kann mit  $\triangleleft$  und  $\triangleright$  in Stufen zwischen 1 min und 15 min (Minuten) eingestellt werden; alternativ kann eine manuelle **Handrückschaltung\*\*gewählt werden**.
- 3. Betriebsart . Mit  $\triangleleft$  und  $\triangleright$  können Sie zwischen folgenden Einstellungen wählen:

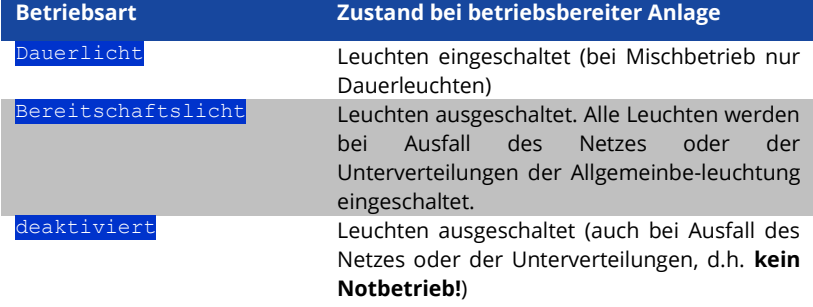

- 4. Überwachungsart (Untermenü). Mit  $\triangleright$  oder Enter O gelangen Sie in den Bildschirm zur Einstellung der Überwachungsart.
- 5. Bezeichnung (zweizeilig). Jedem Stromkreis können Sie eine 42-stellige Bezeichnung geben. Nach Auswahl der betreffenden Zeile wechseln Sie mit Enter  $\bigcirc$  in den Bearbeitungsmodus. Mit  $\bigcirc$  und  $\triangleright$  wählen Sie die zu ändernde Position; das Zeichen wählen Sie mit  $\triangle$  und  $\triangledown$  aus. Die Eingabe wird mit Enter O oder Ende abgeschlossen. Hinweis: Mit einer externen Tastatur können Sie die Bezeichnung direkt eingeben.

\*Nachlaufzeit: Beim Zurückschalten von "modifizierter Bereitschaft" (Ausfall des Netzwächters) in den Zustand "Betriebsbereit" bleiben alle Leuchten für die programmierte (Nachlauf-) Zeit weiter mit Netzversorung (AC) eingeschaltet. Beim Zurückschalten aus dem Batteriebetrieb werden alle Leuchten für 1 Minute weiter mit Batteriespannung versorgt; danach wird auf die hier programmierte Nachlaufzeit umgeschaltet, nach deren Ablauf dann die Stromkreise in ihre jeweils programmierte Betriebsart (Punkt 3) zurückgeschaltet werden.

\*\***Handrückschaltung:** Zur Rückschaltung aus der Nachlaufzeit den Betriebsartenwahlschalter kurz auf "Ladebetrieb" (O) und dann wieder zurück auf "Betriebsbereit" (I) zu stellen.

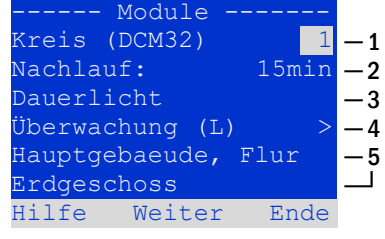

Abbildung 21: Stromkreis-Statusanzeige

!"#\$%&'()\*+,-./01234 56789:;<=>?@ABCDEFGHI JKLMNOPORSTUVWXYZ[\] \_`abcdefghijklmnopqrs -<br>tuvwxyz{|}

Abbildung 22: Übersicht aller mit  $\triangle$  und  $\nabla$  auswählbaren Zeichen

# **Anschluss und Inbetriebnahme Seite 31** Seite 31

<span id="page-30-0"></span>9.4 Stromkreisüberwachungsart einstellen Statusanzeige → INFO-Taster DCM/ACM →  $\triangle \nabla$ (Stromkreis wählen) → Enter O →  $\triangle \nabla$  Überwachung → Enter O

Im Bildschirm mit den Überwachungseinstellungen wird in der obersten Zeile die Nummer des betreffenden Stromkreises angezeigt. Mit den Tasten  $\triangle$  und  $\nabla$ erreichen Sie folgende Einstellungen:

- 1. Höchste Adresse der im Stromkreis vorhandenen Leuchten mit Einzelleuchten-überwachung, einstellbar von 01 bis 20. Diese korrespondiert zumeist mit der Anzahl der im Stromkreis vorhandenen Leuchten. Mit der Einstellung 00 wird die Einzelleuchtenüberwachung deaktiviert.
- 2. Toleranzvorgabe für die Stromüberwachung. Mögliche Einstellungen: aus (keine Stromüberwachung, Voreinstellung), 5%, (empfohlen) 50%.
- 3. Messung des Referenzstromes für die Stromüberwachung. Der aktuelle Stromwert wird zurückgesetzt und beim nächsten Test neu ermittelt und als Referenz (Sollwert) gespeichert.

Kreis 1 Einzelüberwachung Leuchtenanzahl: 00 Kreisüberwachung Stromtoleranz: aus Referenz messen Hilfe Weiter Ende ─ 1  $^{-2}$  $^{-3}$ 

Abbildung 23: Stromkreisüberwachung einstellen

<span id="page-30-1"></span>9.5 SAM-Modul programmieren Statusanzeige → INFO (DCM/ACM)→  $\triangle \nabla$ (Stromkreis wählen) → Enter → Weiter → SAM Programmierung > → Enter

Mit der Softkey-Taste Weiter/F2 rufen Sie vom im vorangehend beschriebenen Bildschirm das Menü zur Programmierung des SAM

und der Versorgungszeit (Batteriebetrieb) auf. Wenn Sie hier mit den Tasten  $\triangle$  oder  $\nabla$  die Zeile Versorgung auswählen, können Sie die Versorgungszeit für den betreffenden Stromkreis in Stufen von 3 Minuten (3min) bis 8 Stunden (8h 0min) oder unbegrenzt (dauerhaft) einstellen. Nach Auswahl der Zeile SAM Programmierung gelangen Sie mit  $\triangleright$  oder Enter O zu der nebenstehend gezeigten tabellarischen Ansicht. Mit den Tasten  $\triangle$ ,  $\triangledown$  oder Enter  $\bigcirc$  bewegen Sie die Auswahl zeilenweise durch die Tabelle. In jeder Zeile können Sie mit  $\triangleleft$  bzw.  $\triangleright$  folgende Einstellungen verändern:

- Linke Spalte: Auswahl des SAM/MC-LM (Nummer 01 bis 16)
- Mittlere Spalte: Auswahl des SAM-Eingangs (E1...E8, MC-LM,
- Rechte Spalte: Auswahl der auszulösenden Schaltungsart ( siehe hierzu Tabelle unten.

Mit dem Softkey Zurück/F3 gelangen Sie zurück in die vorige Ansicht. Betätigen Sie nun nacheinander die Softkeys Zurück/F3 und Ende/F3, um die Programmierung zu verlassen. Es erscheint eine Sicherheitsabfrage. Hier können Sie die Änderungen mit den Softkeys Ja speichern bzw. mit Nein verwerfen. Danach befinden Sie sich wieder im Stromkreisauswahlmenü.

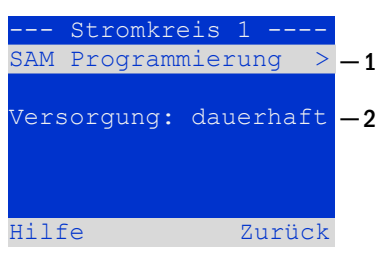

Abbildung 24: SAM-Programmierung

|                 | SAM-Stromkreis 1 |  |
|-----------------|------------------|--|
| 01              | $EI$ ds          |  |
| 01              | E2   mb          |  |
| 01              | E3   qmb         |  |
| 02              | $MC-LM$          |  |
| 0 <sub>3</sub>  | TLS 1            |  |
| $\overline{0}3$ | TLS 21           |  |
| Hilfe           | Zurück           |  |

Abbildung 25: SAM-Programmierung

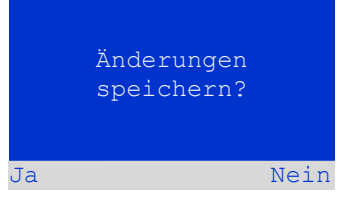

Abbildung 26: SAM-Programmierung

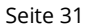

# Seite 32 **Anschluss und Inbetriebnahme**

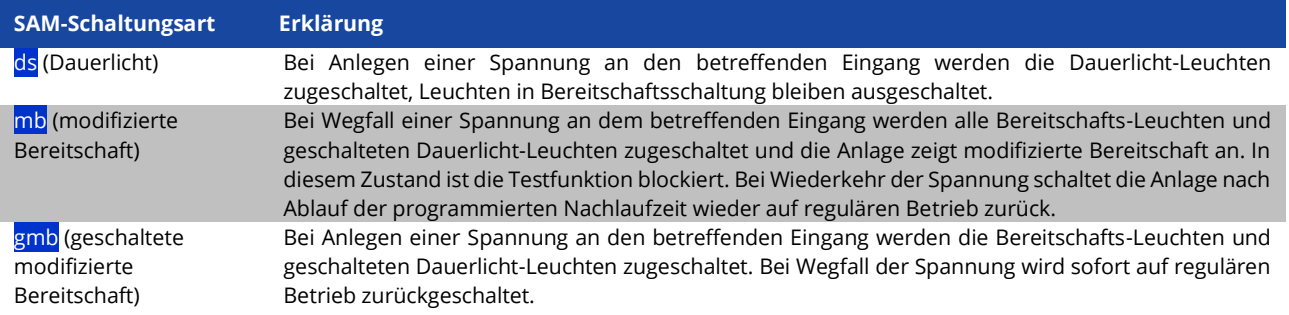

#### <span id="page-31-0"></span>9.6 Zustand des Lademoduls überprüfen Statusanzeige ➔ INFO-Taster LDM

Um den Zustand eines Lademoduls zu überprüfen, betätigen Sie dessen INFO-Taster. Daraufhin werden folgende Parameter des LDM25 angezeigt (vgl[. Abbildung](#page-31-1)  [27\)](#page-31-1): Nummer des LDM25 (1), Rack- und Einschubnummer (2), Erhaltungs- /Starkladung oder eventuelle Störungen (3), Strom (4), Spannung (5) und Temperatur (6). Mit  $\triangleleft$  und  $\triangleright$  können Sie zwischen den Ansichten evtl. mehrerer vorhandener Lademodule wechseln. Mögliche Fehlermeldungen (Anzeige wie [Abbildung 27,](#page-31-1) Ziffer 3) sind in der folgenden Tabelle zusammengefasst:

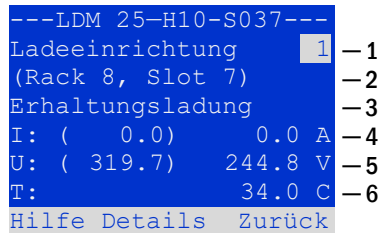

<span id="page-31-1"></span>Abbildung 27: Zustand Ladeteil

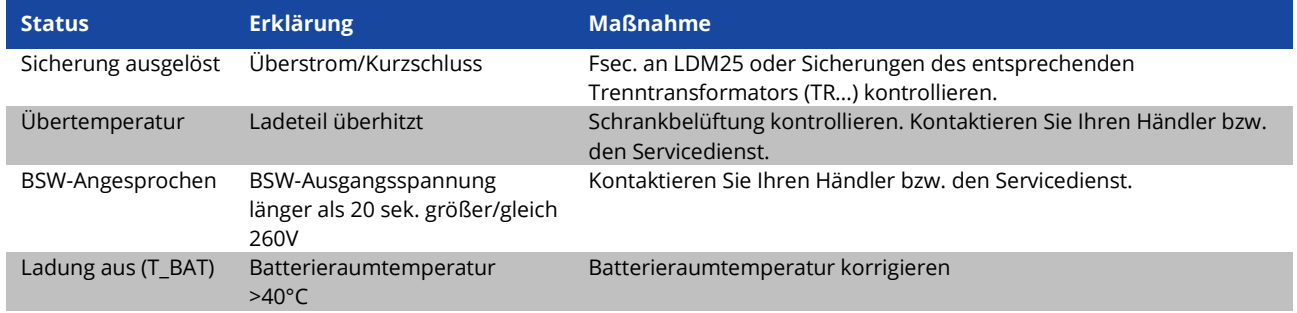

**Hinweis:** Liegt eine Laderstörung vor, so wird eine entsprechende Fehlermeldung in der Statusanzeige angezeigt. **Hinweis:** Wird eine Laderstörung angezeigt, obwohl alle LEDs am betreffenden LDM25 grün leuchten (rote LEDs aus), so liegt ein Kommunikationsfehler vor. Reagiert das LDM25 nicht auf den INFO Taster, liegt ebenfalls ein Kommunikationsfehler vor.

### **Anschluss und Inbetriebnahme Seite 33** Seite 33

#### <span id="page-32-0"></span>**10 Funktionstests und elektronisches Logbuch**

Nationale und internationale Standards fordern einen regelmäßigen Funktionstest von Notbeleuchtungssystemen. Neben der routinemäßigen täglichen visuellen Kontrolle des Systems auf Betriebsbereitschaft (Anzeigen) werden insbesondere verlangt:

- Ein wöchentlicher Funktionstest des Stromversorgungssystems einschließlich der angeschlossenen Sicherheits- und Rettungsleuchten;
- die monatliche Simulation eines Ausfalls der Allgemeinbeleuchtung, so lang bemessen, dass alle Sicherheits- und Rettungsleuchten auf ihre Funktion bzw. Schäden (und Sauberkeit) überprüft werden können;
- die jährliche Überprüfung der Batteriekapazität durch einen Funktionstest (s.o.) der Anlage, jedoch über die volle vom Hersteller angegebene Autonomiezeit, einschließlich eines anschließenden Funktionstests der Lademodule, nachdem die Netzstromversorgung wiederhergestellt wurde.

Die Resultate der beschriebenen Funktions- und Kapazitätstests werden im System gespeichert und können jederzeit abgerufen werden.

#### <span id="page-32-1"></span>10.1 Durchführung eines Funktionstests Statusanzeige ➔ Test/F2

Um einen Funktionstest auszulösen, betätigen Sie in der Statusanzeige die Taste Test/F2. Wird der Softkey Test dort nicht angezeigt, so liegt ein Netzausfall vor oder die Anlage befindet sich in modifizierter Bereitschaft. Die Testfunktion ist in diesen Fällen blockiert. Ertönt bei Drücken der Taste Test/F2 ein Signalton, so ist die Testfunktion durch Starkladung oder eine Batteriespannung von unter 230V blockiert. Ertönt kein Signalton, so wird nun ein Test durchgeführt (sog. manueller Test).

Im LC-Display werden die Stromkreise angezeigt, die dem Test unterworfen werden. Vor Beginn des eigentlichen Tests werden die Stromkreise "vorbereitet", d.h. sie werden mit Netzspannung eingeschaltet und die Leuchten somit für eine exakte Strommessung auf Betriebstemperatur gebracht. Die Dauer dieses Vorgangs kann auf 0 Minuten, 5 Minuten oder 30 Minuten eingestellt werden. Dieser Fortschritt wird durch eine Reihe Punkte hinter dem Schriftzug "bitte warten" angezeigt.

Der Test kann in dieser und den folgenden Phasen jederzeit durch den Softkey Abbruch/F3 beendet bzw. abgebrochen werden.

Bei Beginn des eigentlichen Tests springt die Anzeige auf "werden getestet" um. Bei Detektion eines Fehlers wird dieser in Zeile 3 angezeigt.

Ist der Test abgeschlossen, so wird für einige Sekunden eine Zusammenfassung angezeigt. Die Anzeige zeigt nun "Test abgeschlossen" an. Danach kehrt das LC-Display zur Statusanzeige zurück. Das Testergebnis kann nun aus dem Prüfbuch heraus aufgerufen und betrachtet werden.

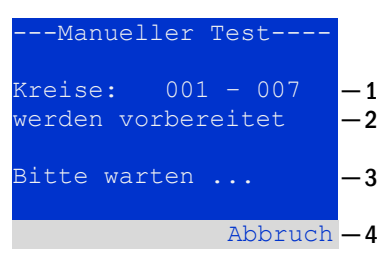

Abbildung 28: Testprogrammierung

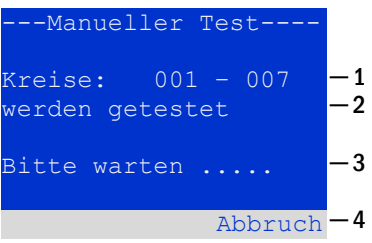

Abbildung 29: Zeitplan einstellen

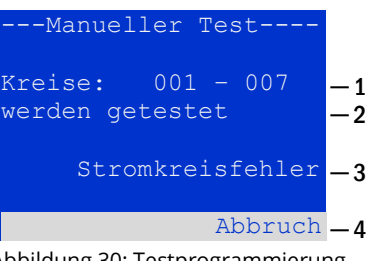

Abbildung 30: Testprogrammierung

─ 1 ─ 2 ─ 3 ─ 4 ---Manueller Test---- Kreise: 001 – 007 Test abgeschlossen Stromkreisfehler Abbruch

Abbildung 31: Testprogrammierung

# Seite 34 **Anschluss und Inbetriebnahme**

#### <span id="page-33-0"></span>10.2 Automatische Funktionstests programmieren Statusanzeige → Menue/F3 →  $\triangle \nabla$ Konfiguration→ Enter  $\bigcirc \triangle \nabla \rightarrow$ Funktionstest→ Enter O

Von der Statusanzeige ausgehend aktivieren Sie das Menü mit Menü/F3. Danach navigieren Sie mit  $\triangle$  und  $\nabla$  zu Konfiguration, drücken  $\triangleright$  oder Enter O, und navigieren mit  $\triangle$  und  $\nabla$  zu Funktionstest und drücken erneut  $\triangleright$  oder Enter O. Sie befinden sich nun in der nebenstehend gezeigten Ansicht Funktionstest. Hier können Sie

- 1. den Zeitplan für automatische Tests einstellen,
- 2. die Toleranzvorgabe für die Stromüberwachung während des Tests bearbeiten,
- 3. die Vorwärmfunktion konfigurieren,
- 4. den Zeitpunkt für den nächsten automatischen Test ablesen.

- Funktionstest Zeitplan Stromüberwachung Vorwärmung aus Nächster Test: Hilfe Ende  $\blacksquare$ ─ 2 ─ 3 ─ 4

Abbildung 32: Testprogrammierung

Die Programmierung des Tests beenden Sie mit dem Softkey Ende/F3. Hierbei erscheint die Abfrage Änderungen speichern?. Bei Bestätigen mit Ja/F1 werden Ihre neuen Einstellungen übernommen.

#### <span id="page-33-1"></span>10.3 Zeitplan einstellen

Funktionstest →  $\Delta \nabla$  Zeitplan→ Enter O

Nach Auswählen von Zeitplan mit  $\triangle$  und  $\nabla$  bringt Sie  $\triangleright$  oder Enter O in der nebenstehend gezeigte Ansicht.

Die folgenden Einstellungen sind möglich:

- 1. Tag, an dem automatische Tests ausgeführt werden sollen. Es können Werte von aus (keine automatischen Tests) über täglich, alle 2 Tage bis hin zu einmal alle ein/zwei/drei/vier Wochen eingestellt werden. Bei den Wochenintervallen kann jeweils der Wochentag gewählt werden, Beispiele:
	- $7T$  = jede Woche montags;  $\frac{1}{50}$  21T = alle drei Wochen sonntags)
- 2. Uhrzeit, zu der die Tests starten sollen (Stunde von 00 bis 2
- 3. Uhrzeit, zu der die Tests starten sollen (Minute von <mark>00</mark> bis <mark>59</mark>)

Der Softkey Ende/F3 beendet die Eingabe und bringt Sie wieder in die Ansicht Funktionstest.

<span id="page-33-2"></span>10.4 Toleranzvorgabe für die Stromüberwachung einstellen Funktionstest  $\rightarrow \Delta \nabla$  Stromüberwachung  $\rightarrow$  Enter O

Die Auswahl von Stromüberwachung mit  $\triangle$  und  $\nabla$  gefolgt von  $\triangleright$  oder Enter O bringt Sie in die i[n Abbildung 34](#page-33-3) gezeigte Ansicht. Hier finden Sie:

- 1. die Anzeige der Referenzstromstärke.
- 2. den Vorgabewert für die Stromtoleranz. Diese kann zwischen 5%, 10%, 20% und 50% eingestellt werden.
- 3. den Befehl "Referenz messen". Nach Anwahl dieser Zeile mit  $\triangle$  oder  $\nabla$ und anschließendem Betätigen von  $\triangleright$  oder Enter  $\bigcirc$  wird der Referenzwert zurückgesetzt und beim nächsten Test neu ermittelt.

Der Softkey Ende/F3 beendet die Eingabe und bringt Sie wieder in die Ansicht Funktionstest. Dabei wird wiederum die Sicherheitsabfrage "Änderungen speichern?" angezeigt. Bei Bestätigung mit Ja/F1 werden die neuen Werte übernommen.

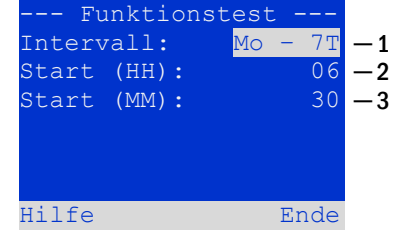

Abbildung 33: Zeitplan einstellen

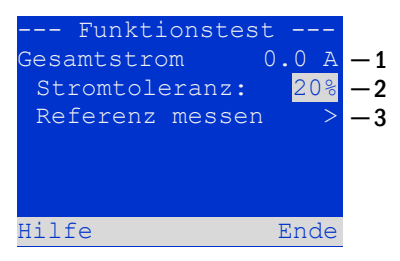

<span id="page-33-3"></span>Abbildung 34: Testprogrammierung

## **Anschluss und Inbetriebnahme Seite 35** Seite 35

<span id="page-34-0"></span>10.5 Vorwärmphase aktivieren/deaktivieren und Programmierung abschließen Funktionstest → △▽ Vorwärmung

Nach Anwahl dieser Zeile können Sie die Vorwärmphase vor Beginn eines Tests mit  $\triangleleft$  und  $\triangleright$  aktivieren (0, 5, 30 min) bzw. deaktivieren. Anschließend beenden Sie die Programmierung des Tests mit dem Softkey Ende/F3. Hierbei erscheint die Abfrage Änderungen speichern?. Bei Bestätigen mit Ja/F1 werden Ihre neuen Einstellungen übernommen.

<span id="page-34-1"></span>10.6 Anzeige von Testergebnissen Statusanzeige → Menue/F3 →  $\triangle \triangledown$  Testergebnisse → Enter O

Von der Statusanzeige ausgehend aktivieren Sie das Menü mit Menü/F3. Danach navigieren Sie mit  $\triangle$  und  $\nabla$  zu Testergebnisse und drücken  $\triangleright$  oder Enter O. Sie befinden sich nun in der nebenstehend gezeigten Übersicht über die in der Anlage gespeicherten Testergebnisse von Funktions- bzw. Kapazitätstests:

- 1. Letzter Test: Der letzte auf dieser Anlage durchgeführte Test
- 2. Funktionstests: Automatisch ausgeführte Funktionstests
- 3. Kapazitätstests: Automatisch ausgeführte Kapazitätstests
- 4. Manuelle Tests: Manuell ausgelöste Tests
- 5. Prüfbuch drucken: Ausdruck sämtlicher Testergebnisse

Nach Anwahl einer Kategorie mit  $\triangle$  und  $\nabla$  können Sie durch Drücken von  $\triangleright$  oder Enter O Details zu der gewählten Testart ansehen. Angezeigt werden die Testart, Ausführungsdatum und Uhrzeit des anzeigten Tests, die Anzahl der mit dem Ergebnis "Fehler" bzw. "ok" getesteten Leuchten sowie Kenndaten der Batterie. Sind Ergebnisse von mehreren Tests vorhanden, so können Sie mit  $\triangle$  und  $\triangledown$  in diesen blättern. Bei aktivierter Stromkreisüberwachung werden auch diese Stromkreise angezeigt.

Mit Hilfe des Softkeys Details/F2 können Sie sich weitere Details anzeigen lassen; der Softkey Zurück/F3 bringt Sie jeweils zur vorherigen Anzeige bzw. zum Menü Testergebnisse zurück.

Mit dem Menüpunkt Prüfbuch drucken ist es möglich, die abgespeicherten Daten des Prüfbuchs auszudrucken bzw. in Dateien abzulegen. Dies kann wahlweise über einen internen 19 - Zoll –Einbaudrucker (wenn vorhanden), oder über die Centronics–Schnittstelle und somit über einen extern angeschlossenen Drucker geschehen.

<span id="page-34-2"></span>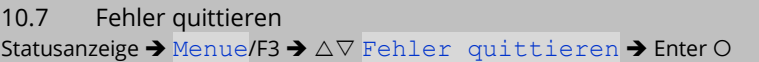

Öffnen Sie das Menü/F3, navigieren mit  $\triangle$  und  $\nabla$  zu Fehler quittieren und drücken  $\triangleright$  oder Enter O. Sie befinden sich nun in der nebenstehend gezeigten Anzeige.

- 1. Fehler anzeigen >: Nach Anwahl dieser Zeile gelangen Sie mit Doder Enter O zu einer Liste aller aktuellen Fehlermeldungen, aus der Sie mit Zurück/F3 zurückgelangen.
- 2. Die Frage "Fehlermeldungen zurücksetzen?" beantworten Sie mit den Softkeys Ja/F2 oder Nein/F3. Mit Ja/F2 werden ALLE Fehlermeldungen zurückgesetzt. Beide Tasten bringen Sie zurück ins Hauptmenü.

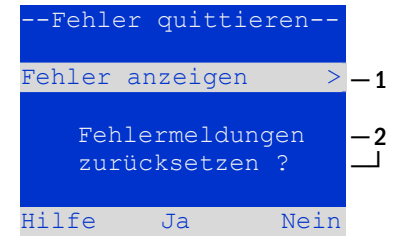

Abbildung 37: Fehler quittieren

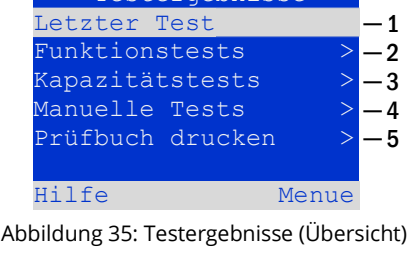

--- Testergebnisse --

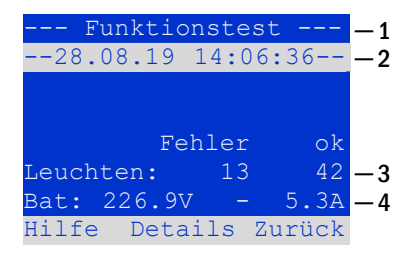

Abbildung 36: Anzeige Funktionstest

## Seite 36 **Anschluss und Inbetriebnahme**

#### <span id="page-35-0"></span>**11 Menü-Referenz** 11.1 Hauptmenü

<span id="page-35-1"></span>Statusanzeige ➔ Menue/F3

Das Hauptmenü bietet 6 Untermenüs an, zwischen denen mit  $\triangle$  und  $\nabla$  gewählt werden kann. Durch Drücken von  $\triangleright$  oder Enter  $\bigcirc$  wird das jeweilige Untermenü ausgewählt, mit dem mit dem Softkey status/F3 gelangen Sie zurück zur Statusanzeige.

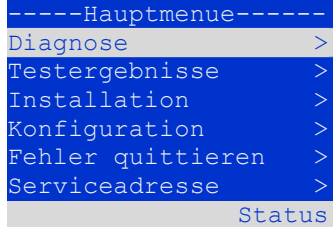

Abbildung 38: Hauptmenü

#### <span id="page-35-2"></span>11.2 Diagnose Statusanzeige → Menue/F3→  $\Delta \nabla$  Diagnose → Enter O

Dieses Untermenü erlaubt die Auswahl der in den folgenden Abschnitten beschriebenen Diagnosefunktionen:

- Batterie: Batteriezustand, aktuelle Temperatur, Spannung, Strom etc.
- Zustand der Netzversorgung
- Zustand der einzelnen Module (DCM/LDM/IOM/SAM)
- Unterverteilung
- Unterstationen
- **Systeminformation**

Per Softkey Hilfe/F1 kann ein Hilfetext zum jeweils aktiven Bildschirm aufgerufen werden.

#### <span id="page-35-3"></span>11.3 Batteriezustand und manuelle Auslösung eines Kapazitätstests Statusanzeige → Menue/F3→ AV Diagnose → Enter O→ AV Batterie → Enter O

Dieses Untermenü gibt Auskunft über die angeschlossene Batterie (Kapazität, Spannung, Strom und Batterieraumtemperatur). Mit dem Softkey Kap-Test/F2 kann der nach EN 50171 vorgeschriebene jährliche Kapazitätstest manuell ausgelöst werden.

| -----Diagnose-    |       |
|-------------------|-------|
| <b>Batterie</b>   |       |
| Netz              |       |
| Module            |       |
| Unterverteilung   |       |
| Unterstationen    |       |
| Systeminformation |       |
| Hilfe             | Menue |
|                   |       |

Abbildung 39: Diagnose-Menü

| -----Batterie---      |          |                            |
|-----------------------|----------|----------------------------|
| Kapazität:            | 28       | Ah                         |
| Spannung:             | 232,7    | V                          |
| Strom:                | $0, 0$ A |                            |
| Temperatur:           | 20,0     | $\overline{\phantom{a}}$ C |
| Symmetrie:            | 116,3    | V                          |
|                       |          |                            |
| Hilfe Kap-Test ZurÜck |          |                            |

Abbildung 40: Batteriezustand

# <span id="page-35-4"></span>11.4 Zustand der Netzversorgung

Statusanzeige → Menue/F3→  $\Delta \nabla$  Diagnose → Enter O→  $\Delta \nabla$  Netz → Enter O

Anzeige mit den Spannungsniveaus aller Phasen der angeschlossenen Stromzuführung. In der linken Spalte werden die aktuellen Messwerte, in der rechten Spalte die bisher gemessenen Minimal- und Maximalwerte angezeigt. Ein von Null verschiedener Wert für die Nullleiterspannung U(N) weist auf einen fehlerhaften Netzanschluss hin.

**Hinweis:** Gemäß EN 50171 erfolgt eine Umschaltung von Netz- auf Batteriebetrieb, wenn die Versorgungsspannung auf weniger als 85% der nominellen Versorungsspannung von 230V absinkt, d.h. bei Unterschreiten von 195,5V.

|           | $---Netz--$   |        |
|-----------|---------------|--------|
|           |               | Max    |
| $U(L1)$ : | 230,0V 230,0V |        |
| $U(L2)$ : | 230,00        | 230,0V |
| $U(L3)$ : | 230,0V        | 230,0V |
| $U(N)$ :  | 0,0V          | 0.0V   |
|           |               |        |
| Hilfe     |               | Zurück |
|           |               |        |

Abbildung 41: Zustand der Netzversorgung

## **Anschluss und Inbetriebnahme Seite 37** Seite 37

<span id="page-36-1"></span><span id="page-36-0"></span>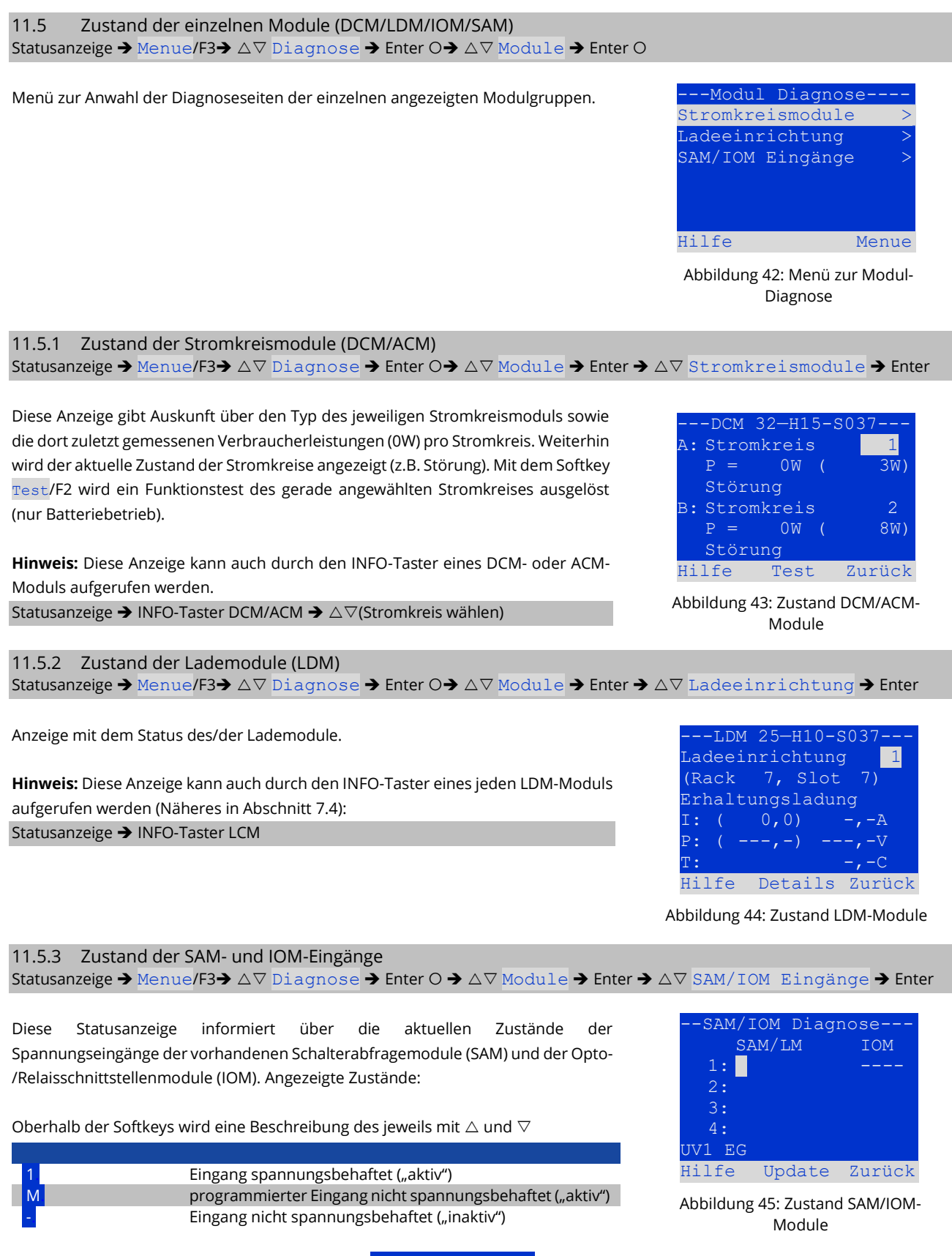

<span id="page-36-3"></span><span id="page-36-2"></span>ausgewählten Einganges angezeigt; die Anzeige nicht installiert weist auf einen Fehler in der Kommunikation zwischen Zentraleinheit und Modul hin. Die Fehlermeldung RS485-Störung weist auf einen Verbindungs- und/oder Adressierfehler zu den extern angeschlossenen Modulen (SAM, MC-LM oder MCT15(S)) hin und schaltet alle Stromkreise im Netzbetrieb auf mod. Bereitschaft mod. Bereitschaft. Damit realisiert das System den "sicheren Betrieb" bei Ausfall einer Kommunikationsverbindung lt. den geltenden Normen.

# Seite 38 **Anschluss und Inbetriebnahme**

### <span id="page-37-0"></span>11.6 Zustand der Unterverteilungen

Statusanzeige → Menue/F3→  $\Delta \nabla$  Diagnose → Enter  $\odot \rightarrow \Delta \nabla$  Unterverteilung → Enter O

An diese<sup>s</sup> System können keine Unterverteilungen angeschlossen werden, somit ist dieser Punkt funktionslos.

### <span id="page-37-1"></span>11.7 Zustand der Unterstationen

#### Statusanzeige → Menue/F3→ AV Diagnose → Enter O → AV Unterstationen → Enter O

Unterstationen sind Stromversorgungssysteme gleichen Typs, die von diesem System mit verwaltet und überwacht werden. Hierfür ist eine Verkabelung der Systeme via Ethernet (inkl. TCP/IP-Adressvergabe) erforderlich. Im Diagnose-Bildschirm für Unterstationen wird der Zustande jeweils einer Unterstation angezeigt; die Auswahl der anzuzeigenden Unterstation geschieht mit  $\triangle$  und  $\triangleright$ . Über den Softkey Details/F2 kann auf eine weitere Seite mit näheren Informationen umgeschaltet werden.

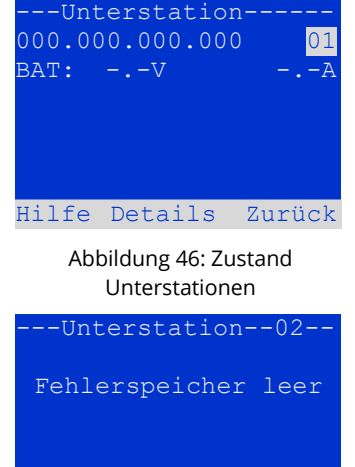

Abbildung 47: Detail-Informationen

Ende

#### <span id="page-37-2"></span>11.8 Systeminformation & System-Log Statusanzeige → Menue/F3→  $\Delta \nabla$  Diagnose → Enter O →  $\Delta \nabla$  Systeminformation → Enter O

Auf dieser Seite werden die Serienummer (S/N), Firmware- und Hardware-Version der Zentraleinheit sowie deren MAC-Adresse angezeigt. Weiterhin sind eine weitere Seite mit Eckdaten und eine mit dem Logbuch durch mit  $\triangle$  und  $\nabla$  anwählbar (Umschalten mit  $\triangleright$  oder Enter O).

Die Eckdaten-Seite zeigt die Anzahl der installierten Stromkreise, die nominelle Kapazität der Batterie, die eingestellte Versorgungszeit, die eingestellte Tiefentlade- (abschalt-)spannung, die Anzahl der vorhandenen Lademodule sowie die programmierte Dauer des Kapazitätstests an.

Im Logbuch kann mit  $\triangle$  und  $\nabla$  ein Jahr gewählt werden; mit  $\triangleright$  oder Enter O schalten Sie zur Anzeige der Einträge aus diesem Jahr um. Die umseitige Tabelle zeigt eine Übersicht der möglichen im System-Log auftretenden Meldungen.

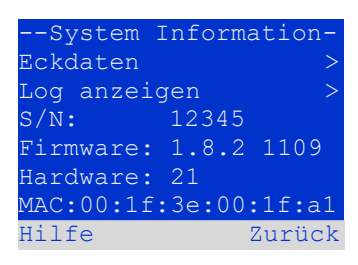

Abbildung 48: System-Informationen

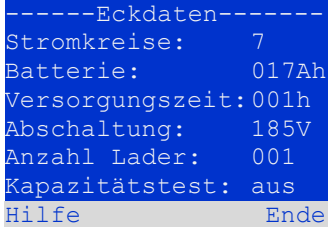

Abbildung 49: System-Eckdaten

| ----System Loq- |        |
|-----------------|--------|
| 2019            |        |
| 2018            |        |
| 2017            | ↘      |
| 2016            |        |
| 2015            |        |
| 2014            |        |
| Hilfe           | Zurück |

Abbildung 50: System-Logbuch

# **Anschluss und Inbetriebnahme** Seite 39

Tabelle 1: Meldungen im System-Log

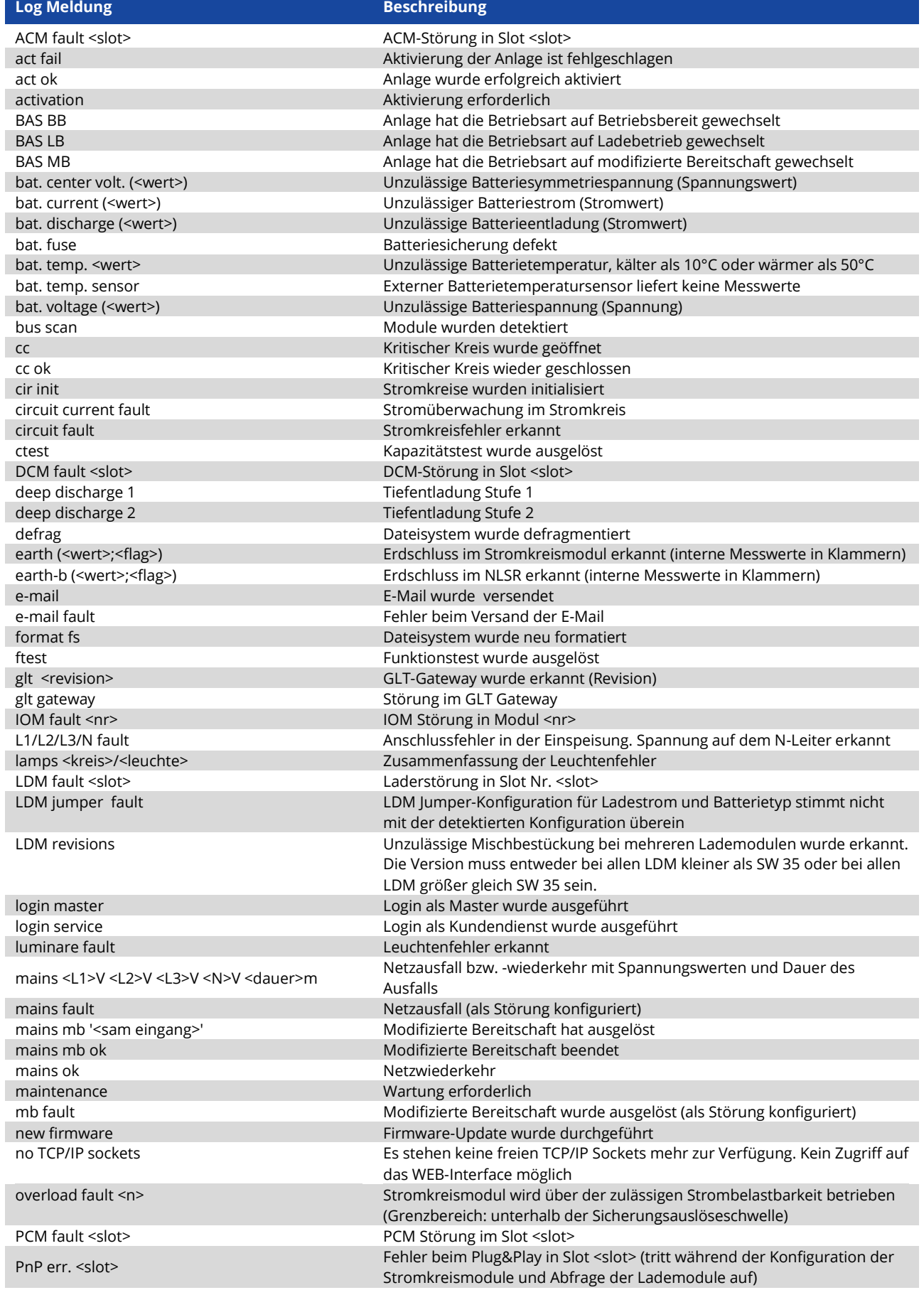

## Seite 40 **Anschluss und Inbetriebnahme**

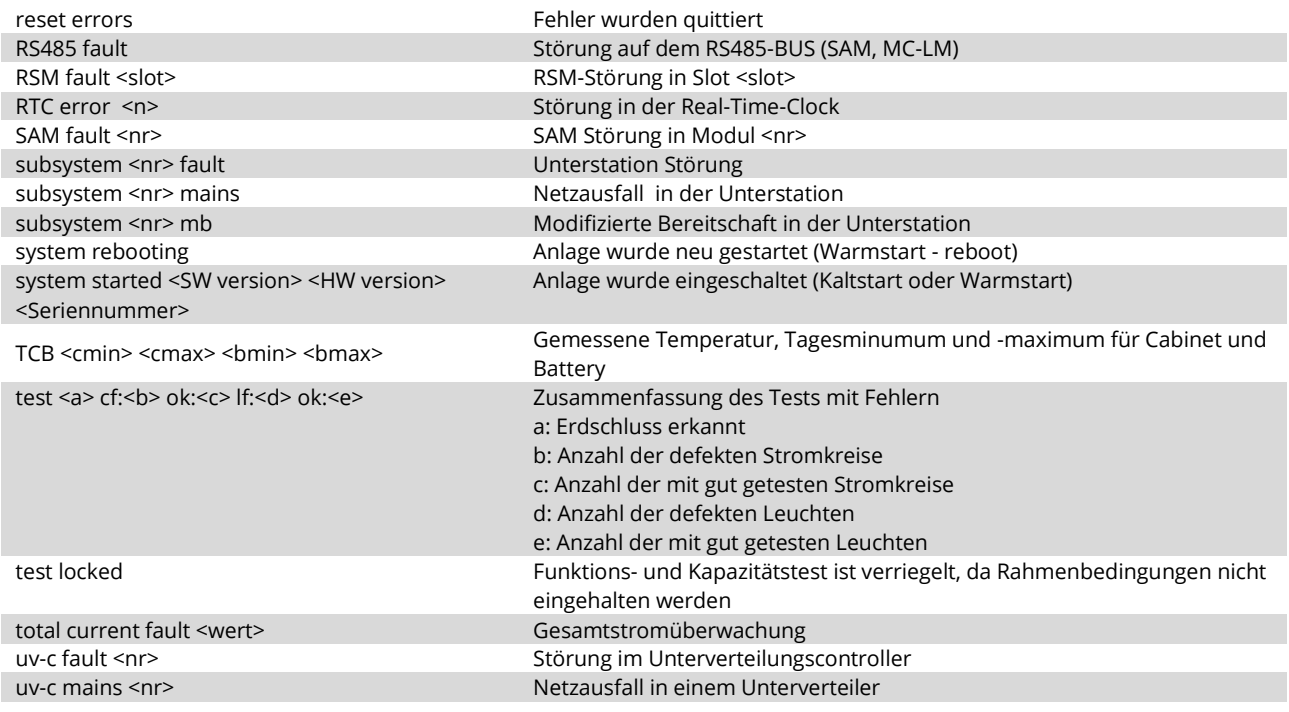

#### <span id="page-39-0"></span>11.9 Detektieren aller Module

#### Statusanzeige  $\rightarrow$  Menue/F3 $\rightarrow$   $\Delta \nabla$  Installation  $\rightarrow$  Enter O  $\rightarrow$   $\Delta \nabla$  Module detektieren  $\rightarrow$  Enter O

Damit interne und externe Module von der zentralen Steuer- und Überwachungseinheit erfasst und überwacht werden können, müssen sie nach Einbau detektiert werden. Dafür wählen Sie im Menü **Installation** den Punkt Module detektieren > und drücken Enter. Nun wird die Detektion aller Module durchgeführt. Ist diese beendet, so werden alle erkannten Module in einer Liste angezeigt. Um das Ergebnis der Detektion in die Systemeinstellungen zu übernehmen, drücken Sie den Softkey Ende/F3 und bestätigen die Sicherheitsabfrage mit Ja/F1.

**Hinweis:** Vor Auslieferung findet werksseitig eine Detektion der verbauten Module statt; eine neuerliche Detektierung ist somit nur bei Erweiterungen des Systems vor Ort notwendig.

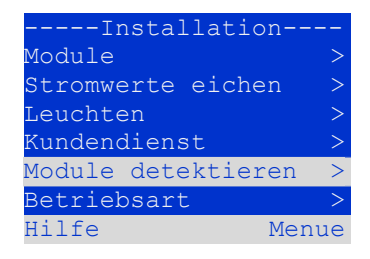

Abbildung 51: Module detektieren

## **Anschluss und Inbetriebnahme Seite 41** Seite 41

#### <span id="page-40-0"></span>11.10 Betriebsart wählen

Statusanzeige  $\rightarrow$  Menue/F3 $\rightarrow$   $\Delta \nabla$  Installation  $\rightarrow$  Enter O  $\rightarrow$   $\Delta \nabla$  Betriebsart  $\rightarrow$  Enter O

Mit der Festlegung der Betriebsart kann ein ungewolltes Zuschalten der Sicherheitsbeleuchtung in Betriebsruhezeiten verhindert werden. Die Betriebsart kann je nach Konfiguration durch einen internen bzw. externen Betriebsartenwahlschalter (BAS) oder direkt durch das Menü geschehen. Im nebenstehend gezeigten Menü kann mit  $\triangleleft$  und  $\triangleright$  zwischen folgenden Einstellungen gewählt werden:

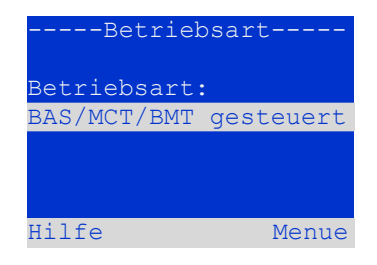

Abbildung 52: Betriebsart wählen

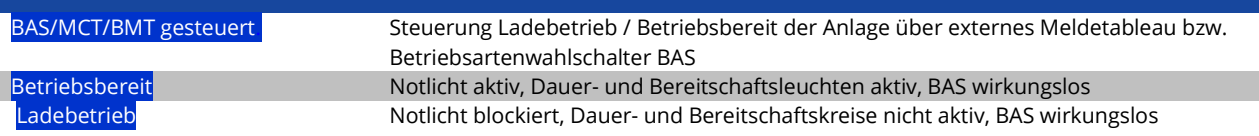

**Hinweis:** Der Betriebsartenwahlschalter (BAS) an der Gerätefrontseite ist nur in der Einstellung "BAS/MCT/BMT gesteuert" aktiv (werksseitige Voreinstellung). In allen anderen Fällen gilt unabhängig von der Stellung des BAS die hier im Menü eingestellte Betriebsart.

<span id="page-40-1"></span>11.11 Konfiguration und Verwaltung Statusanzeige → Menue/F3→  $\Delta \nabla$  Konfiguration → Enter O (→  $\Delta \nabla$  Verwaltung → Enter O)

Im Menü Konfiguration sowie dem darin befindlichen Untermenü  $\frac{1}{2}$ werden sämtliche Grundeinstellungen für das System verwaltet, die in den folgenden Abschnitten beschrieben werden.

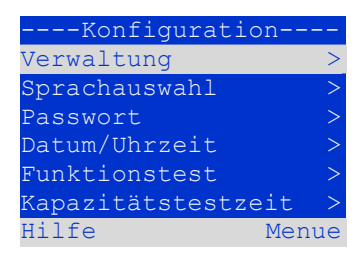

Abbildung 53: Konfigurationsmenü

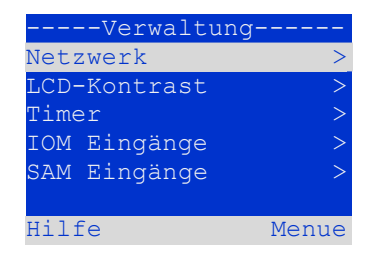

Abbildung 54: Untermenü "Verwaltung"

# Seite 42 **Anschluss und Inbetriebnahme**

<span id="page-41-0"></span>11.11.1 Netzwerkeinstellungen und Master-Slave-Überwachung Statusanzeige→ Menue/F3→△▽ Konfiguration→EnterO→△▽ Verwaltung→EnterO→△▽ Netzwerk→EnterO

Das Netzwerk-Menü erlaubt die Konfiguration der Netzwerk-Schnittstellen, über die die Verbindung mehrerer dieser Stromversorgungssysteme untereinander möglich ist. Ferner erlaubt ein Zugang über Netzwerk die Fernbedienung des Systems durch den Internetbrowser eines externen PCs.

#### **Untermenü IP Adressen**

Jedes System besitzt zwei Netzwerkanschlüsse (RJ45), die mit Intern (Anschluss im Schrankinneren) und Front (Gerätefrontanschluss) bezeichnet werden. Beide Anschlüsse sind stets aktiv und es ist unbedingt darauf zu achten, dass für beide Anschlüsse unterschiedliche IP-Adressen vergeben werden. Außerdem wird empfohlen die IP-Adresse des ungenutzten Anschluss in einen anderen IP-Adressbreich zu programmieren, da dieser sonst die jeweilige IP-Adresse im Adressbereich belegt und es zu einer doppelten Adressvergabe kommen kann.

Im IP Adressen-Menü wird daher unter Adapter der zu verwendende Anschluss  $\overline{\text{mit}} \triangleleft$  und  $\triangleright$  ausgewählt (Intern bzw. Front). Mit  $\triangle$  und  $\triangledown$  können nun für den aktiven Adapter die Einstellungen IP-Adresse (IP), Subnetz-Maske (Mask), Gateway und DNS ausgewählt werden. Mit den Tasten  $\triangleleft$  und  $\triangleright$  werden nun die einzelnen Ziffern angewählt, die dann mit  $\triangle$  und  $\nabla$  verändert werden können. Die Taste Enter O beendet die Eingabe, so dass die Tasten  $\triangle$  und  $\nabla$  wieder zur Anwahl einer anderen Zeile dienen können. Mit dem Softkey Ende/F3 verlassen Sie die IP-Adressen-Eingabe; Veränderungen an den Einstellungen sind mit Ja/F1 zu bestätigen.

**Hinweis:** Neue Einstellungen werden erst nach einem Neustart des Systems wirksam.

#### **Untermenü Kommunikation**

Jedes Stromversorgungssystem kann mit anderen Systemen vernetzt werden, die eine gleichartige zentrale Steuereinheit besitzen. Hierzu muss jedem der miteinander verbundenen Systeme eine eindeutige IP-Adresse zugewiesen sein (siehe oben). Bei der Vernetzung übernimmt ein System (sog. Master) die Überwachung aller übrigen (Slave). Um dies zu erreichen, muss in Master- und Slave-Systemen im Menü Kommunikation die Statusabfrage auf ein geschaltet werden. Im Master-System sind zusätzlich die IP-Adressen aller Slave-Systeme einzutragen. Die Anwahl und Veränderung der einzelnen Adressen erfolgt wie oben für das Untermenü IP Adressen beschrieben. Auch hier werden neue Einstellungen bei Verlassen des Menüs dem Softkey Ende/F3 erst nach Bestätigung mit Ja/F1 übernommen.

--Netzwerk IP Adressen Sommunikation Hilfe Menue

Abbildung 55: Netzwerk-Menü

| $---Netszwerk---$ |                       |      |  |
|-------------------|-----------------------|------|--|
| Adapter:          | Intern                | $-1$ |  |
|                   | IP: $010.000.020.031$ |      |  |
|                   | Mask: 255.000.000.000 |      |  |
| Gateway:          |                       |      |  |
|                   | 010.000.000.001       |      |  |
|                   | DNS: 010.000.000.003  |      |  |
| Hilfe             | Ende                  |      |  |

Abbildung 56: Untermenü zum Einrichten der IP-Adressen

|             | ----Kommunikation----                 |  |  |
|-------------|---------------------------------------|--|--|
|             | $HS: 000.000.000.000 - 1$             |  |  |
| $e$ in $-2$ | Statusabfrage:                        |  |  |
|             | US 1: 000.000.000.000-2               |  |  |
|             | US 2: 000.000.000.000-2               |  |  |
|             | US 3: 000.000.000.000-2               |  |  |
|             | US 4: 000.000.000.000 <mark>-2</mark> |  |  |
| Ende        |                                       |  |  |

Abbildung 57: IP-Adressen der überwachten Anlagen

**Hinweis:** Aus Sicherheitsgründen muss das System nach jeder Änderung der IP-Adressen neu gestartet werden.

**Hinweis:** Stromversorgungssysteme mit eingebautem MCNLSR3 können Systeme mit sowohl MCNLSR3, als auch dem Vorgängermodell MCNLSR2 als Unterstation überwachen.

**Hinweis:** Im Webinterface des Systems unter Administration > Unterstationen muss bei Überwachung eines Systems mit eingebautem MCNLSR2 der Haken in der jeweiligen Zeile gesetzt werden.

## **Anschluss und Inbetriebnahme Seite 43** Seite 43

#### <span id="page-42-0"></span>11.11.2 LCD-Kontrast einstellen

Statusanzeige→Menue/F3→△V Konfiguration→EnterO→△V Verwaltung→Enter→△V LCD-Kontrast→Enter

Nach Anwahl dieses Menüs kann der Kontrast der LCD-Anzeige mit den Tasten und  $\triangleright$  eingestellt werden. Die neue Einstellung wird bei Verlassen des Menüs dem Softkey Ende/F3 und nach Bestätigung mit Ja/F1 übernommen.

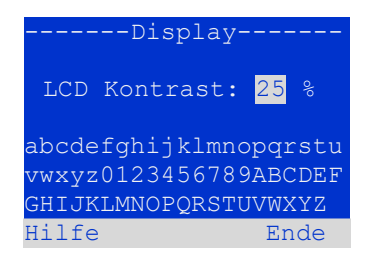

Abbildung 58: LCD-Kontrasteinstellung

#### <span id="page-42-1"></span>11.11.3 Timer-Einstellungen

Statusanzeige→ Menue/F3→△▽ Konfiguration→Enter ○→△▽ Verwaltung→Enter ○→△▽ Timer→Enter ○

Im Menü "Timer" können bis zu 32 unterschiedliche Zeitschaltprogramme für einzelne Stromkreise bzw. für zusammen wirkende Stromkreisgruppen eingestellt werden. Diese Zeitschaltprogramme dienen ausschließlich der Deaktivierung von Dauerlichtstromkreisen in Betriebsruhezeiten (bspw. Ferienzeiten in Schulen, Ladenschlusszeiten etc.). Oben im Timer-Menü wird die Nummer des gerade angezeigten Timers (rechts) sowie sein aktueller Zustand (inaktiv/aktiv, Mitte) angezeigt. Bei jedem Timer sind folgende Einstellungen möglich:

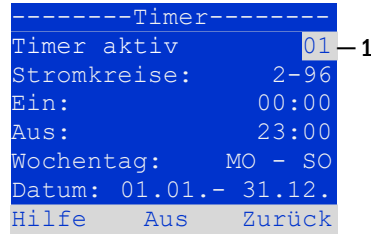

Abbildung 59: Timer-Programmierung

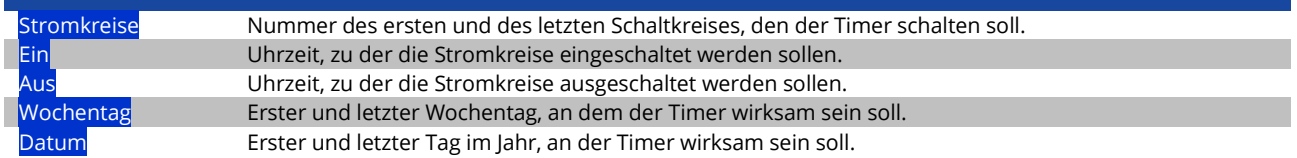

Die zu ändernde Einstellung wird jeweils mit  $\triangle$  und  $\nabla$  ausgewählt; die Veränderung des Werte erfolgt mit  $\triangle$  und  $\triangleright$ . Der gerade angezeigte bzw. bearbeitete Timer wird mit dem Softkey Ein/F2 bzw. Aus/F2 auf aktiv bzw. inaktiv geschaltet. Auch hier werden neue Einstellungen bei Verlassen des Menüs dem Softkey Ende/F3 erst nach Bestätigung mit Ja/F1 übernommen.

#### <span id="page-42-2"></span>11.11.4 IOM-Eingänge programmieren

Statusanzeige→Menue/F3→AV Konfiguration→EnterO→AV Verwaltung→Enter→AV IOM-Eingänge →Enter

Jedes IO-Modul ist mit vier Spannungseingängen versehen. Eingänge IOM1.E1 (BAS) und IOM1.E4 (Testtaster) sind vorprogrammiert und nicht veränderbar. Eingänge IOM1.E2/E3 können eine Meldung auslösen oder zusätzlich das System in einen Störzustand versetzen, wahlweise im spannungslosen  $(E=0)$  oder spannungsführenden Zustand  $(E=1)$ .

Oben im IOM-Eingänge-Menü werden die Nummer des IO-Moduls (01 bis 05) sowie des zu konfigurierenden Eingangs (01 bis 04) ausgewählt; unter Funktion kann jeweils eine Kombination der folgenden Einstellungen gewählt werden:

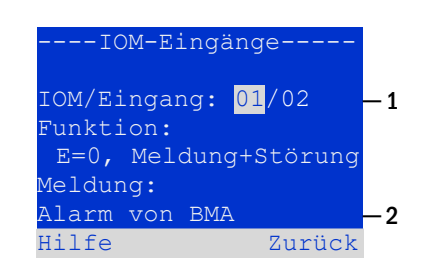

<span id="page-42-3"></span>Abbildung 60: Programmierung der IOM-Eingänge

# Seite 44 **Anschluss und Inbetriebnahme**

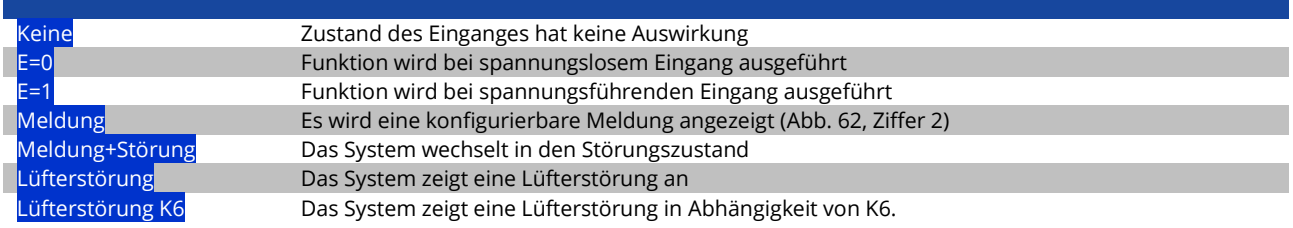

Die zu ändernde Einstellung wird jeweils mit  $\triangle$  und  $\nabla$  ausgewählt; die Veränderung des Werte erfolgt mit  $\triangle$  und  $\triangleright$ . Zur Eingabe eines Meldungstextes ist nach Anwahl der Meldungszeile die Taste Enter O zu betätigen, welche die Eingabe auch beendet. Der Meldungstext kann entweder direkt über eine angeschlossene externe Tastatur eingegeben werden, oder Stellenweise mit den Tasten △, ▽, △ und ▷. Die Einstellungen werden bei Verlassen des Menüs dem Softkey Ende/F3 erst nach Bestätigung mit Ja/F1 übernommen.

**Hinweis:** Die Ein- und Ausgänge eines werkseitig eingebauten ersten IOM sind fest vorprogrammiert.

#### <span id="page-43-0"></span>11.11.5 SAM-Eingänge programmieren

Statusanzeige→Menue/F3→△▽ Konfiguration→EnterO→△▽ Verwaltung→Enter→△▽ SAM-Eingänge→Enter

Um Dauerlichtstromkreise der Anlage im Netzbetrieb gemeinsam mit der Allgemeinbeleuchtung ein- bzw. auszuschalten, können das eingebaute Schalterabfragemodul (SAM) oder externe Schalterabfragemodule (Typ MC-LM oder SAM24) verwendet werden. An jeden BUS Ihrer Anlage können bis zu 15 Schalterabfragemodule SAM24 angeschlossen werden. Über das Menü SAM– Eingänge können Sie alle Eingänge aller SAM-Module mit Klartextmeldungen versehen.

Die Eingabe des Anzeigetextes erfolgt nach Auswahl des SAM-Moduls lfd. Nr. 01 bis 16) und des Einganges (Nr. 01 bis 08) wie oben beschrieben. Die Einstellungen werden bei Verlassen des Menüs dem Softkey Zurück/F3 erst nach Bestätigung mit Ja/F1 übernommen.

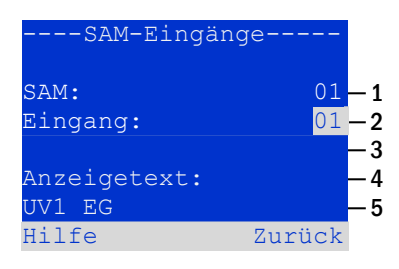

Abbildung 61: Programmierung der SAM-Eingänge

### <span id="page-43-1"></span>11.11.6 Einstellen der Menüsprache

Statusanzeige→ Menue/F3→△▽ Konfiguration→Enter O→△▽ Sprachauswahl→Enter O

Diese Ansicht erlaubt die Auswahl der Sprache für die LCD-Menüsteuerung mit den Tasten  $\triangleleft$  und  $\triangleright$ . Eine neue Einstellung wird bei Verlassen des Menüs dem Softkey Ende/F3 nach Bestätigung mit Ja/F1 übernommen.

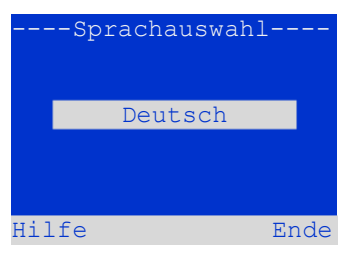

Abbildung 62: Sprachauswahl

# **Anschluss und Inbetriebnahme Seite 45** Seite 45

<span id="page-44-0"></span>11.11.7 Autorisierung, Anmeldung per Passwort, Abmeldung Statusanzeige  $\rightarrow$  Menue/F3 $\rightarrow$   $\triangle \triangledown$  Konfiguration  $\rightarrow$  Enter  $\circ$   $\rightarrow$   $\triangle \triangledown$  Passwort  $\rightarrow$  Enter  $\circ$ 

Zur Veränderung der Einstellungen in den Menüs Installation und Konfiguration ist eine vorherige Autorisierung durch Anmeldung per Passwort erforderlich. Hierzu dient der Menüpunkt Passwort. Bei Eingabe des Passwortes für eine bestimmte Autorisierungsstufe wird der Benutzerstatus auf diese Stufe geändert (**anmelden**). Bei Verlassen dieser Stufe (**abmelden**) wechselt der Benutzerstatus auf die niedrigste Stufe "Gast".

- So melden Sie sich an: Wählen Sie oben im Menü [\(Abbildung 63,](#page-44-1) Ziffer 1) mit den Tasten  $\triangle$  und  $\triangleright$  die Aktion "anmelden" aus. Drücken Sie Enter O. Geben Sie das Passwort ein und drücken Sie erneut Enter O.
- So melden Sie sich ab: Wählen Sie oben im Menü [\(Abbildung 63,](#page-44-1) Ziffer 1) mit den Tasten  $\triangleleft$  und  $\triangleright$  die Aktion "abmelden" aus. Drücken Sie Enter .

Der aktuelle Benutzerstatus (Autorisierung) wird bei Aufrufen des Menüpunktes "Passwort" in der Bildschirmmitte angezeigt.

**Hinweis:** Erfolgt keine Abmeldung, so wechselt das System nach ca. 2 Stunden nach der letzten Bedienung automatisch in den Benutzerstatus "Gast".

**Hinweis:** Passwörter erhalten Sie bei Ihrem Vertriebspartner!

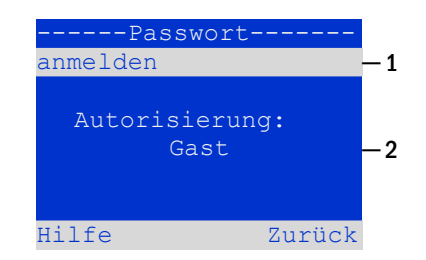

<span id="page-44-1"></span>Abbildung 63: An- und Abmeldung

# Seite 46 **Anschluss und Inbetriebnahme**

### <span id="page-45-0"></span>11.11.8 Systemdatum und -uhrzeit einstellen

Statusanzeige → Menue/F3→  $\Delta \nabla$  Konfiguration → Enter  $\Omega \rightarrow \Delta \nabla$  Datum/Uhrzeit → Enter O

In dieser Ansicht können die aktuelle Uhrzeit und das Datum eingegeben werden. Die zu ändernde Einstellung wird jeweils mit  $\triangle$  und  $\nabla$  ausgewählt; die Veränderung des Werte erfolgt mit  $\triangleleft$  und  $\triangleright$ . Die neuen Einstellungen werden bei Verlassen des Menüs dem Softkey Ende/F3 nach Bestätigung mit Ja/F1 übernommen.

**Automatische Sommerzeitumstellung:** Wird für Sommerzeit die Einstellung auto gewählt, so schaltet das System selbsttätig zwischen Sommerzeit und Winterzeit um. Im andern Fall (Einstellung aus) erfolgt keinerlei Umschaltung.

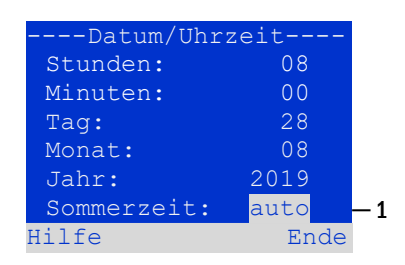

Abbildung 64: Systemzeit einstellen

#### <span id="page-45-1"></span>11.11.9 Automatischen Kapazitätstest programmieren Statusanzeige → Menue/F3→  $\triangle \nabla$  Konfiguration → Enter  $\odot \to \triangle \nabla$  Kapazitätstest → Enter O

Einmal im Jahr ist ein Kapazitätstest der Anlage vorgeschrieben, der nicht nur die Kreise und Leuchten überprüft, sondern auch den Zustand der Batterie: Mit diesem Test wird geprüft, ob die Batterie trotz Alterung noch hinreichend Kapazität besitzt, um die Anlage im Notfall über die volle Autonomiezeit hinweg zu betreiben. Ihre Anlage verfügt über die Möglichkeit, einen solchen Test automatisch zu vier verschiedenen Zeitpunkten im Jahr auszuführen.

**Hinweis:** Die Ausführung des Kapazitätstests darf je nach geltender regionaler Gesetzeslage eventuell nur in Gegenwart eines kompetenten und zuständigen Servicetechnikers geschehen. In einem solchen Fall ist die hier beschriebene automatische Ausführung nicht zulässig.

| --Kapazitätstest----<br>Test 1 von 4:<br>Dauer:<br>aus |          |
|--------------------------------------------------------|----------|
| Uhrzeit Std:                                           | 08       |
| Uhrzeit Min:                                           | 00<br>01 |
| Taq:<br>Monat:                                         | 04       |
| Hilfe<br>Ende                                          |          |

Abbildung 65: Einstellungen für automatische Kapazitätstests

Nach Anwahl der Nummer des zu programmierenden Tests (1 bis 4) kann dieser mit Dauer auf eine bestimmte zeitliche Länge (5min bis 8h) eingestellt oder deaktiviert werden (Einstellung aus). Für den Testbeginn sind eine Uhrzeit und und ein Datum (Tag, Monat) einzustellen.

#### <span id="page-45-2"></span>11.11.10 Konfiguration der automatischen Email-Benachrichtigung

Das System verfügt über eine Email-Benachrichtigungs-Funktion, mit der beim Auftreten von Fehlern eine Email an eine oder mehrere Adressen gesendet werden kann. Diese Email informiert über den aktuellen Inhalt des Fehlerspeichers und zeigt alle Fehler, die zum Sendezeitpunkt vorlagen und noch nicht quittiert wurden. Die Konfiguration der Email-Funktion erfolgt ausschließlich über das Web-Interface. An Systemen, welche Emails versenden sollen, müssen folgende Netzwerkeinstellungen vollständig vorgenommen werden:

- IP-Adresse (für jede Station eindeutig, keine Doppel- bzw. Mehrfachbelegung)
- Netzmaske (passend zum Netzwerkteil der IP-Adresse)
- Gateway-Adresse (Adresse des Routers, der die Verbindung mit einem Intranet (LAN) oder dem Internet herstellt)
- DNS (Domain Name Server) -Adresse (IP-Adresse des DNS Servers zur Auflösung von Rechnernamen in IP-Adressen)

**Hinweis:** Für den Email-Versand ist ein SMTP-fähiger Mailserver erforderlich. Mit diesem muss die Anlage über Ethernet mittels TCP/IP verbunden sein. Folgende Informationen über den SMTP-Mailserver müssen vorliegen:

- IP-Adresse oder Name (z.B. 192.168.1.1 oder mail.beispiel.de)
- Unterstützte Authentifizierungsmethoden
- Ein Emailkonto auf dem Server muss vorhanden und aktiv sein
- Zugangsdaten für dieses Emailkonto müssen bekannt sein

## **Anschluss und Inbetriebnahme Seite 47** Seite 47

#### **Schritt 1: Netzwerkeinstellungen der Station prüfen**

Zum Konfigurieren der Emailfunktion benötigen Sie einen PC. Mit diesem sollte zunächst die Netzwerkverbindung zum System und zum Mailserver geprüft werden. Schließen Sie den PC per Netzwerkkabel an einen Switch im multiControl-Netzwerk an. Öffnen Sie die Eingabeaufforderung und führen Sie ein Ping aus.

```
Beispiel:
```

```
C:\>ping mail.beispiel.de <EINGABE> (oder ping 192.168.1.1 <EINGABE>)
Ping wird ausgeführt für mail.beispiel.de [192.168.1.1] mit 32 Bytes Daten:
Antwort von 192.168.1.1: Bytes=32 Zeit=13ms TTL=54
Antwort von 192.168.1.1: Bytes=32 Zeit=13ms TTL=54
Antwort von 192.168.1.1: Bytes=32 Zeit=13ms TTL=54
Antwort von 192.168.1.1: Bytes=32 Zeit=13ms TTL=54
Ping-Statistik für 192.168.1.1:
     Pakete: Gesendet = 4, Empfangen = 4, Verloren = 0
     (0% Verlust),
Ca. Zeitangaben in Millisek.:
    Minimum = 13ms, Maximum = 13ms, Mittelwert = 13ms
```
Weist die Ping-Statistik keine verlorenen Pakete auf (siehe Beispiel oben, "Verloren = 0"), so ist die Verbindung zuverlässig.

#### **Schritt 2: Konfiguration der Emailfunktion im WebInterface**

Öffnen Sie einen Web-Browser auf dem PC und geben Sie als Adresse die IP-Adresse Ihres Systems ein. Es erscheint die WebInterface- Hauptseite des Systems. Hier öffnen Sie das Menü "Administration" (Anmeldung erforderlich) und wählen den Menüpunkt "E-Mail". Damit gelangen Sie auf die Email-Konfigurations-Seite.

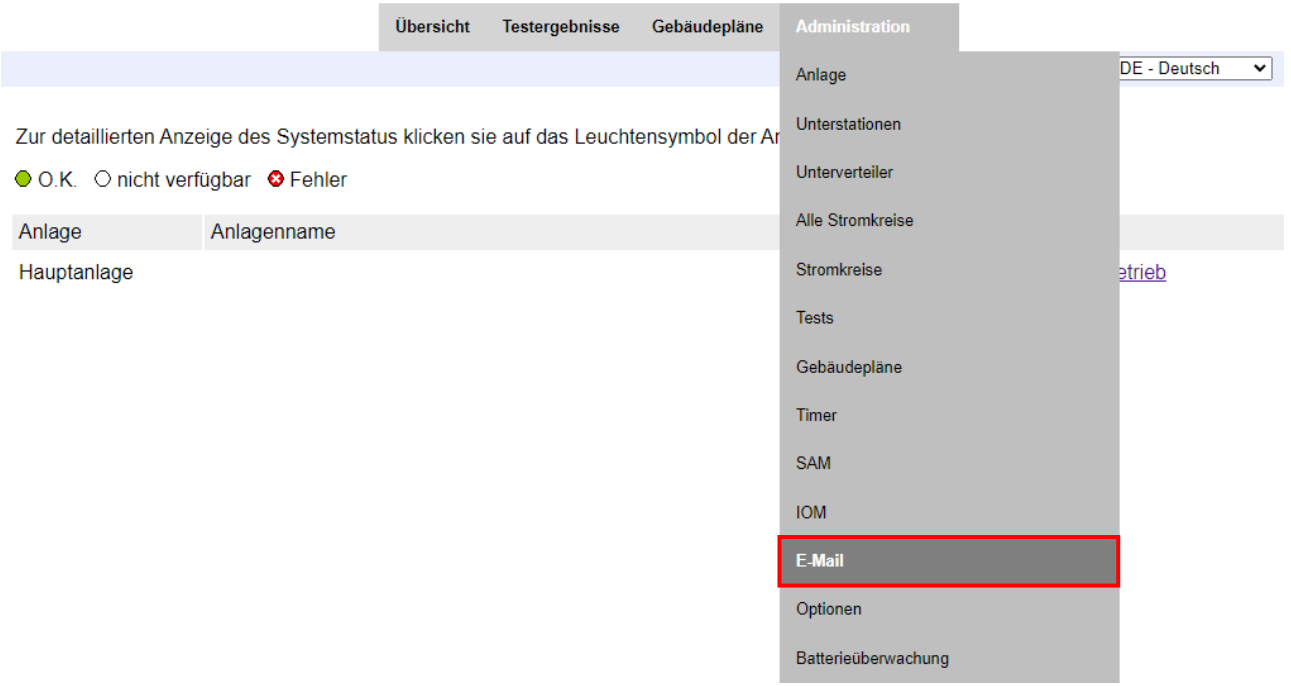

Abbildung 66: WebInterface-Hauptseite und Zugang zur Email-Konfiguration

# Seite 48 **Anschluss und Inbetriebnahme**

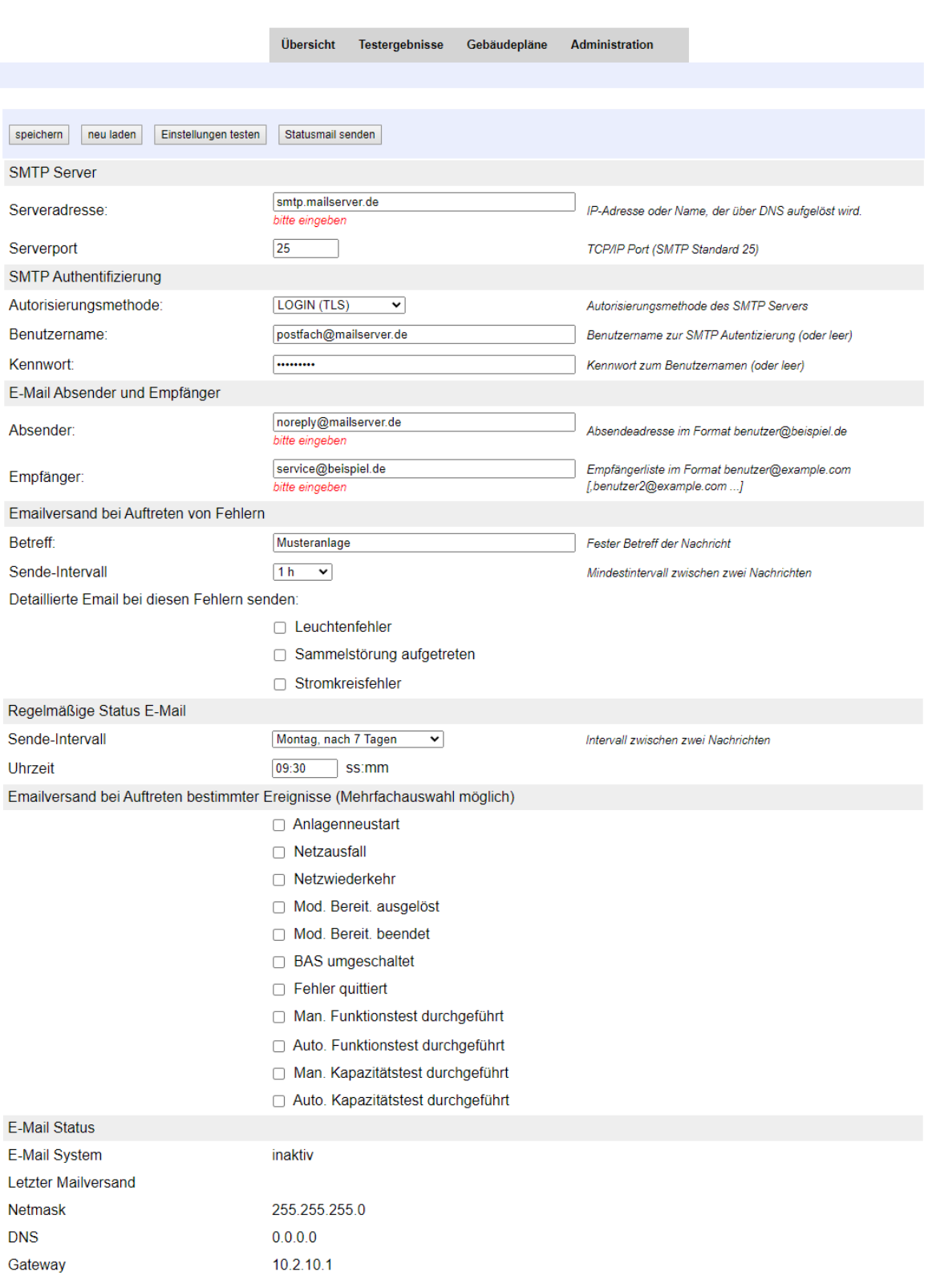

Abbildung 67: Email-Konfigurations-Seite

# **Anschluss und Inbetriebnahme Seite 49** Seite 49

In die auf der Email-Konfigurationsseite vorhandenen Eingabefelder tragen Sie bitte folgende Informationen ein:

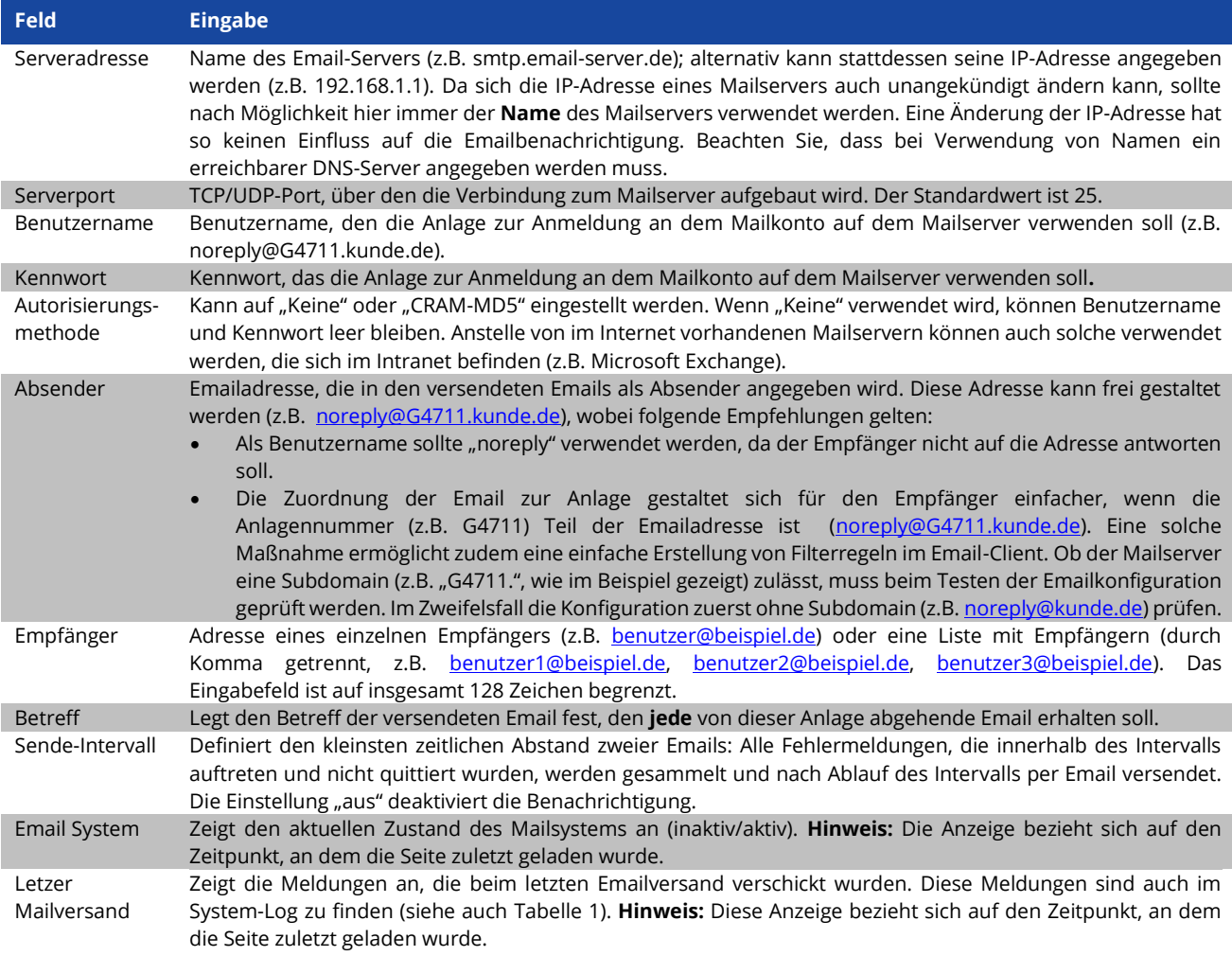

#### **Schritt 3: Abspeichern und Prüfen der Konfiguration**

Drücken Sie die Schaltfläche "Speichern". Die Konfiguration wird nun gesichert und aktiviert. Außerdem wird eine Prüfung der Einstellungen durchgeführt, indem eine Testnachricht erzeugt und versendet wird. Um den aktuellen Zustand des Emailsystems (Anzeige unter "E-Mail Status") zu aktualisieren und das Ergebnis des Tests zu sehen, betätigen Sie nun die Schaltfläche "neu laden". Wenn die Seite neu geladen wurde, wird das Ergebnis des Mailversands in "Letzter Mailversand" angezeigt. Mit der Schaltfläche "Einstellungen testen" kann eine zuvor bereits gespeicherte Konfiguration direkt überprüft werden. Auch hier muss anschließend die Schaltfläche "neu laden" betätigt werden.

# Seite 50 **Anschluss und Inbetriebnahme**

<span id="page-49-1"></span>Tabelle 2: Folgende Meldungen werden unter "Letzer Mailversand" als Ergebnis angezeigt:

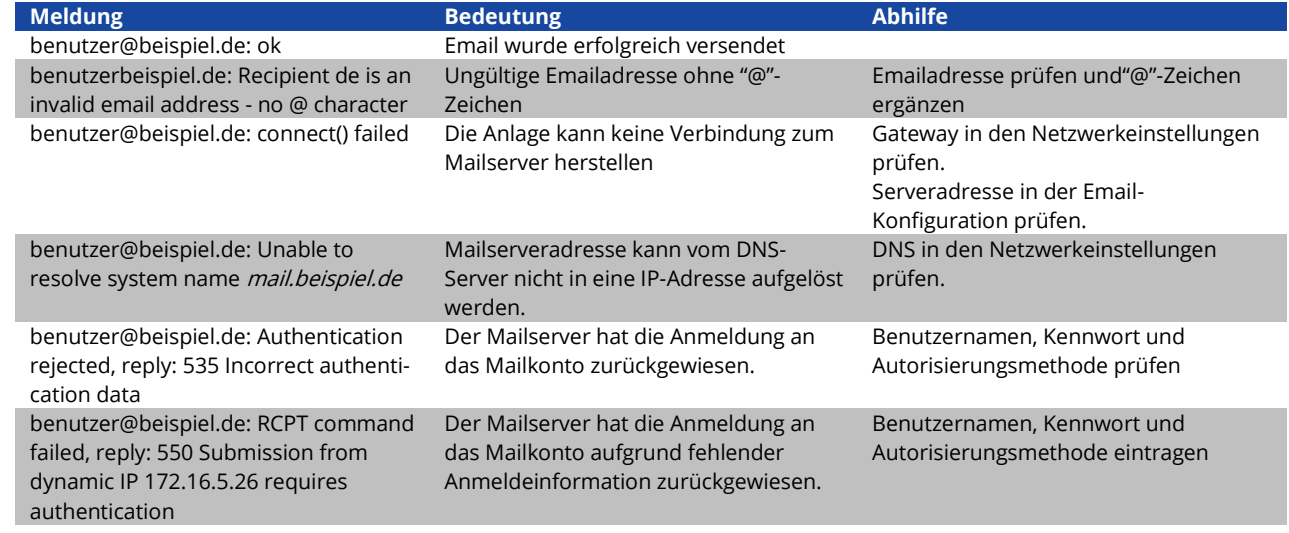

<span id="page-49-0"></span>11.12 Serviceadresse anzeigen Statusanzeige → Menue/F3→  $\triangle \triangledown$  Serviceadresse → Enter O

Falls Sie den Kundendienst oder Service für Ihre Anlage kontaktieren möchten, gibt Ihnen dieser Bildschirm über Adresse und Telefonnummern eines Ansprechpartners Auskunft.

**Hinweis:** Die Service-Adresse wird bei der Installation Ihres Systems vom Servicetechniker eingetragen und kann nur über das WebInterface verändert werden.

--Service Adresse--Hans Muster Notbeleuchtung Luxweg 1 D-50172 Dinendorf [Tel:+49](tel:+49) xxxx xxx-xxx Fax:+49 xxxx xxx-xxx Hilfe Zurück

> Abbildung 68: Service-Kontaktinformationen

## **Anschluss und Inbetriebnahme** Seite 51

### <span id="page-50-0"></span>**12 Vollständige Abschaltung (Freischaltung) des Stromversorgungssystems**

Vor der Durchführung von Wartungsarbeiten oder Veränderungen an der Anlage muss diese fachgerecht freigeschaltet werden. Hierzu gehen Sie wie folgt vor:

- 1. **Betriebsartenwahlschalter auf Ladebetrieb stellen.** Stellen Sie den Betriebsartenwahlschalter auf Ladebetrieb (Position "0"). Wichtig: Vergewissern Sie sich, dass im LC-Display "Ladebetrieb" angezeigt wird.
- 2. **Anlage vom Netz trennen.** Stellen Sie den Netzschalter auf Position "0".
- 3. **Netzsicherung F1 entfernen.** Entfernen Sie die Netzsicherung.
- 4. **Batteriesicherungen F2/F4 entfernen.** Entfernen Sie die Batteriesicherungen. Das System ist nun ausgeschaltet.

**Hinweis:** Zwischen Freischalten und erneutem Einschalten des Stromversorgungssystems ist eine Wartezeit von mindestens 30 Sekunden einzuhalten.

#### <span id="page-50-1"></span>**13 Betrieb, Wartung und Pflege der Batterien**

Die Anlage ist gemäß den geltenden nationalen und internationalen Normen ÖVE/ÖNORM E 8002 und ÖVE/ÖNORM EN 50272-2 einer jährlichen Prüfung zu unterziehen. Bei den in dieser Anlage eingesetzten Batterien handelt es sich um sogenannte wartungsfreie, ventilgeregelte Bleibatterien. Das sind Bleibatterien mit geschlossenen Zellen, bei denen über die gesamte Brauchbarkeitsdauer kein Nachfüllen von Wasser erforderlich (und deshalb auch nicht erlaubt) ist. Zum Schutz vor Überdruck sind die Zellen mit Überdruckventilen ausgestattet. Als Elektrolyt wird verdünnte, in Vlies gebundene Schwefelsäure verwendet.

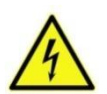

**Achtung:** Durch die Reihenschaltung der Batterieblöcke entsteht lebensgefährliche Spannung.

**Hinweis:** Ein Öffnen der Ventile führt zu deren Zerstörung und damit zur Zerstörung der Batterie.

#### <span id="page-50-2"></span>13.1 Laden und Entladen

Zur Ladung wird in diesem System eine IUTQ-gesteuerte Ladeeinheit mit einem maximalen Ausgangsstrom von 0,5A eingesetzt. Diese besteht aus max. zwei Lademodulen (LDM25) mit maximal 2,5A Ladestrom je Modul, welches im Ausgang parallel zur Batterie verschaltet ist. Batterien, die als Ersatz nachträglich in einen Batterieverbund eingebaut werden, benötigen bei normaler Erhaltungsladespannung keine Ausgleichsladung, um sich dem Niveau der Klemmenspannung anderer Batterien anzugleichen. Die dem Entladestrom zugeordnete Entladeschlussspannung der Batterie darf nicht unterschritten werden. Zu diesem Zweck ist das Stromversorgungssystem mit einem Tiefentladeschutz ausgestattet. Nach Entladungen, auch Teilentladungen, ist der normale Netzspannungsbetrieb schnellstmöglich wiederherzustellen, was zu einer erneuten Ladung der Batterien führt. Gleichermaßen ist eine fehlerhafte Ladeeinheit umgehend wiederinstandzusetzen.

Die Ladung der Batterien erfolgt in Übereinstimmung mit EN 50272 gemäß folgender Tabelle:

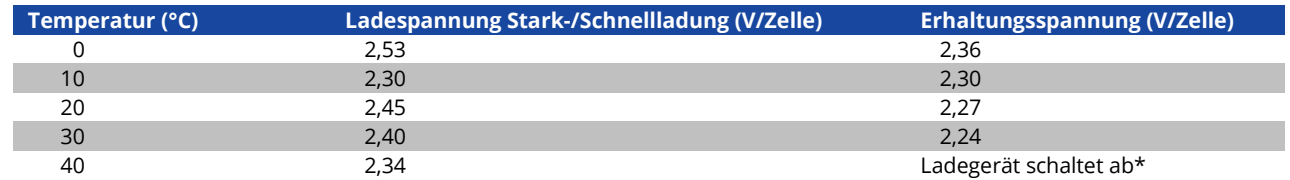

\*Ab 40°C findet keine Ladung mehr statt, um die Batterien vor weiterer Erwärmung und Überladung zu schützen.

# Seite 52 **Anschluss und Inbetriebnahme**

#### <span id="page-51-0"></span>13.2 Pflege und Überprüfung

Die Batterien sind stets sauber und trocken zu halten, um Kriechströme zu vermeiden. Die Reinigung der Batterien sollte gemäß ZVEI-Merkblatt "Reinigung von Batterien" durchgeführt werden. Alle Kunststoffteile der Batterien dürfen nur mit Wasser ohne Zusatz gereinigt werden; von der Verwendung organischer Reinigungsmittel ist abzusehen. In Ergänzung zu der automatischen Aufzeichnung von Batteriespannung und Umgebungstemperatur, die Ihre Anlage selbsttätig vornimmt, sollten regelmäßig folgende Größen nachgesehen/nachgemessen und protokolliert werden:

- Batteriespannung an jedem einzelnen Batterieblock während der Erhaltungsladung (Blockspannung)
- Oberflächentemperatur aller Batterieblöcke
- Umgebungstemperatur am Aufstellungsort der Batterien

Weicht die Blockspannung oder Oberflächentemperatur eines Blockes von derjenigen der übrigen Blöcke um ±0,5V bzw. 5°C oder mehr ab, so ist der Kundendienst anzufordern. Weiterhin sind einmal jährlich folgende Sichtkontrollen durchzuführen:

- Prüfung sämtlicher Schraub- und/oder Steckkontakte der Verkabelung zwischen den Batterien sowie zwischen den Batterien und der Anlage auf festen Sitz,
- Durchgängigkeit und Funktion von Be- und Entlüftung

Weitere Hinweise zu Pflege und Wartung Ihrer Batterien entnehmen Sie bitte der zugehörigen Dokumentation.

### <span id="page-51-1"></span>13.3 Erstprüfung

Die Erstprüfung muss gemäß E DIN EN 50171 (VDE 0558-508):2013-07 durch den Installateur bei Inbetriebnahme des Systems erfolgen.

Erstprüfungen müssen in Übereinstimmung mit den örtlichen, nationalen Vorschriften durchgeführt werden und umfassen folgende Punkte:

- Prüfung der richtigen Auswahl der Betriebsmittel. Einhaltung der Selektivität des Verteilungsnetzes der Sicherheitsstromversorgung
- Prüfung der richtigen Auswahl und Auslegung der automatischen Umschalteinrichtung (ATSD)
- Prüfung der Einstellwerte der Schutzgeräte durch visuelle Untersuchung
- Prüfung der Batterie hinsichtlich ausreichender Kapazität. Bei der Batterieentladung muss die Anlage mit der tatsächlichen Last über die vorgegebene Zeit betrieben werden. Die Ergebnisse sind zu protokollieren. Einrichtungen, die diese Prüfungen nicht bestehen, müssen noch mal geprüft werden. Ist die Wiederholungsprüfung nicht ausreichend, darf die Anlage nicht in Betrieb genommen werden. (**siehe Messprotokoll Batterie**)
- Prüfung der Funktion durch Unterbrechung der Netzzuleitung
- Prüfung der Belüftung des Aufstellraumes und der Batterie nach EN 50272-2
- Prüfung der Aufstellungsräume hinsichtlich Brandschutz, Ausstattung und Einrichtungen.

Prüfungen dürfen nur durch Elektrofachkräfte durchgeführt werden, die zur Prüfung befähigt und ausgebildet sind.

#### <span id="page-51-2"></span>13.4 Wiederkehrende Prüfung

Die wiederkehrende Prüfung muss in Übereinstimmung mit den örtlichen/nationalen Vorschriften durchgeführt werden. Wenn es keine örtlichen/nationalen Vorschriften gibt, werden die nachstehenden Intervalle empfohlen:

#### **Automatische Umschaltungseinrichtung (ATSD):**

- Funktionstest mit Lastübernahme: **wöchentlich**
- Ein automatischer Funktionstest muss bei Installation/Inbetriebnahme, vom Installateur/Betreiber programmiert werden (Bedienungsanleitung Abschnitt 10.2)
- Prüfung durch Nachbildung eines Netzausfalls: **halbjährlich**
- Trennen der Netzspannungsversorgung durch Trennen der Vorsicherung des Systems oder Betätigen des Netzschalters (Abschnitt 6.1.7 (Abb. 8)). Der Schalter muss nach Prüfung der Funktion wieder eingeschalten werden.

# **Anschluss und Inbetriebnahme Seite 53** Seite 53

#### **Schutzgeräte:**

- Sichtprüfung der Einstellwerte: **jährlich**
- Kontrolle der Batteriespannung sowie Batteriesymmetriespannung (Abschnitt 11.3, Abb. 43) mit einem Messgerät nach Abschnitt 5
- Kontrolle des Batteriestroms (Statusbildschirm oder Abschnitt 11.3, Abb. 43) durch Simulation Netzausfall (siehe "Prüfung durch Nachbildung eines Netzausfalls) mit einem Messgerät nach Abschnitt 5 oder einem geeignetem & geeichtem Zangenamperemeter

#### **Batterien:**

- Funktionstest für eine ausreichende Zeit mit der vollen Verbraucherlast: **monatlich**
- Dieser Punkt wird durch wöchentliche Funktionstest erfüllt.
- Kapazitätstest für die Bemessungsbetriebsdauer mit der vollen Verbraucherlast: **jährlich**
- Siehe Wartungsplan

#### Erdschluss-Überwachungseinrichtung: **wöchentlich**

• Betätigen des Erdschluss Testtasters, siehe Abschnitt 7.1.1 Abb. 16 Punkt 15

#### **Schutz gegen elektrischen Schlag:**

- am Netzeingang durch Messung: alle 3 Jahre
- in Abgangskreisen mit Fehlerstrom-Schutzeinrichtung (RCD) durch Funktionstest Nachweis des Auslösens bei Bemessungsdifferenzstrom: **halbjährlich**
- Nur bei verbauter Service-Steckdose (SSD)

Über die Anforderungen aus EN 50272-2, Abschnitt 14\* hinaus muss die Batterie nach Herstellerangaben geladen werden und anschließend nach 24h Erhaltungsladung einem Entladetest unterzogen werden. Bei der Entladung muss das zentrale Sicherheitsstromversorgungssystem mit der vollen Verbraucherlast belastet sein und es muss die Bemessungs-Betriebsdauer erreicht werden.

\*Batterien und ihre Betriebsbedingungen müssen regelmäßig auf einwandfreie Funktion und Sicherheit überprüft werden. In Übereinstimmungen mit den Anforderungen der Hersteller ist bei einer Inspektion Folgendes zu überprüfen: Spannungseinstellung des Ladegerätes, Spannungen der Zellen oder der Blockbatterien, Elektrolytdichte und Elektrolytstand (wenn anwendbar), Sauberkeit, Dichtigkeit, fester Sitz der Verbinder (falls erforderlich), Lüftung, Stopfen oder Ventile, Batterietemperatur.

#### <span id="page-52-0"></span>13.5 Prüfung vor Inbetriebnahme

Nach Komplettierung und Montage des zentralen Sicherheitsstromversorgungssystems sind durch den Errichter die Prüfungen nach HD 60364-6 nach Abschnitt 61 durchzuführen.

Dazu gehören das Besichtigen der ortsfesten elektrischen Anlage, bevor die zentrale Sicherheitsstromversorgungsanlage in Betrieb genommen wird und auch das Erproben und Messen, vorzugsweise in der Reihenfolge:

- Durchgängigkeit der Leiter
- Isolationswiderstand der elektrischen Anlage
- Schutz durch SELV, PELV oder durch Schutztrennung
- Schutz durch automatische Abschaltung der Stromversorgung
- Zusätzlicher Schutz
- Spannungspolarität
- Phasenfolge der Außenleiter
- Funktions- und Betriebsprüfung
- **Spannungsfall**

# Seite 54 **Anschluss und Inbetriebnahme**

Wird beim Erproben und Messen ein Fehler festgestellt, sind nach Behebung des Fehlers diese Prüfung und jede vorhergehende Prüfung, die durch den Fehler möglicherweise beeinflusst wurde, zu wiederholen.

Ist der Errichter des zentralen Sicherheitsstromversorgungssystems nicht der Errichter der ortsfesten elektrischen Anlage, so müssen ihm für die Erstprüfung des Sicherheitsstromversorgungssystems der Prüfbericht über die die Erstprüfung der Teile der ortsfesten elektrischen Anlage vorliegen, für die das System bestimmt ist.

Durch Besichtigen vor dem Erproben und Messen ist die Einhaltung der Anforderungen aus der Bedienungsanleitung des Herstellers festzustellen und zu bestätigen. Dazu gehören insbesondere:

- Die Beschaffenheit des Aufstellungsortes, normengerechte Kennzeichnung und Ausstattung (Bediengeräte, Körperschutzmittel, Werkzeuge, Hilfsmittel)
- Der Schutz gegen Eindringen fester Fremdkörper und Flüssigkeit
- Der Schutz gegen äußere mechanische Einwirkung
- Die Einhaltung der Umgebungstemperatur (Untergrenze und Obergrenze)
- Die Einhaltung der maximalen Luftfeuchte
- Die Gewährleistung der erforderlichen Be- und Entlüftung
- Die EMV-Umgebung (A oder B)
- Die Feststellung, ob besondere Betriebsbedingungen die Betriebssicherheit und Funktionstüchtigkeit des zentralen Sicherheitsstromversorgungssystems stören können, z.B. Schwingungen, außergewöhnliche Erschütterungen und Stöße, korrosive Atmosphäre, starke elektrische oder magnetische Felder, Explosionsgefährdung
- Das Vorhandensein der erforderlichen Bedienungs- und Wartungsflächen für das zentrale Sicherheitsstromversorgungssystem
- Die richtige Auswahl der Betriebsmittel des Sicherheitsstromversorgungssystems und Kontrolle, ob die Anforderung des Anwenders nach 5.2 durch den Hersteller erfüllt worden sind
- Prüfung der Einstellwerte der Schutzgeräte

Eine Anlage welche die Prüfung nach E DIN EN 50171 (VDE 0558-508):2013-07 Abschnitt 8.2.4 Unterabschnitt g)\* nicht besteht darf **nicht** in Betrieb genommen werden!

\*Prüfung der Batterie hinsichtliche ausreichender Kapazität, bei der Batterieentladung muss das Sicherheitsstromversorgungssystem mit dem vorgesehenen Bemessungsausgangsstrom über die Bemessungsbetriebsdauer betrieben werden. Systeme, die diese Prüfung nicht bestehen, müssen nochmals geprüft werden. Erfüllt diese Wiederholungsprüfung nicht die Anforderungen, darf die Anlage nicht in Betrieb genommen werden.

### <span id="page-53-0"></span>13.6 Vorgehen bei Störungen

Werden Störungen am Batteriesatz oder der Ladeeinrichtung festgestellt, ist unverzüglich der Kundendienst anzufordern. Ein Servicevertrag mit Ihrem Händler erleichtert das rechtzeitige Erkennen von Fehlern.

#### <span id="page-53-1"></span>13.7 Außerbetriebnahme, Lagerung und Transport

Werden Batterien für längere Zeit gelagert bzw. außer Betrieb genommen, so sind diese voll geladen in einem trockenen, frostfreien Raum unterzubringen.

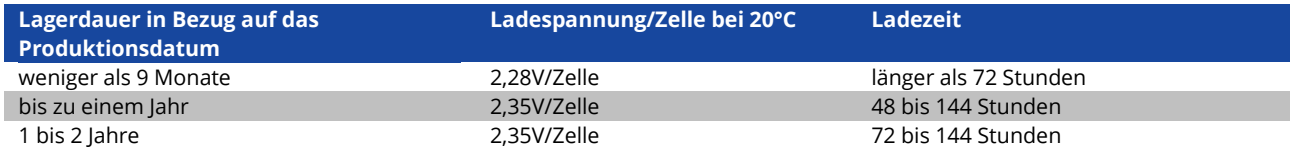

**Transporthinweis:** Batterien, die in keiner Weise Schäden aufweisen, werden nach der Gefahrengutverordnung Straße (GGVS) bzw. der Gefahrengutverordnung Eisenbahn (GGVE) nicht als Gefahrengut behandelt, wenn diese gegen Kurzschluss, Verrutschen, Umfallen und Beschädigung gesichert sind (GGVS, Band-Nr. 2801 a). An den Versandstücken dürfen sich von außen keine gefährlichen Spuren von Säure befinden. Bei allen verschlossenen Batterien und Zellen, deren Gefäße undicht bzw. beschädigt sind, gelten die entsprechenden Ausnahmeverordnungen.

# **Anschluss und Inbetriebnahme** Seite 55

## <span id="page-54-0"></span>**14 Technische Daten**

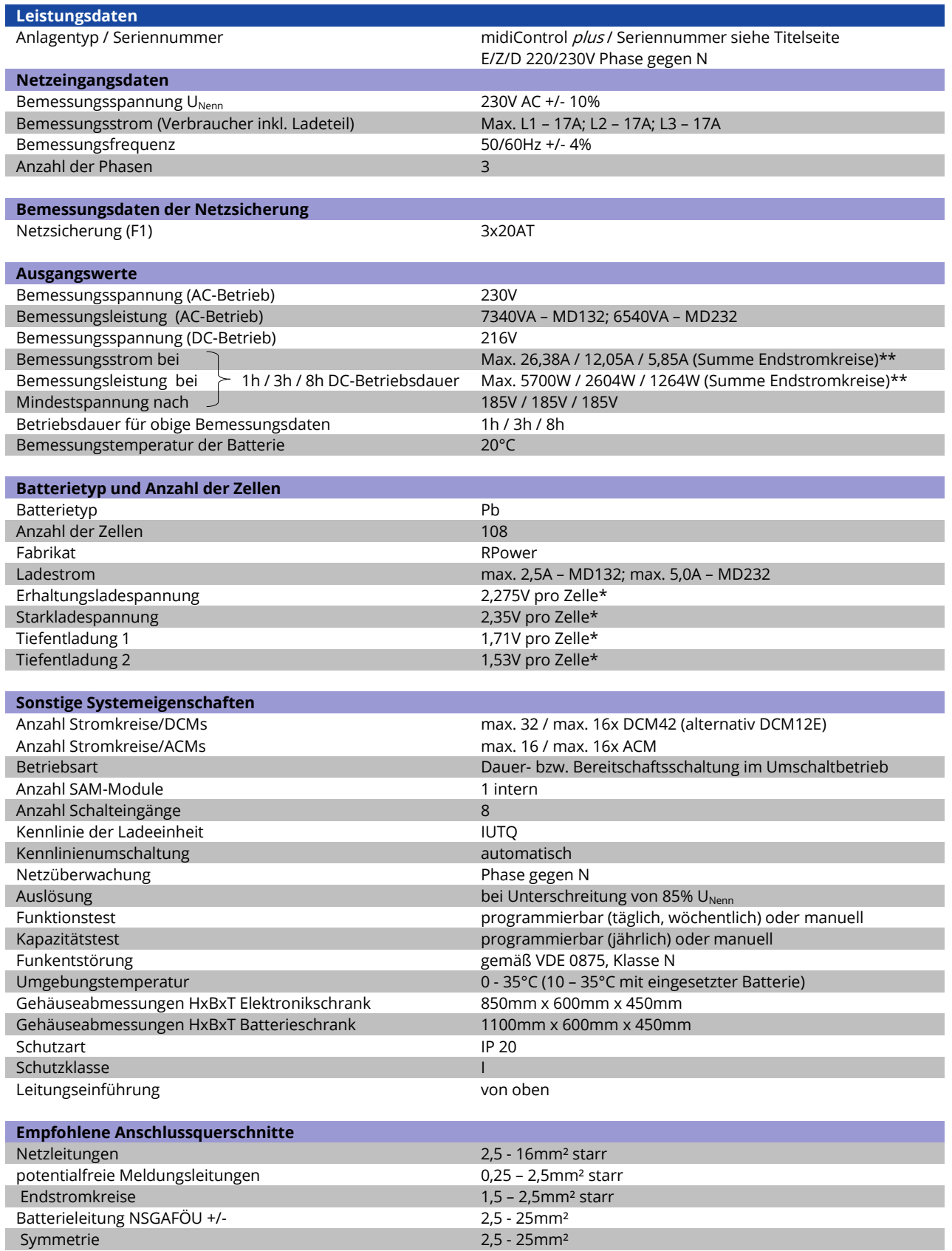

(\*) Werte abhängig von der Betriebstemperatur

(\*\*) Werte gelten für DCM42; bei Einsatz alternativer Stromkreismodule ist die Produktinformation zu beachten

# Seite 56 **Anschluss und Inbetriebnahme**

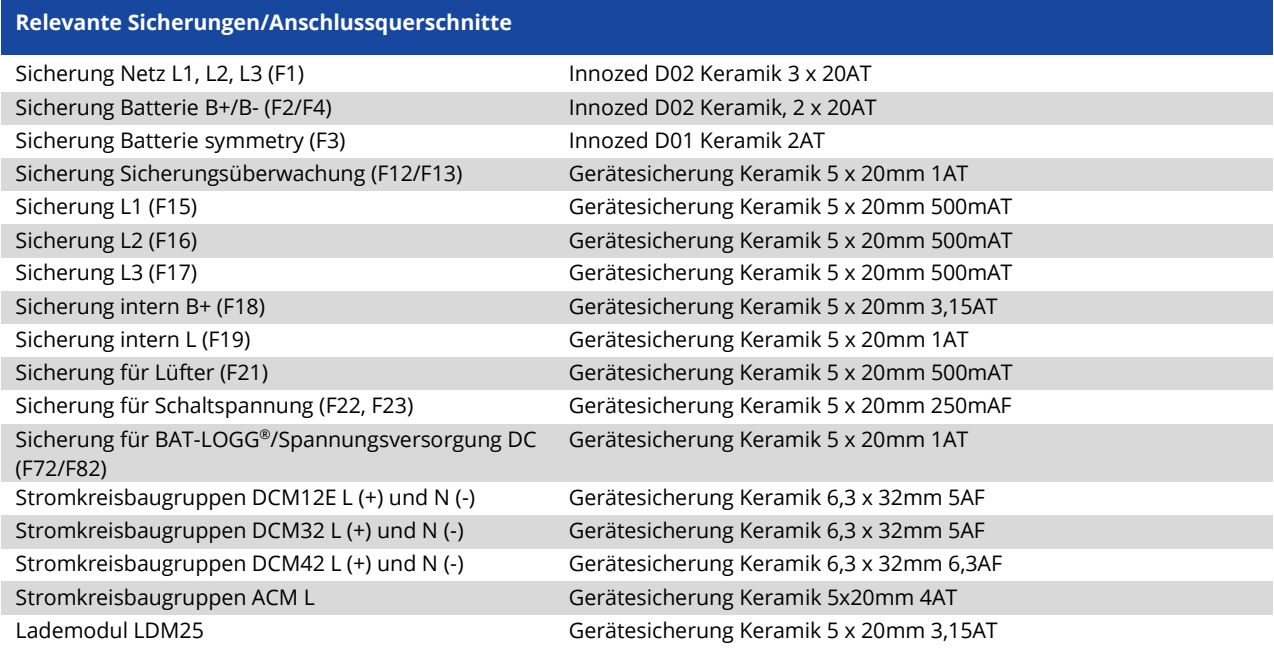

### <span id="page-55-0"></span>14.1 Lieferbare Batterietypen

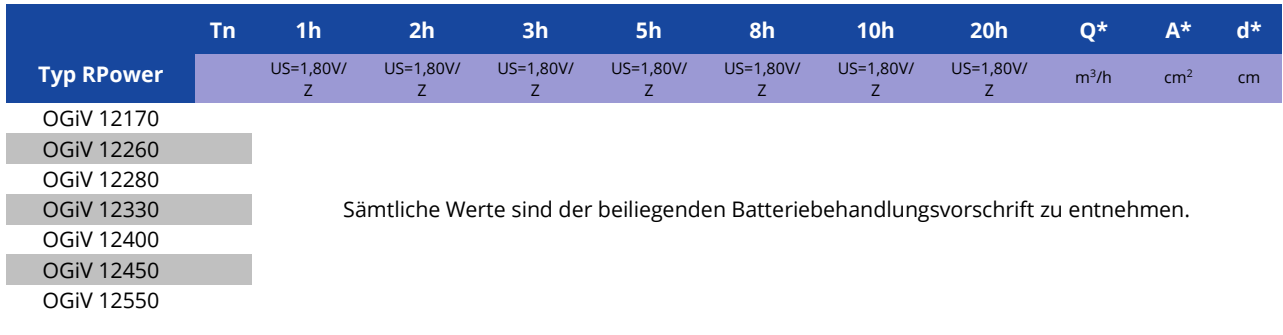

\*Q: Mindestens erforderlicher Luftvolumenstrom im Falle technischer Belüftung

\*A: Mindestöffnungsquerschnitt im Falle natürlicher Belüftung

\*d: Sicherheitsabstand, innerhalb dessen keine offenen Flammen, Funken, Lichtbogen oder Glühkörper vorhanden sein dürfen Alle Angaben nach DIN EN 50272-2.

## <span id="page-55-1"></span>**15 Modulbeschreibungen**

Optional erhältliche Module und nähere Information dazu finden Sie auf der Homepage Ihres Händlers.

## **Anschluss und Inbetriebnahme Seite 57** Seite 57

<span id="page-56-0"></span>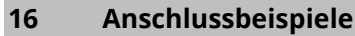

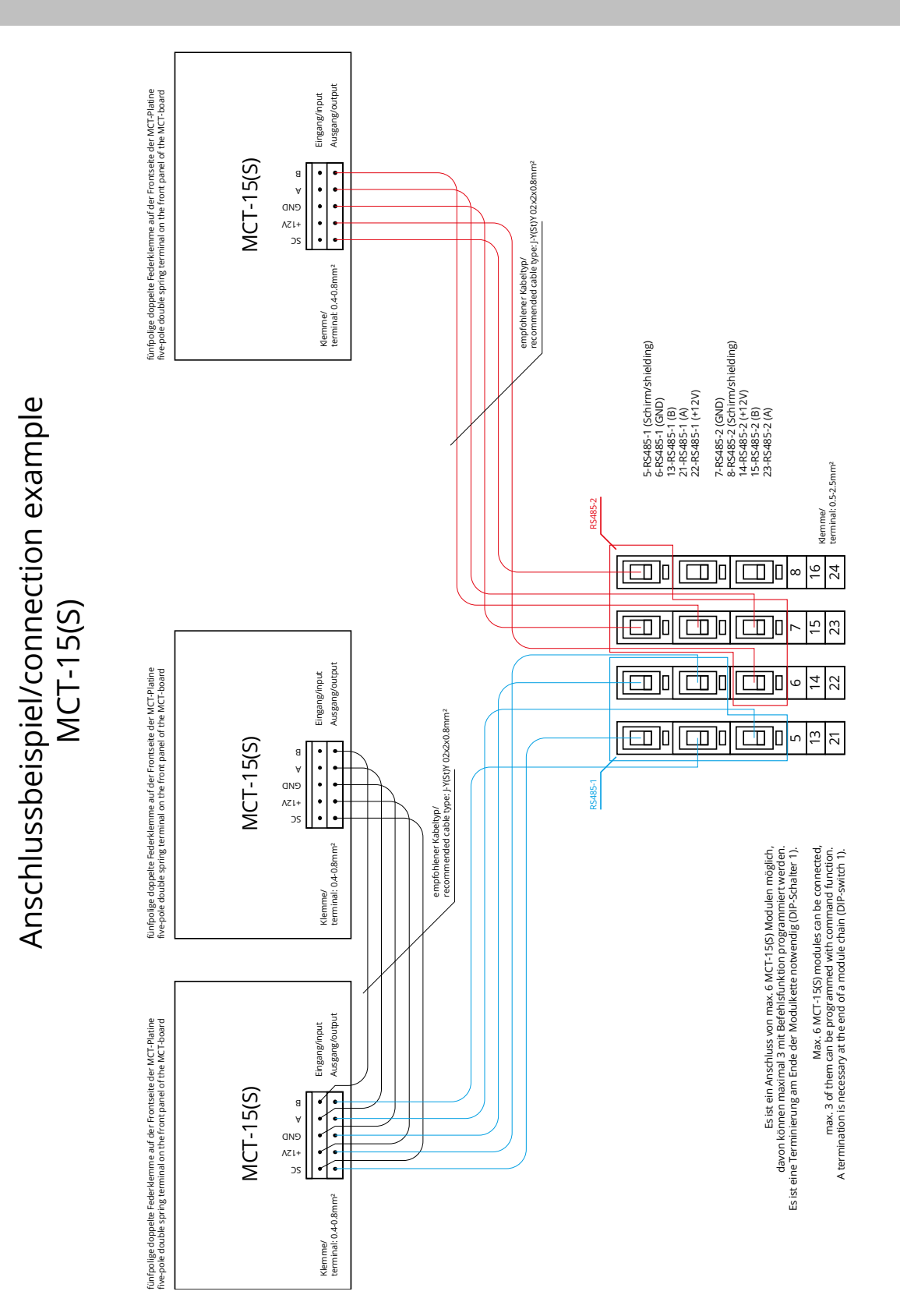

# Seite 58 **Anschluss und Inbetriebnahme**

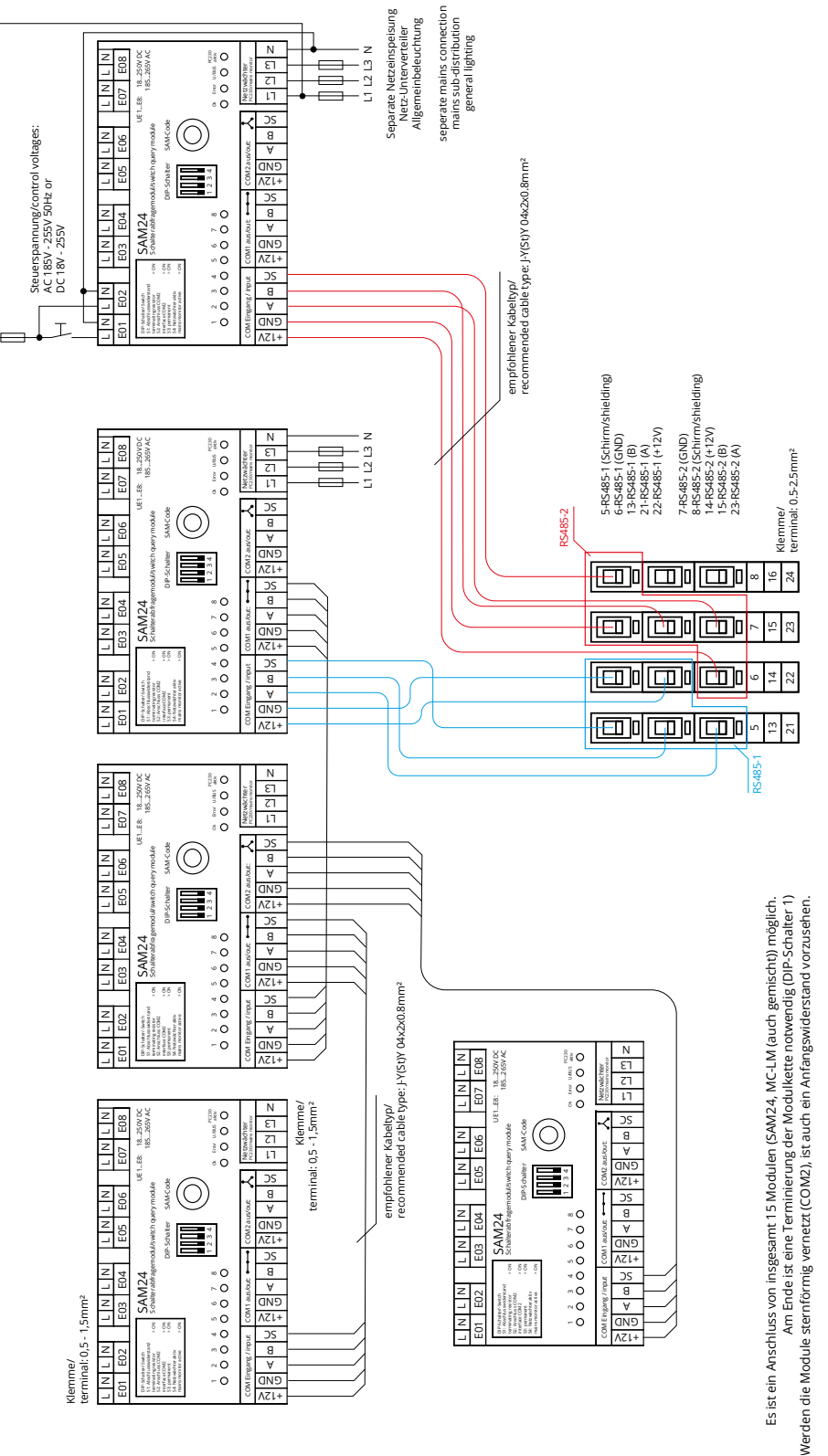

Max. 15 modules can be connected (SAM24, MC-LM (also mixed)) possible.<br>A termination is necessary at the end of a module chain (DIP-Switch 1).<br>If the modules are in a star layout network (COM2), an initial resistance is ne Max. 15 modules can be connected (SAM24, MC-LM (also mixed)) possible. A termination is necessary at the end of a module chain (DIP-Switch 1). If the modules are in a star layout network (COM2), an initial resistance is necessary.

Anschlussbeispiel/connection example Anschlussbeispiel/connection example SAM24

# **Anschluss und Inbetriebnahme Seite 59** Seite 59

Anschlussbeispiel/connection example Anschlussbeispiel/connection example MC-LM

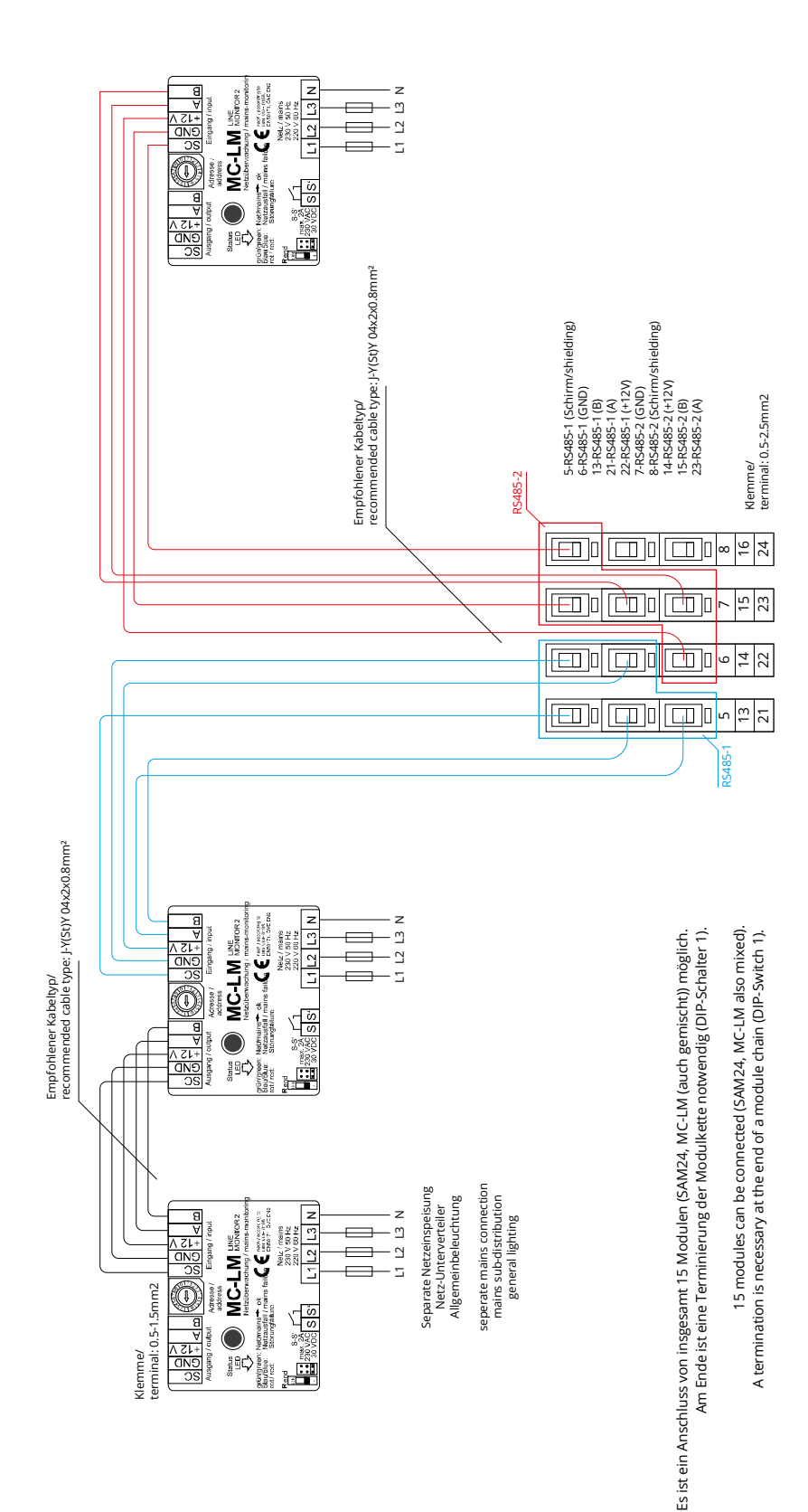

## Seite 60 **Anschluss und Inbetriebnahme**

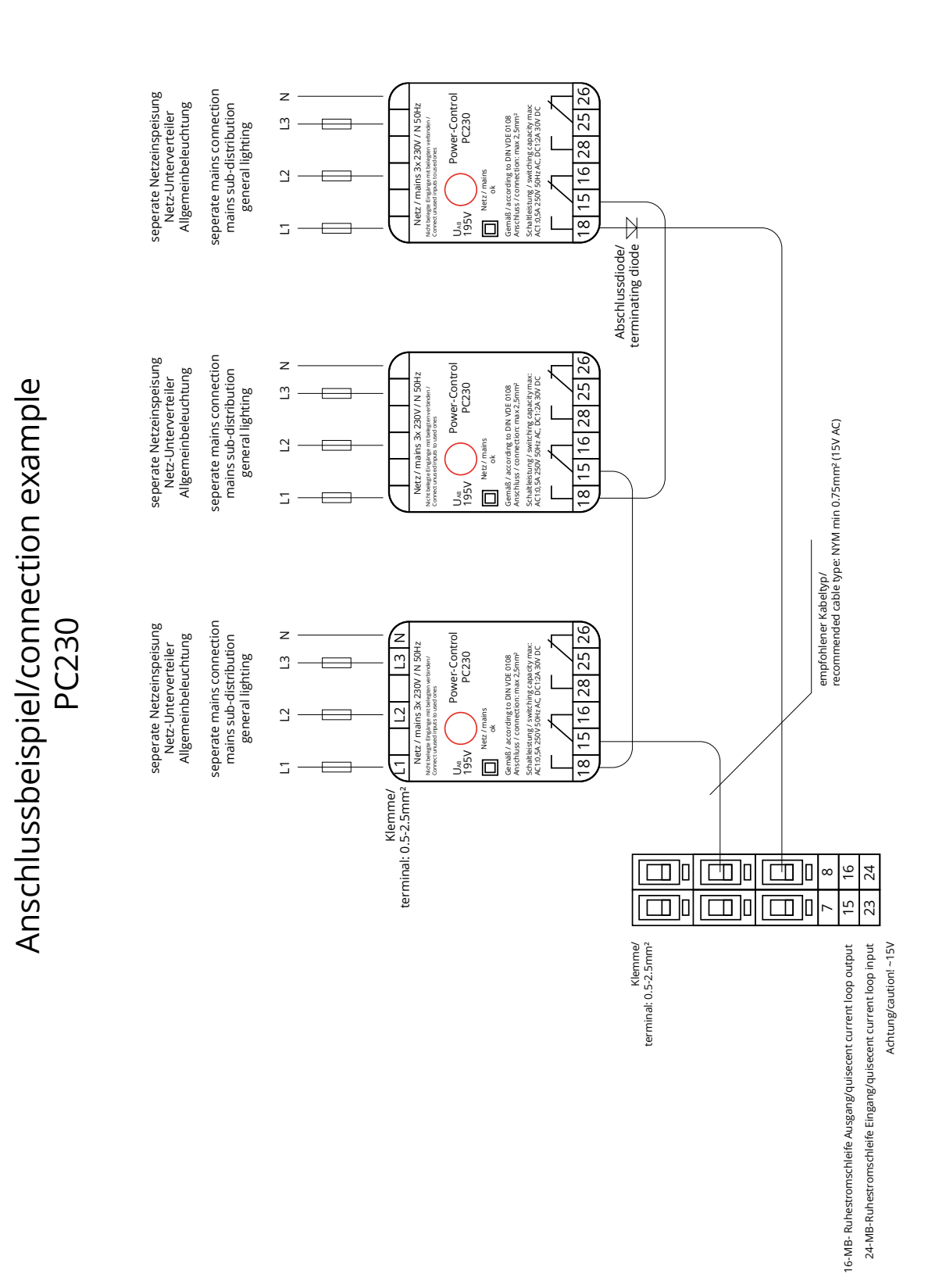

**Anschluss und Inbetriebnahme** Seite 61

# <span id="page-60-0"></span>**17 Revisionshistorie**

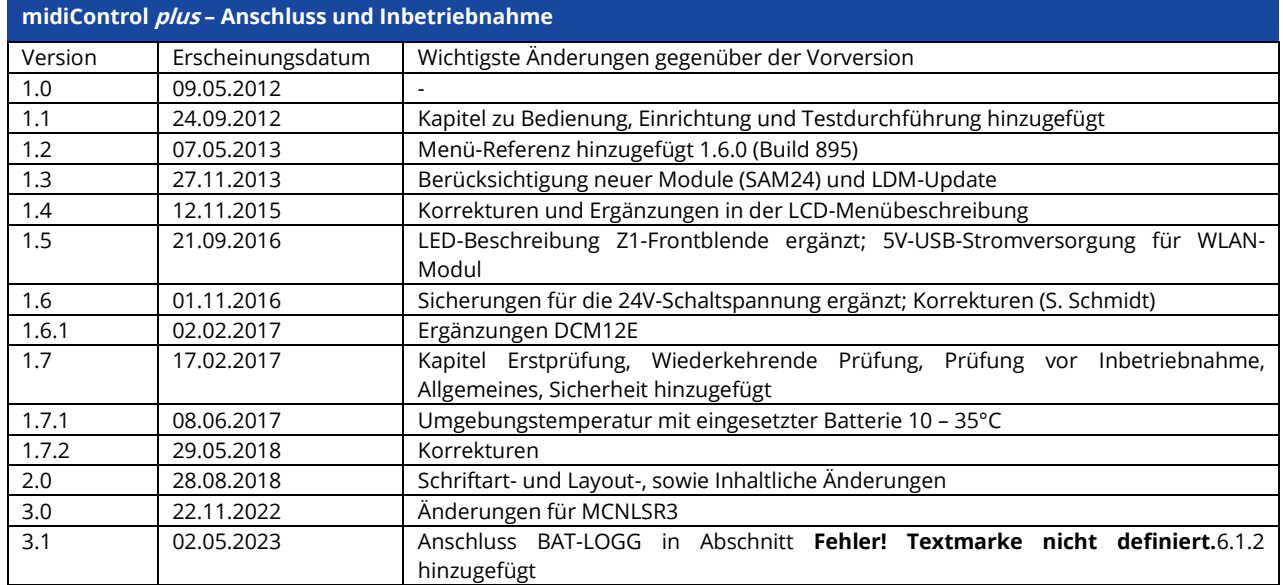

Seite 62 **Anschluss und Inbetriebnahme**

# **Anschluss und Inbetriebnahme** Seite 63

# <span id="page-62-0"></span>**18 Anhang: Anlagenspezifikation, Inbetriebnahme, Notizen**

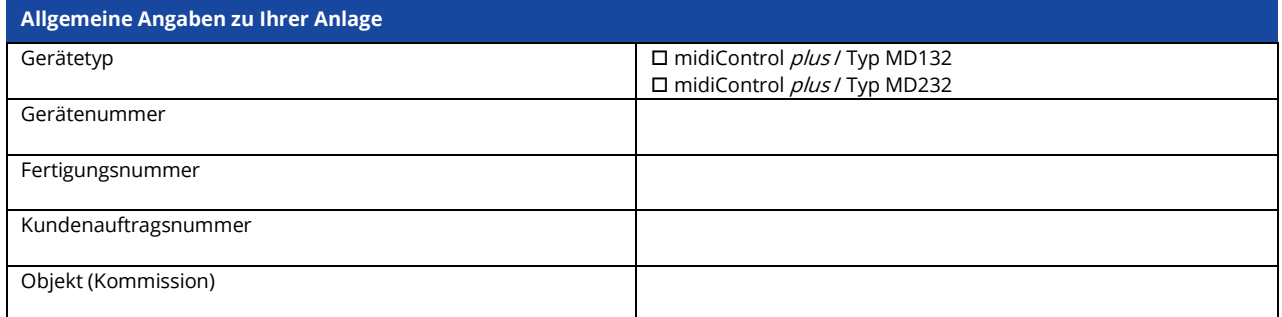

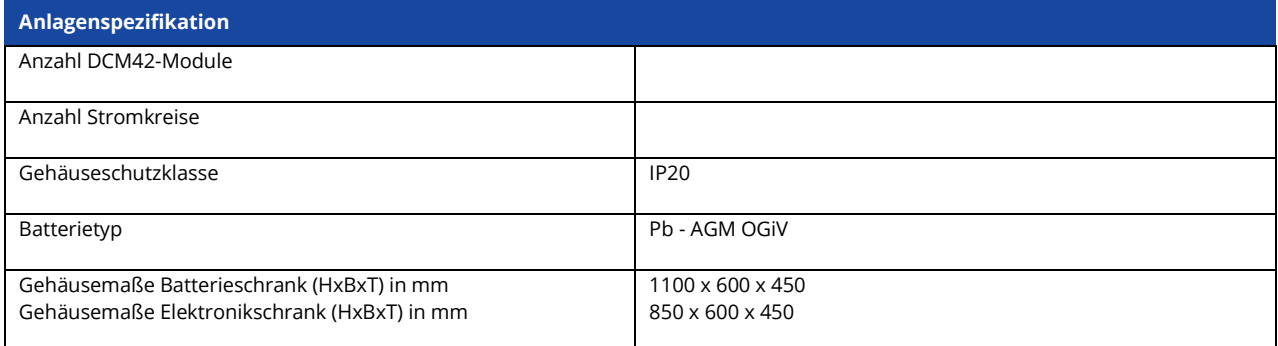

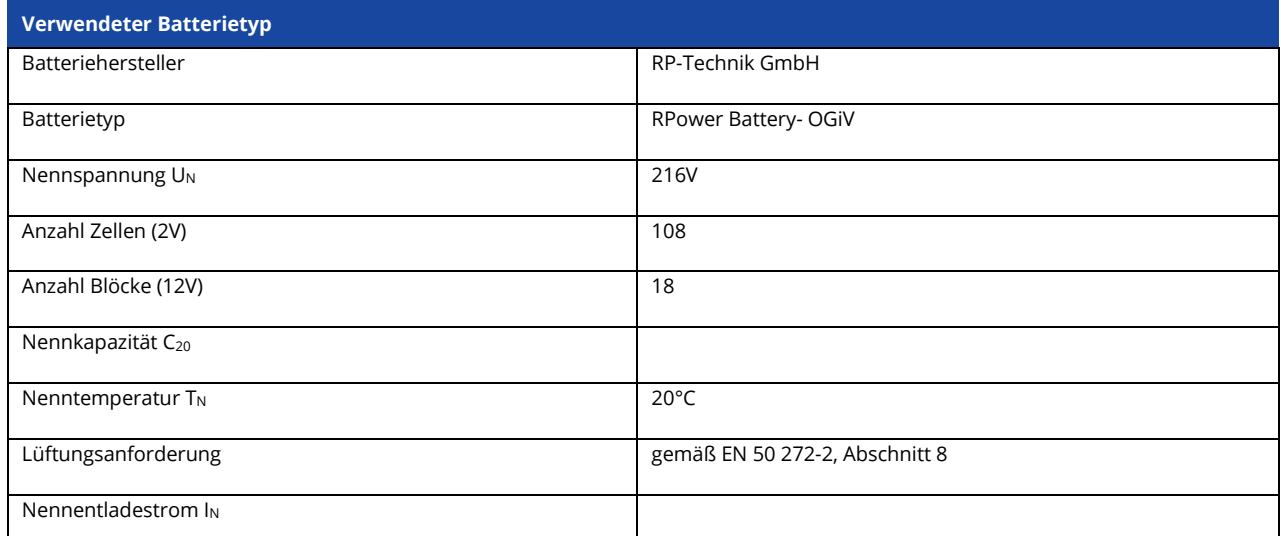

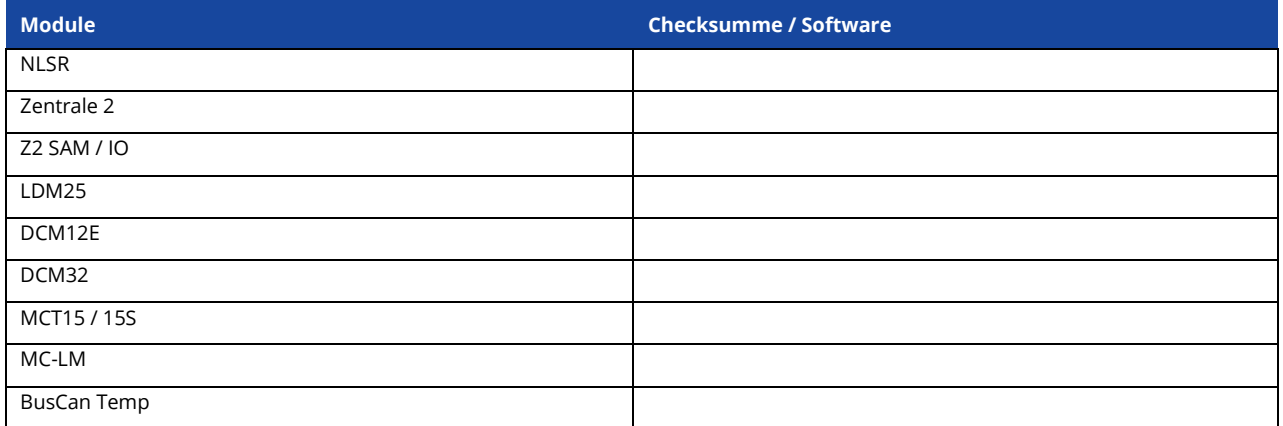

# Seite 64 **Anschluss und Inbetriebnahme**

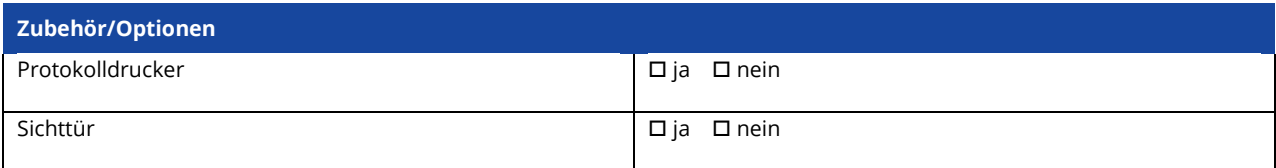

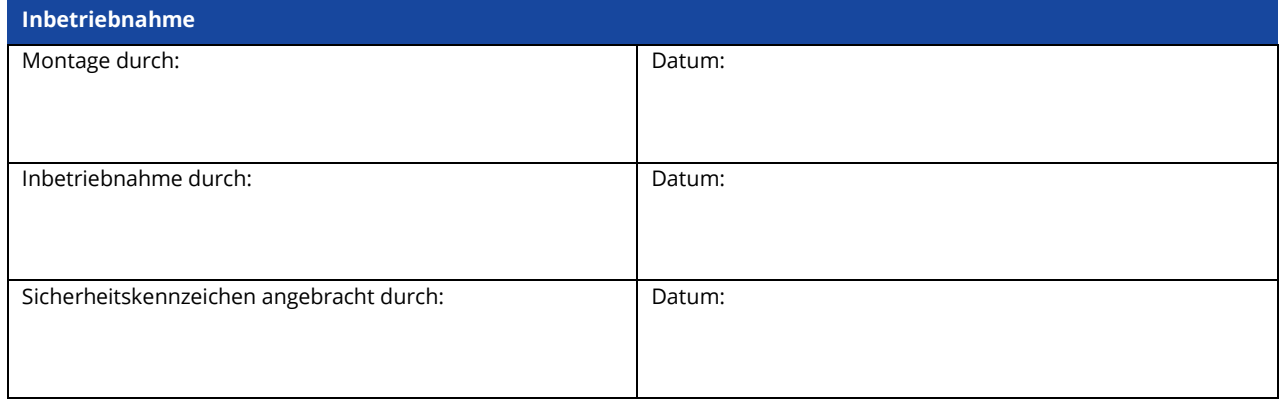

#### **Notizen**

# **Anschluss und Inbetriebnahme** Seite 65

# **Messprotokoll Batterie**

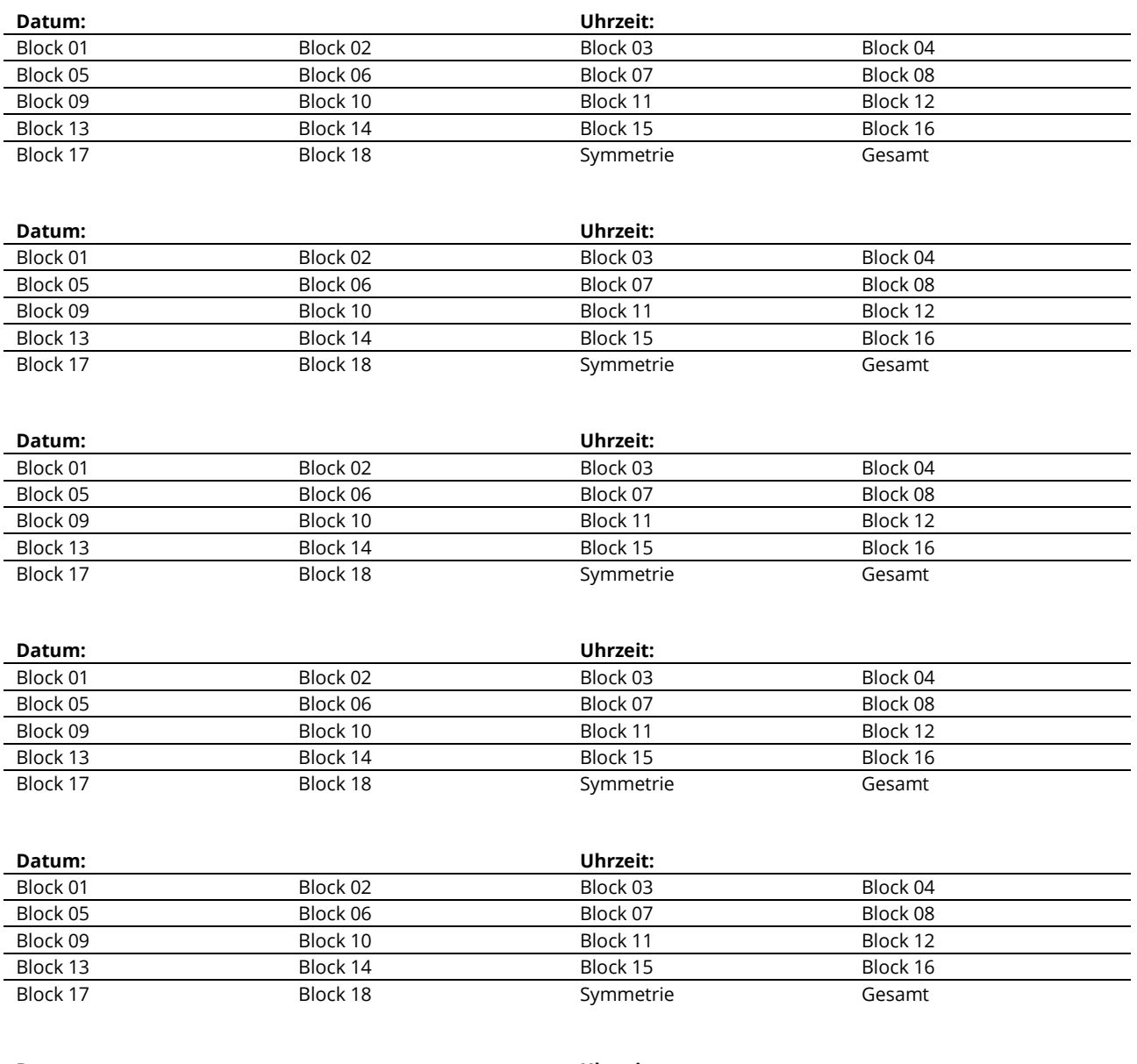

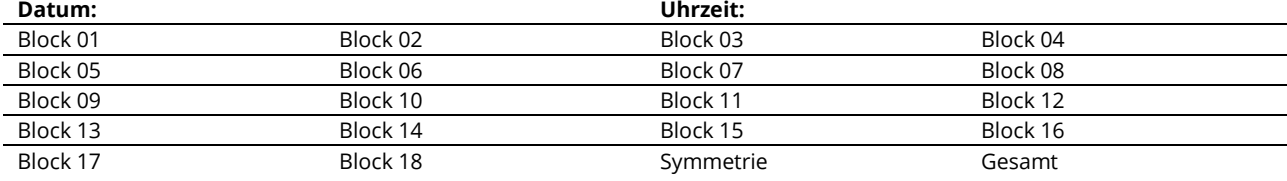

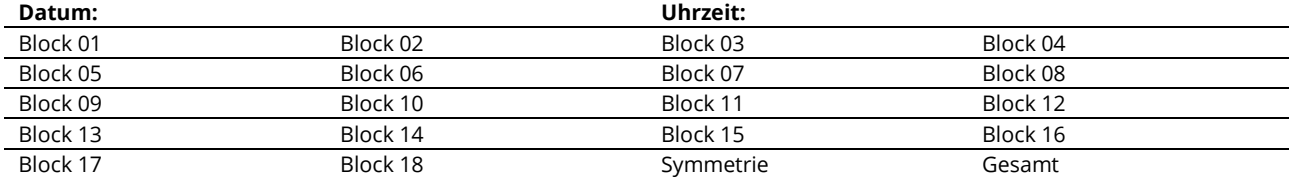

Seite 66 **Anschluss und Inbetriebnahme**

Identifikationsnummer: 030523 Ausgabedatum: 03.05.2023 Herausgeber: RP-Technik GmbH Hermann-Staudinger-Straße 10-16, 63110 Rodgau Technische und redaktionelle Änderungen vorbehalten